Brugervejledning for EasyCalc Version 1.0

Dansk Data Elektronik A/S

10.08.1983.

<u> Andreas Andreas Andreas Andreas Andreas Andreas Andreas Andreas Andreas Andreas Andreas Andreas Andreas Andre</u>

 

 

Fm

Forfattere: Susanne Wennicke Copyright 1983. René Lagoni Neukirch Dansk Data Elektronik A/S

dde

### Brugervejlednin<br>Indholdsfo<br>The Contract of the Contract of the Contract of the Contract of the Contract of the Contract of the Contract of the Contract of the Contract of the Contract of the Contract of the Contract of the Brugervejledning til EasyCalc rvejledning til EasyCal<br>Indholdsfortegnelse<br>Andholdsfortegnelse rugervejledning til EasyCa<br>Indholdsfortegnelse<br>Andre School (1990) rugervejle<br>Indhol<br>Allendron rvejledning til E<br>Indholdsfortegnel<br>The Contegnel Indholdsfortegnelse

<u>Occurs and the contract of the contract of the contract of the contract of the contract of the contract of the contract of the contract of the contract of the contract of the contract of the contract of the contract of th</u>

the contract of the contract of the contract of

 $\overline{\phantom{a}}$ 

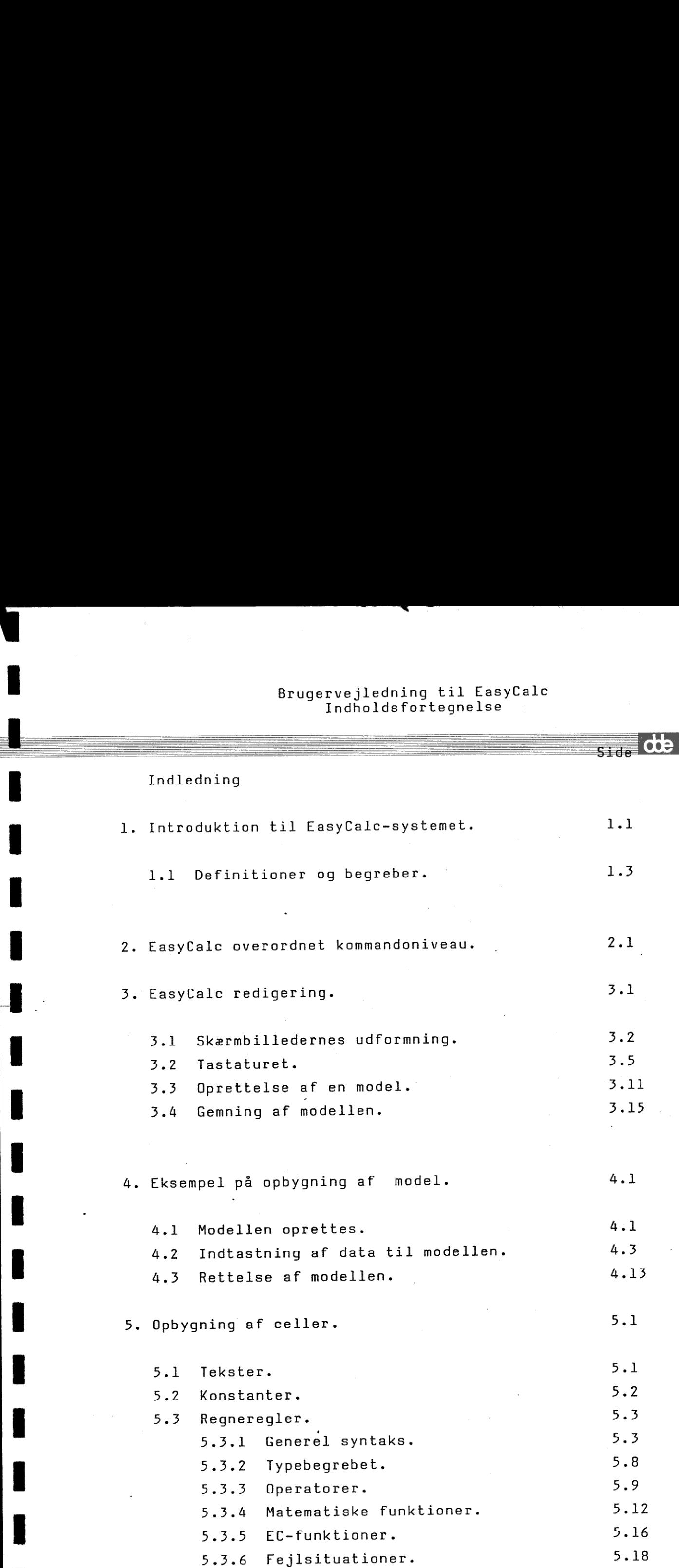

### Brugervejledning til EasyCalc Indholdsfortegnelse EasyCalc<br>else<br>———————————————————— EasyCalc<br>else<br>————————————————————

' Fm

provided a state of the control of the

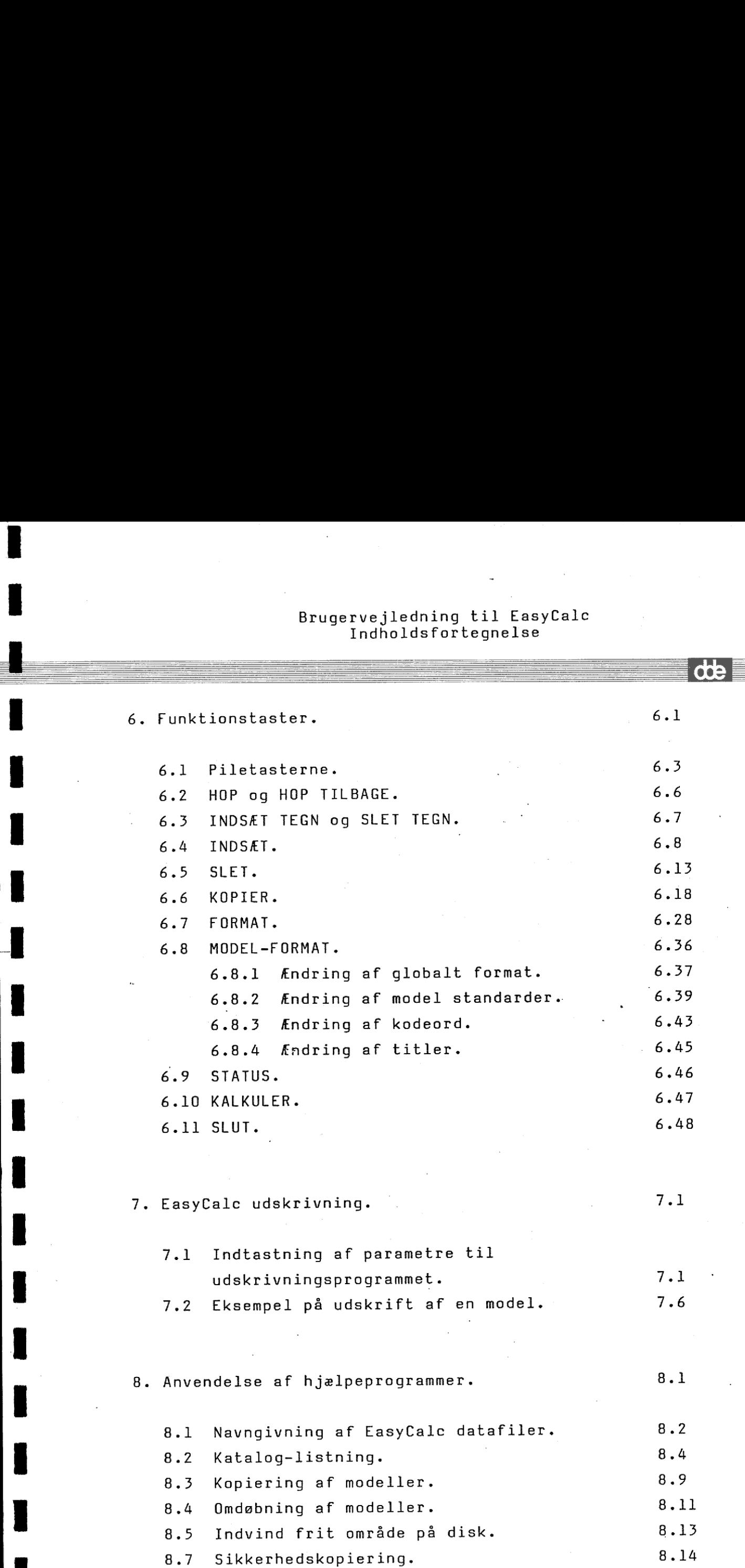

### .<br>Brugervejledning til EasyCalc Brugervejledn<br>Indholds Brugervejledning til E:<br>Indholdsfortegnels<br>And Montegnels ervejledning t<br>Indholdsforte<br>Allenderstedning il EasyCalc<br>gnelse<br>———————————————————  $\begin{array}{c}\n\hline\n\end{array}$ Indholdsfortegnelse Brugervejledning til<br>Indholdsfortegne Brugervejle<br>Indhol<br>Indhol

I

| Appendix A Syntaks.

Appendix B Fejlmeddelelser vedrørende celler.

Appendix C Fejlmeddelelser fra MIKADOS styresystemet.

Appendix D Installation af EasyCalc-systemet.

RAPPORTERINGSARK VEDRØRENDE EasyCalc.

# Brugervejledning til EasyCalc Brugervejledn<br>Inc Indledning Brugervejlec<br>Ir<br>December 1888

EasyCalc er navnet på et system, der kan anvendes på SPC/1 datamaten. Dette er en vejledning til første version.

rte

EasyCalc er et elektronisk stykke kladdepapir, som erstatter papir, blyant og ikke mindst regnemaskine og viskelæder.

EasyCalc er udviklet af Dansk Data Elektronik A/S og er dermed helt igennem et dansk produkt.

EasyCalc kan leveres i en dansk- eller engelsk-sproget udgave.

EasyCalc giver brugeren en lang række fordele:

- EasyCalc arbejder med FUNKTIONSTASTER, dvs. brugeren skal ikke huske kombinationer af taster.
- EasyCalc bruger MENUER, der viser brugerens valgmuligheder i letoverskuelig form.
- EasyCalc giver præcise FEJLMEDDELELSER, der hjælper til fejlrettelse.
- EasyCalc giver mulighed for at ÆNDRE I REGNEREGLER, og letter dermed brugerens arbejde.
- EasyCalc kan arbejde med STORE modeller, grænsen sættes i praksis af disk-kapaciteten.
- EasyCalc giver mulighed for DATABESKYTTELSE, dvs. fortrolige oplysninger kan beskyttes mod uautoriseret brug.
- - EasyCalc har faciliteter til UDSKRIVNING på terminal, skriver eller til videre bearbejdning med tekstbehandlingssystemet WordWork.

# Brugervejledning til EasyCalc Indledning

- EasyCalc kan senere UDBYGGES med moduler (f. eks. grafik).

J

 $\overline{\text{d}}$ 

Kort beskrevet er EasyCalc et system, hvori brugeren selv definerer en model til løsning af et givet problem. Modellen indeholde tekster, værdier og regneregler (formler).

Skærmen fungerer som et vindue ind i denne model.

**In the contract of the contract of the contract of the contract of the contract of the contract of the contract of the contract of the contract of the contract of the contract of the contract of the contract of the contra** 

Dansk Data Elektronik A/S har på alle måder forsøgt at undgå fejl <sup>i</sup>EasyCalc-systemet samt i denne vejledning, men kan ikke påtage sig ansvaret for eventuelle fejl, eller følger deraf. Dansk Data Elektronik A/S forbeholder sig ret til, uden forudgående varsel, at ændre de heri beskrevne specifikationer.

the contract of the contract of the contract of the contract of the contract of the contract of the contract of

B<br>Int<br>1. Introduktion til 1. Introduktion til EasyCalc-systemet.

I dette kapitel gives en læse-vejledning til beskrivelsen af EasyCalc-systemet.

I det følgende afsnit beskrives nogle begreber, der hyppigt anvendes i EasyCalc-systemet.

I kapitel 2 beskrives EasyCalcs overordnede kommandoniveau, der knytter de enkelte dele af EasyCalc-systemet sammen.

Kapitel 3 beskriver EasyCalcs redigeringsprogram.

I kapitel 4 beskrives, hvordan en simpel model kan opbygges. Dette kapitel er beregnet til at give brugeren en fornemmelse af, hvad EasyCalc kan anvendes til.

Kapitel 5 og 6 indeholder mere dybtgående beskrivelser. I kapitel 5 beskrives, hvordan de enkelte dele af en model skal opbygges. Funktionstasterne, EasyCalcs kraftige værktøj, beskrives i kapitel 6.

EasyCalcs udskrivningsprogram bliver beskrevet i kapitel 7.

Kapitel 8 indeholder beskrivelser af forskellige hjælpe-funktioner, der kan anvendes i forbindelse med EasyCalc modeller.

I Appendix A findes en nøjagtig beskrivelse af reglerne for opbygning af celler. Beskrivelsen er givet i form af syntaks-diagrammer.

 $\overline{\phantom{a}}$ 

### Brugervejledning til EasyCalc 1.2 Introduktion til EasyCalc-systemet Brugervejled<br>Introduktion t Br<br>Br<br>Intr Brugervejledning til EasyCalc 1.2 Brugervejle<br>
Brugervejle<br>
Introduktion Brugervejlednin<br>Introduktion til<br>Allen Sandard Marson (1995) Brugervejledn<br>Introduktion ti

 $\overline{\phantom{a}}$ 

ii is a control of the control of the control of the control of the control of the control of the control of the control of the control of the control of the control of the control of the control of the control of the cont

۹

Appendix Bog C giver en oversigt over fejl-koder og disses betydning.

I Appendix D findes en vejledning til hvorledes EasyCalc-systemet kan installeres på brugerens SPC/1-datamat.

Til sidst findes et rapporteringsark, der kan anvendes ved henvendelser til DDE.

### Brugervejledning til EasyCalc 1.3 Brugervejledn<br>Introduktion ti Introduktion til EasyCalc-systemet Brugervejled<br>Introduktion t Brugervejled<br>Introduktion t Brugervejledn<br>Introduktion ti

### 1.1 Definition 1.1 Definitioner og begreber

a de la construcción de la construcción de la construcción de la construcción de la construcción de la construcción<br>En la construcción de la construcción de la construcción de la construcción de la construcción de la const

in the contract of the contract of the contract of the contract of the contract of the contract of the contract of the contract of the contract of the contract of the contract of the contract of the contract of the contrac

== FM mm

I denne vejledning og i EasyCalc-systemet benyttes visse definitioner og begreber, som her forklares.

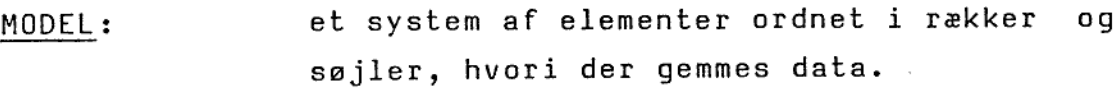

ARK: den del af modellen, der er synlig på skærmen.

CELLE: et element i modellen.

AKTIV CELLE: den celle, der for øjeblikket behandles.

CELLE-MARKØR: det oplyste felt i arket, der udpeger aktiv celle.

CELLE-ID: en celles navn (entydigt angivet).

RÆKKE: en vandret følge af celler.

SØJLE: en lodret følge af celler.

CELLE -OMRÅDE : et rektangel bestående af et antal (del) rækker + et antal (del)søjler.

ďÞ

I

### Brugervejledning til EasyCalc 1.4 Brugervejl<br>Introduktion Bru<br>Intro Introduktion til EasyCalc-systemet Brugerver (State of the State of the State of the State of the State of the State of the State of the State of the State of the State of the State of the State of the State of the State of the State of the State of the Sta Brugervejled<br>
Introduktion t

REGNEREGEL : SYNTAKS:  $MENU:$ FIL: | et udtryk, der beskriver en celles værdi. et regelsæt, der beskriver hvorledes regneregler skal opstilles. et skærmbillede, der i letforståelig tekst viser brugerens valgmuligheder. et navngivet område på disken.

ARBEJDSFIL: en midlertidig kopi af brugerens data.

**de** 

I

### Brugervejledning for EasyCalc 2.1 Br<br>Easy Brugervejledning for EasyCalc overordnet EasyCalc overordnet kommandoniveau Br<br>Easy Brugervejledning for<br>EasyCalc overordnet ko<br>2. EasyCalc overordnet kommandoniveau.

EasyCalcs overordnede kommandoniveau knytter alle EasyCalcs funktioner sammen. Enhver funktion startes fra EasyCalcs overordnede kommandoniveau, og når funktionen brugeren automatisk tilbage til EasyCalcs overordnede kommandoniveau.

Brugeren starter EasyCalc ved at give styresystemet MIKADOS besked om at starte EasyCalcs overordnede kommandoniveau – dette skal kun<br>FSCAPE) og MIKADOS gøres en gang: Tryk på ESC-tasten (mærket ESCAPE) og skriver et '>' på skærmen.

For DDE terminal 300 (DTI-terminal), DDE terminal <sup>200</sup> (Televideo-terminal) og DDE terminal 400 (Ampex-terminal) skal EasyCalc startes med EC.

For DDE terminal 500 skal EasyCalc startes med EC,T.

 $\overline{\phantom{a}}$ 

 $\begin{bmatrix} 1 \\ 1 \\ 1 \end{bmatrix}$ 

skrevet meterminal 50<br>oplyst, unc<br>and the set of the set of the set of the set of the set of the set of the set of the set of the set of the set of the set of the set of the set of the set of the set of the set of the set DDE terminal 300 og 500 anvender oplyste felter. DDE terminal <sup>200</sup> og 400 kan ikke vise oplyste felter. De anvender i stedet felter, skrevet med mindre intensitet. Hvis EasyCalc startes på en DDE terminal 500 ved at indtaste EC, vises felter, der oplyst, understregede.

de

 $\overline{\phantom{a}}$ 

### Brugervejledning for EasyCalc 2.2 Brugervejled<br>EasyCalc overo EasyCalc overordnet kommandoniveau Brugervejle<br>EasyCalc over Brugervejle<br>EasyCalc over Brugervejlednin<br>EasyCalc overordn<br>Det overordnede kommandoniveau v

Det overordnede kommandoniveau viser følgende menu på skærmen:

HEE DE DERE SEEDEDE JE Eee SEE SEJE RE RR JERES RER RER RK KKR RER EasyCalc overordnet kommandoniveau  $Version 1.0$ VE DE DE EEK JE SE 33 DE SEE 36 SEE JE SE SE EJE SE EJERE SE JE RE SE EJE ERE SEJE EJERE ERE EasyCalc kommandoer: Rediger model  $\Gamma$ runfvkois bm Udskriv model  $\mathbf{H}$ Ny brugerstandard n Fjern (slet) modeller f Vis katalog over modeller på disk  $\mathbf{v}$ Kopier modeller k Omdøb modeller  $\Omega$ Indvind frit område på disk i Sikkerhedskopiering af model disk  $\mathbf{S}$ Udgang til brugerprogram b Udgang til MIKADOS  $\mathbf{m}$ 

### Kommando:

T

En funktion vælges ved at indtaste bogstavet efterfulgt af et tryk på RETURN. (Det er tilladt at benytte både store og små bogstaver ved funktionsvalg).

 EasyCalc-systemet. Herefter vil man atter befinde sig i MIKADOS. M-kommandoen giver brugeren mulighed for at standse

> Udover funktionen Udgang til MIKADOS (m) er funktionerne Rediger model (r), Udskriv model (u) og Udgang til brugerprogram (b) implementeret i denne version af EasyCalc.

> De øvrige funktioner er tilgængelige i ufuldstændig form i denne version af EasyCalc. Det er dog muligt f.eks. at kopiere en model, idet EasyCalc anvender hjælpe-programmer, som hører til MIKADOS filsystemet.

rme

# Brugervejledning for EasyCalc 2.3 EasyCalc overordnet kommandoniveau Brugervejledn<br>EasyCalc overor Brugervejledn<br>EasyCalc overor

Start af disse hjælpe-programmer foretages med følgende funktioner:

Vis katalog over modeller på disk Kopier modeller Omdøb modeller Indvind frit område på disk Sikkerhedskopiering af model disk Brugervejlednin<br>EasyCalc overordn<br>Start af disse hjælpe-progra<br>funktioner:<br>Vis katalog over modeller på<br>Kopier modeller<br>Indvind frit område på disk<br>Sikkerhedskopiering af model<br>Anvendelsen af hjælpe-programmerr<br>Dog er funk

۔

 

> Anvendelsen af hjælpe-programmerne er beskrevet i kapitel 8. Dog er funktionen Fjern (slet) modeller endnu ikke implementeret.

Hvis funktionen Udgang til brugerprogram (b) vælges i EasyCales overordnede kommandoniveau, vises følgende menu på skærmen:

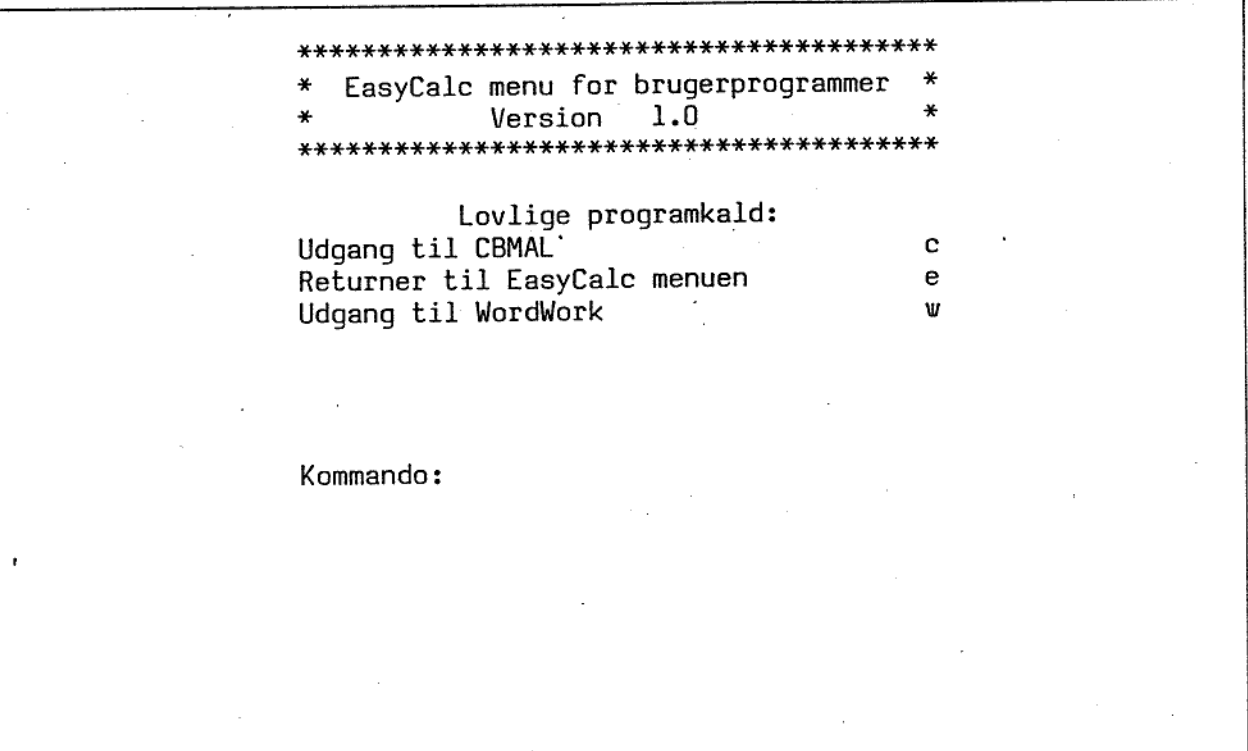

C-kommandoen giver brugeren mulighed for at forlade EasyCalc og kalde CBMAL-systemet (hvis det er installeret på maskinen).

en).<br>EasyCald W-kommandoen giver brugeren mulighed for at forlade EasyCalc og

dæ

### Brugervejledning for EasyCalc 2.4 Brugervejledn<br>EasyCalc overor EasyCalc overordnet kommandoniveau Brug<br>EasyCa Brugervejle<br>EasyCalc over Brugervejle<br>EasyCalc over

kalde tekstbehandlingssystemet WordWork (hvis det er installeret på maskinen). .

E-kommandoen anvendes til atter at få menuen for EasyCalc overordnet kommandoniveau.

Opstår der fejl under et programkald, giver EasyCalc en fejlmeddelelse på skærmen. De anvendte fejlkoder findes beskrevet i appendix C.

die

L

# Brugervejledning til EasyCale 3.1 Brugervejled<br>EasyCal<br>EasyCal Brugervejle<br>EasyC:<br>EasyC: EasyCalc redigering Brugervejled<br>EasyCal

### 3. EasyCalc 3. EasyCalc redigering.

I dette kapitel vil EasyCalcs redigeringsprogram blive gennemgået. Selve den indholdsmæssige opbygning af modellen vil ikke blive berørt før i kapitel 5. De forskellige taster, der kan anvendes, vil kort blive beskrevet. Hvorledes de forskellige funktionstaster virker, bliver nøjagtigt beskrevet i kapitel 6.

Grænsen, for hvor store modeller brugeren kan definere i EasyCalc, sættes af maskinens disk-kapacitet. En hel model vil sjældent kunne være i brugerens lager i datamaten. Derfor gemmes størstedelen af modellen på disken og kun en lille del i arbejdslageret. Det er altid den del af modellen, der i øjeblikket arbejdes på, der gemmes i lageret. Når brugeren vil arbejde på en del af modellen, som ikke findes i arbejdslageret, skriver EasyCalc den gamle del på disken og henter den nye del fra disken. I forbindelse med denne udskiftning vil teksten "Vent" fremkomme i skærmens øverste højre hjørne.

"Vent"-teksten betyder generelt, at brugeren skal vente på at maskinen bliver færdig med en tidskrævende operation.

# Brugervejledning til EasyCalc <sup>|</sup> EasyCalc redigering Brugervejledni<br>EasyCalc Brugervejledn<br>EasyCalc Brugervejledn<br>EasyCalc

## S.<br>1988<br>1998<br>1999<br>1999 3.1 Skærmbilledernes udformning.

smE… sm mmm mm mme mme mm mms sem mm men oem ons ne om mm me

EasyCalc har to forskellige typer skærmbilleder: databillede og menuer. Databilledet, der iøvrigt redigeres af EasyCalc, er således opbygget (se også eksempel 3.1):

- Linie 1: Bruges til (fejl)meddelelser og kommunikation med brugeren i forbindelse med nogle af funktions= tasterne.
- Linie 2: Består af en linie ---------- ----- for adskillelse.
- Linie 3: Oplysningslinie. Linien fortæller om "Tilstand" (dvs. hvad EasyCalc i øjeblikket laver) og "Pos" (dvs. hvilken celle, der er aktiv).
- Linie 4: Indtastningslinie. Linien bruges til indtastning og redigering af tekster, konstanter og regneregler i den aktive celle. Den aktive celles indhold (regneregel hhv. tekst) vises altid her, hvorimod kun værdien hhv. teksten vises i dataområdet. Der er plads til maksimalt 79 tegn i indtastningslinien. Via denne linie ændrer brugeren data, Bruges til (fejl)meddel<br>brugeren i forbindels<br>tasterne.<br>Destår af en linie ----<br>Oplysningslinie. Linie<br>(dvs. hvad EasyCalc<br>(dvs. hvilken celle, de<br>Indtastningslinie. Lini<br>redigering af tekster,<br>den aktive celle. D<br>(regnere hvorefter EasyCalc selv ændrer i databilledet.
- Linie 5: Bruges til at vise søjlenumre. Søjlenumrene vises oplyst, dvs. grøn baggrund med sorte tegn. På nogle typer terminaler vises søjlenumrene med lav intensitet.
- Linie 6 23: Er det område hvor brugerens data vises (dataområdet). De første 6 tegn er forbeholdt rækkenumre, som vises oplyst. Derefter følger rækkens data angivet ved hver celles værdi. Den

 $\overline{\phantom{a}}$ 

### Brugervejledning til EasyCalc 3.3 Brugervejledning<br>EasyCalc red EasyCalc redigering Brugervejledning<br>EasyCalc re Example 11 EasyCale<br>
defining<br>
and the contract of the contract of the contract of the contract of the contract of the contract of the contract of the contract of the contract of the contract of the contract of the contrac

aktive celle vises ligeledes oplyst, dette kaldes celle-markøren. (Brugeren kan kun ændre indirekte <sup>i</sup> dette dataområde).

BoOoOoococor—o—…

i

 $\blacksquare$ 

 $\blacksquare$ 

i.

 $\blacksquare$ 

i.

i

i

i

 $\blacksquare$ 

ii valitati valitati valitati valitati valitati valitati valitati valitati valitati valitati valitati valitati

||

 $\blacksquare$ 

 $\blacksquare$ 

i.

i.

i

i

**i** 

ing project the control in the control in the control in the control in the control in the control in the control in the control in the control in the control in the control in the control in the control in the control in

Linie 24: Copyright meddelelse og EasyCalc versionsnummer.

På denne side er vist et eksempel på databilledet. De felter, som er oplyst på skærmen (for nogle terminaler vises de dog med lav intensitet), vises understreget i denne brugervejledning. Modellen Brugervejlednin<br>EasyCalc r<br>aktive celle vises<br>celle-markøren. (B<br>dette dataområde).<br>Linie 24: Copyright meddelel<br>På denne side er vist et eksempel<br>er oplyst på skærmen (for nog:<br>indeholder endnu ingen data (nyop indeholder endnu ingen data (nyoprettet model). Brugervejlednin<br>
EasyCalc r<br>
aktive celle vises<br>
celle-markøren. (B<br>
dette dataområde).<br>
Linie 24: Copyright meddelel<br>
På denne side er vist et eksempel<br>
er oplyst på skærmen (for nogl<br>
indeholder endnu ingen data (nyop<br>
i

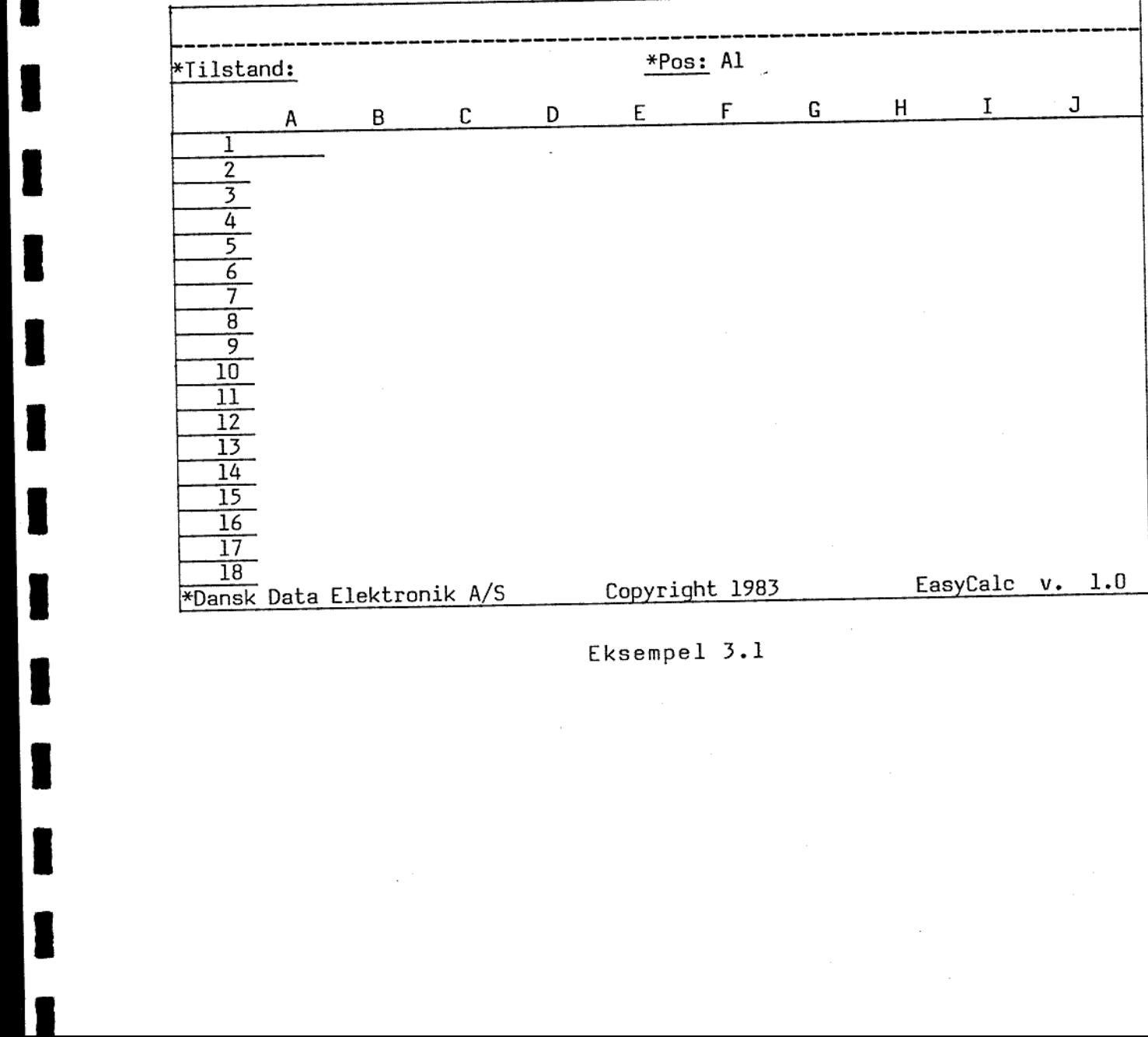

Eksempel 3.1

J

# Brugervejledning til EasyCale Brugerve<br>Eas<br>Eas EasyCalc redigering Brugervejledn:<br>EasyCalc Brugervejled<br>EasyCal<br>EasyCal

Foruden databilledet benyttes i redigeringsprogrammet menuer til kommunikationen med brugeren. Hvis brugeren skal angive et valg blandt flere muligheder, præsenteres disse i en overskuelig form på skærmen. Når brugeren starter eller afslutter redigeringsprogram, foregår det via menuer. funktionstasterne benytter ligeledes en menu. EasyCalcs Visse af

 $3.4$ 

dde

# Brugervejledning til EasyCalc 3.5 Brugervejlednin<br>EasyCalc r Brugervejledning<br>EasyCalc red EasyCalc redigering

BoOooocococo—omo>r |

### 3.2 Tastaturet.

**Contract Contract Contract Contract** 

mn mm ms cm me mm mm mm ma må ms mm mm mm mes må ma me SR

Tastaturet på terminalen består foruden af et almindeligt skrivemaskine-tastatur også af en række andre taster. der er fælles for de terminaler, der kan anvendes til EasyCalc er:

- Et separat taltastatur der helt svarer til tasterne med tal på skrivemaskine-delen.
- En skiftenøgle (markeret med SHIFT).
- En skiftelås (markeret med CAPS LOCK, CAPS eller ALPHA LOCK).
- RETURN-tasten" (markeret med RETURN eller CR).
- ENTER-tasten svarer til RETURN-tasten.
- ESCAPE-tasten (markeret med ESCAPE eller ESC).
- To pile-taster: pil-frem og pil-tilbage (pil-op og pil-ned benyttes ikke).
- HOME-tasten (markeret med HOME eller H).
- TAB-tasten tabulatortast (markeret med TAB eller -> ).
- RUBOUT-tasten (markeret med RUB eller DEL). ,
- 16 funktionstaster (sidder på en lang række øverst). Disse taster bruges, når modellen redigeres. Tasternes betydning afhænger af, om skiftenøglen er trykket ned eller ej.

Nedenfor beskrives de specielle tasters funktioner.

### RETURN-tasten

RETURN-tasten benyttes til at afslutte en indtastning eller<br>redigering af en celles indhold i indtastningslinien. Når der redigering af en celles indhold i trykkes på RETURN-tasten, sker følgende:

- Hvis der er tale om en regneregel, foretages beregningen og værdien af cellen vises i dataområdet.
- Hvis der er tale om en tekst, vises så meget af den, som der er plads til indenfor søjlen i dataområdet.
- Hvis der er tale om en konstant, vises dens værdi <sup>i</sup> dataområdet.

ate

RETURN-tasten benyttes også til at afslutte svar på spørgsmål stillet i menuer.

Et tryk på RETURN-tasten fungerer som en besked til programmet om, at svaret er indtastet.

### ESC-tasten

ESC-tasten benyttes ligesom RETURN-tasten til at afslutte en indtastning eller redigering af en celles indhold i indtastningslinien, men med et andet resultat. Hvis en redigering afsluttes med tryk på ESC-tasten, betyder det, at redigeringen fortrydes og cellen får samme indhold, som før redigeringen påbegyndtes.

ESC-tasten kan også i de fleste tilfælde anvendes til at afslutte svar med, men i modsætning til RETURN-tasten har ESC-tasten her "negativ" virkning. I de fleste tilfælde afbrydes den funktion man er igang med, når ESC-tasten anvendes. ESC-tasten<br>svar med, m<br>"negativ" vi<br>er igang med<br>ESC-tasten k<br>Pil-frem og

ESC-tasten kan altså benyttes til fortrydelse eller afbrydelse.

### Pil-frem og pil-tilbage

svar med, men i mort<br>
"negativ" virkning.<br>
er igang med, når E!<br>
ESC-tasten kan alts:<br>
P<u>il-frem og pil-til!</u><br>
Pil-frem og pil-<br>
forbindelse med ind<br>
ved indtastning ell<br>
Pile-tasterne kan o<br>
eller redigering af<br>
<u>HOME-tas</u> Pil-frem og pil-tilbage anvendes til at flytte markøren i forbindelse med indtastning. De kan anvendes i indtastningslinien ved indtastning eller redigering af en celles indhold.

Pile-tasterne kan også anvendes i forbindelse med indtastning eller redigering af svar.

### HOME-tasten

Et tryk på HOME-tasten bevirker at markøren flyttes til første position på indtastningslinien. HOME-tasten virker kun i indtastningslinien. afbrydes den funktion man<br>delse eller afbrydelse.<br>1 at flytte markøren i<br>endes i indtastningslinien<br>elles indhold.<br>tbindelse med indtastning<br>markøren flyttes til første<br>1-tasten virker kun i<br>tkøren flyttes 8 positioner<br>ind

### TAB-tasten

sten<br>yk på<br>å linien<br>Å Et tryk på TAB-tasten bevirker at markøren flyttes 8 positioner frem på linien. TAB-tasten virker kun i indtastningslinien.

# Brugervejledning til EasyCalc 3.7 Brugervejledn<br>EasyCalc EasyCalc redigering Brugervejledn<br>EasyCalc Brugervejlec<br>EasyCal

### RUBOUT-tasten

- BERTH AND DESCRIPTION OF THE CONTROL OF THE CONTROL OF THE CONTROL OF THE CONTROL OF THE CONTROL OF THE CONTROL OF

RUBOUT-tasten anvendes til at slette en del af linien med. Hvis man trykker på RUBOUT-tasten, slettes alle tegn fra og med det tegn, markøren står på, og linien ud. Det er lettere, at anvende RUBOUT-tasten til at slette tegn end at slette dem med mellemrumstasten.

RUBOUT-tasten kan også anvendes i forbindelse med indtastning og redigering af svar.

Nedenfor nævnes funktionstasterne, men de beskrives kun meget kort. En nøjere beskrivelse findes i kapitel 6. "<br>Nedenfor n<br>kort. En nø<br>Pile-funkti

Funktionstasterne med pile (som ikke må forveksles med de almindelige pile-taster, der sidder ved taltastaturet) anvendes til at flytte celle-markøren. De enkelte pile flytter markøren en celleposition (række/søjle) i pilens retning. De dobbelte pile udskifter arket. Skærmbilledet ændres til at vise arket, der i pilenes retning grænser op til det ark, der vises i øjeblikket. Funktionstaste<br>almindelige p<br>til at flytte<br>celleposition<br>udskifter ark<br>pilenes retnir<br>Funktionstaste<br>Funktionstaste udskifter arkendiskifter<br>Funktionstaste<br>Funktionstaste<br>Funktionstaste<br>celle, hvor HO<br>Funktionstaste Pile-funktionstasterne<br>
Funktionstasterne med pile (som ikke må forveksles med<br>
almindelige pile-taster, der sidder ved taltastaturet) anv<br>
til at flytte celle-markøren. De enkelte pile flytter markør<br>
celleposition (række

### Funktionstasten HOP

 $\overline{\phantom{a}}$ 

Funktionstasten HOP anvendes til at hoppe til en angiven celle.

### Funktionstasten HOP TILBAGE

Funktionstasten HOP TILBAGE anvendes til at hoppe tilbage til den celle, hvor HOP eller HOP TILBAGE sidst blev anvendt.

### Funktionstasten INDSÆT TEGN

Funktionstasten INDSÆT TEGN anvendes til at indsætte tegn i forbindelse med indtastning og redigering. INDSÆT TEGN kan

# Brugervejledning til EasyCalc 3.8 Brugervejledn<br>EasyCalc EasyCalc redigering Brugervejledn<br>EasyCald<br>EasyCald

### Funktionstasten SLET TEGN |<br>|-<br>|Funktionstas!

Funktionstasten SLET TEGN anvendes til at slette tegn i forbindelse med indtastning og redigering. SLET TEGN kan anvendes både i indtastningslinien og i forbindelse med svar. <u>Funktionsta</u><br>Funktionsta<br>forbindelse<br>både i indt<br>Funktionsta forbindelse<br>både i indt<br>Funktionsta<br>Funktionsta<br>af EasyCald<br>Funktionsta

### Funktionstasten BESKYT

Funktionstasten BESKYT vil blive introduceret i kommende versioner af EasyCalc.

### Funktionstasten BLANK

Funktionstasten BLANK vil blive introduceret i kommende versioner af EasyCalc. Funktionst<br>af EasyCal<br><u>Funktionst</u><br>et andet c<br>Funktionst

### Funktionstasten KOPIER

Funktionstasten KOPIER anvendes til at kopiere et celle-område til et andet celle-område.

### Funktionstasten FLYT

Funktionstasten FLYT vil blive introduceret i kommende versioner af EasyCalc. Funktionsta<br>Funktionsta<br>et andet ce<br>Funktionsta<br>Funktionsta<br>Funktionsta

### Funktionstasten INDSÆT

Funktionstasten INDSÆT anvendes til at indsætte rækker eller søjler i modellen. Funktionst<br>af EasyCal<br><u>Funktionst</u><br>søjler i m<br><u>Funktionst</u> Funktionsta<br>Funktionsta<br>søjler i mo<br>Funktionsta<br>eller søjle<br>Funktionsta

### Funktionstasten SLET

Funktionstasten SLET anvendes til at slette eksisterende rækker eller søjler fra modellen.

### Funktionstasten FORMAT

Funktionstasten FORMAT anvendes til at ændre formatet for en celle, række eller søjle. søjler i model<br>Funktionstaste<br>Funktionstaste<br>eller søjler f<br>Funktionstaste<br>celle, række e<br>Funktionstaste

### Funktionstasten MODEL-FORMAT

 Funktionstasten MODEL-FORMAT anvendes til at ændre modellens standarder, bl.a. globalt format, modellens grænser,

dde

# Brugervejledning til EasyCalc 3.9 EasyCalc redigering Bruger<br>Bruger<br>E Brugervejledn<br>EasyCalc

rekalkulations- og lagrings-orden, titler, kodeord samt hvorvidt fremadreferencer er tilladt.

### Funktionstasten FASTHOLD

<u>and the community of the community of the community of the community of the community of the community of the community of the community of the community of the community of the community of the community of the community</u>

 $\blacksquare$ 

i.

Funktionstasten FASTHOLD vil blive introduceret i kommende versioner af EasyCalc. Fekaikulations-<br>fremadreference<br>Funktionstasten<br>versioner af Ea<br>Funktionstaster<br>af EasyCalc.<br>Funktionstaster

### Funktionstasten OPDEL

Funktionstasten OPDEL vil blive introduceret i kommende versioner af EasyCalc. versioner af E:<br>Funktionstaste<br>Funktionstaste<br>af EasyCalc.<br>Funktionstaste<br>versioner af E<br>Funktionstaste

### Funktionstasten INDLÆS MODEL

Funktionstasten INDLÆS MODEL vil blive introduceret i kommende versioner af EasyCalc.

### Funktionstasten UDLÆS MODEL

Funktionstasten UDLÆS MODEL vil blive introduceret i kommende versioner af EasyCalc. Funktionsta<br>Funktionsta<br>versioner a<br>Funktionsta<br>versioner a<br>Funktionsta

### Funktionstasten STATUS

Funktionstasten STATUS giver oplysninger om modellens status, bl.a. modellens grænser, hvor meget af modellen, der er taget <sup>i</sup> anvendelse, rekalkulations- og lagrings-orden, hvorvidt fremadreferencer er tilladt, titler og om der er kodeord på modellen. Funktionstas<br>bl.a. model<br>anvendelse,<br>referencer e<br>Funktionstas<br>EasyCalc.<br>Funktionstas

### Funktionstasten VEJ

Funktionstasten VEJ vil blive introduceret i kommende versioner af EasyCalc. Funktionstas<br>Funktionstas<br>EasyCalc.<br>Funktionstas<br>Dette skal |<br>Funktionstas

### Funktionstasten KALKULER

Funktionstasten KALKULER anvendes til at kalkulere hele modellen. Dette skal kun gøres, hvis automatisk rekalkulation ikke anvendes.

### Funktionstasten REPETER

i komm<br> Funktionstasten REPETER vil blive introduceret i kommende versioner af EasyCalc.

# Brugervejledning til EasyCalc 3.10 Brugervejledn:<br>EasyCalc EasyCalc redigering Brugervejledn:<br>EasyCalc

<u>Funktionst</u> Funktionstasten SLUT Funktionstasten SLUT anvendes, når redigeringen ønskes afsluttet.

Funktionstasterne HOP og HOP TILBAGE samt pile-funktionstasterne kan benyttes til at afslutte en redigering. Hvis tilstanden er "Rediger" og der trykkes på en af disse taster, svarer det til først et tryk på QRETURN-tasten og dernæst et tryk på den pågældende funktionstast, men det går hurtigere.

Hvis der trykkes på en tast, som ikke kan anvendes på det pågældende tidspunkt, giver EasyCalc et "bip", og tasten ignoreres. Eksempelvis vil et tryk på FORMAT midt i en redigering (enten af et svar eller i indtastningslinien) resultere i et "bip".

even en Redenson med en Redenson med en Redenson med en Redenson med en Redenson med en Redenson med en Redenson med en Redenson med en Redenson med en Redenson med en Redenson med en Redenson med en Redenson med en Redens

dde

# Brugervejledning til EasyCalc 3.11 EasyCalc redigering Bruge<br>Bruge<br>Andrew Bruge

### 3.3 Oprettels 3.3 Oprettelse af en model,

 $\ddot{\phantom{a}}$ 

Oprettelse og redigering af modeller sker ved hjælp af EasyCalcs redigeringsprogram. Dette startes ved at indtaste "R" i EasyCalcs Brugervejlednir<br>EasyCalc<br>3.3 Oprettelse af en model<br>Oprettelse og redigering af mode.<br>redigeringsprogram. Dette starte<br>overordnede kommandoniveau. Skærr overordnede kommandoniveau. Skærmen får da følgende udseende:

the contract of the contract of the contract of the contract of the contract of \*\*\*\*\*\*\*\*\*\*\*\*\*\*\*\*\*\*\*\*\*\*\*\*\*\*\*\*\*\*\*\*\* EasyCalc redigeringsprogram \* Version 1.0 \*\*\*\*\*\*\*\*\*\*\*\*\*\*\*\*\*\*\*\*\*\*\*\*\*\*\*\*\*\*\*\*\* Skriv navn på model: ECTEST

> Et modelnavn kan være på maksimalt 6 tegn (bogstaver og tal). Modelnavnet indtastes, efterfulgt af tryk på RETURN-tasten.

Hvis navnet på den disk, hvor modellen er lagret, eller skal lagres, kendes, kan dette indtastes efter modelnavnet. F.eks. kan navnet angives som "ECTEST:P1". F.eks. kan<br>sprogrammet<br>ion, leder<br>del med det<br>disk.

Hvis disk-identifikationen angives, leder redigeringsprogrammet kun på den angivne disk.

Hvis der derimod ikke angives nogen disk-identifikation, leder redigeringsprogrammet på alle diske startende fra Pl.

Hvis der på flere forskellige diske eksisterer en model med det angivne navn, vælges modellen på den lavest nummererede disk.

dde

# Brugervejledning til EasyCalc 3.12 Brugervejlednin<br>EasyCalc r EasyCalc redigering Brugervejledr<br>EasyCald<br>EasyCald Brugervejledni<br>EasyCalc

Hvis modellen eksisterer, indlæses den.

the company of the company of the company

Hvis modellen er beskyttet af system-kodeord, anmoder redigeringsprogrammet om dette. Hvis ikke kodeordet angives korrekt, spørges igen, indtil kodeordet angives korrekt eller der afbrydes med tryk på ESC-tasten.

Hvis der anvendes arbejdsfiler, laves en kopi af modellen, og teksten "%£ Modellen kopieres" fremkommer. I øverste højre hjørne fremkommer "Vent"-teksten. Når modellen er indlæst og evt. kopieret, vises databilledet med celle-markøren i celle Al, og modellen kan nu redigeres.

Hvis modellen ikke eksisterer, spørger redigeringsprogrammet om den skal oprettes. Hvis der svares "N" for Nej, f.eks. fordi modelnavnet var tastet forkert, vendes tilbage til EasyCalcs overordnede kommandoniveau. Hvis der svares 'J' svarende til Ja, spørger redigeringsprogrammet nu om de oplysninger, der skal bruges for at oprette modellen.

de

### Brugervejledning til EasyCalc 3.13 Brugervejledn:<br>EasyCalc EasyCalc redigering Brugervejledn:<br>EasyCalc Brugervejledt<br>EasyCalt<br>EasyCalt Brugervejledn<br>EasyCalc

<u> The Communication of the Communication of the Communication of the Communication of the Communication of the Co</u>

i |

 $\mathbf{r}$ 

Brugervejlednir<br>EasyCalc<br>The Communications SEE SEE 36 SEJE ERE SEER ERE SEERE ERE ERE EasyCalc redigeringsprogram<br>Version 1.0 SE SES EEG SEJE DEDE SE 3 ERE JE ERE ENEEJER SEE ER Skriv navn på model: ECTEST Modellen eksisterer ikke. Skal den oprettes (j/n): j Disk id: Pl Angiv antal søjler (max. 18278): 10 Angiv antal rækker (max. 1134): 18 Brug af arbejdsfiler (j/n): j % Modellen oprettes

Redigeringsprogrammet spørger først om navnet på den disk, hvor modellen ønskes lagret. Dette angives med "P" efterfulgt et tal mellem l og 9 eller et bogstav mellem A og D (afhængig af hvor mange diske, der er tilkoblet maskinen).

Herefter skal modellens størrelse angives som antal søjler og antal rækker. Redigeringsprogrammet foreslår 10 søjler og <sup>18</sup> rækker. De maksimale størrelser en model kan oprettes med er <sup>18278</sup> søjler og 1134 rækker, men en så stor model ville fylde flere diske.

 $\frac{1}{2}$ Brugeren kan nu vælge, om der skal anvendes arbejdsfiler. Hvis der svares "J" for ja, arbejder redigeringsprogrammet altid på en kopi af modellen og brugeren har mulighed for at fortryde rettelser. Til gengæld anvendes noget tid ved start og slut af redigeringsprogrammet, fordi modellen skal kopieres. Hvis der ikke anvendes arbejdsfiler, bliver alle rettelser foretaget direkte <sup>i</sup> modellen, og brugeren har ikke mulighed for at fortryde, men må manuelt rette tilbage.

 $\overline{\phantom{a}}$ 

# Brugervejledning til EasyCalc 3.14 Brugervejle<br>EasyCa<br>EasyCa EasyCalc redigering Brugervejledn<br>EasyCalc Brugervejled

Nu har redigeringsprogrammet fået alle nødvendige oplysninger, og<br>modellen oprettes. Mens dette sker, vises teksten:<br>"\* Modellen oprettes"<br>Hvis der anvendes arbejdsfiler, vises herefter teksten:<br>" modellen oprettes. Mens dette sker, vises teksten:

"x Modellen oprettes"

 $\overline{\phantom{a}}$ 

Hvis der anvendes arbejdsfiler, vises herefter teksten:

"x Modellen kopieres"

Under disse operationer vises "Vent"-teksten i skærmens øverste højre hjørne.

Modellen bliver oprettet med standardværdier for modelformatet, og redigeringsprogrammet viser databilledet. Celle-markøren står <sup>i</sup> celle Al. Alle celler er blanke. Modellen er herefter klar til at blive udfyldt.

66.

# Brugervejledning til EasyCalc 3.15 Brugervejlec<br>EasyCal Brugervejlednir<br>EasyCalc EasyCalc redigering Brugervejled

### .<br>3.4 Gemning 3,4 Gemning af modellen.

I

Når redigeringen er færdig, skal redigeringsprogrammet afsluttes. Dette gøres ved at trykke på funktionstasten SLUT.

Hvis der anvendes arbejdsfiler, spørger redigeringsprogrammet:

### Ønskes modellen gemt (j/n):

Hvis modellen skal gemmes, svares "J' for ja til ovenstående spørgsmål. Teksten "+ Modellen kopieres" fremkommer mens modellen kopieres fra arbejdsfilerne til de oprindelige filer.

 $\blacksquare$ Hvis modellen ikke skal gemmes, svares "N" for nej til ovenstående spørgsmål. Alle de ændringer, der er foretaget i denne redigering, slettes. Næste gang modellens redigeres, vil den have samme udseende som ved starten af denne redigering.

> <sup>I</sup>begge tilfælde vil man derefter returnere til EasyCales overordnede kommandoniveau.

> Hvis man ved en fejltagelse kommer til at trykke på SLUT, kan man, ved at trykke på ESC-tasten som svar på spørgsmålet, atter vende tilbage til databilledet og fortsætte redigeringen.

> Hvis der ikke anvendes arbejdsfiler, skal modellen ikke kopieres, og brugeren har ikke mulighed for at fortryde redigeringen. Redigeringsprogrammet spørger:

### Ønskes EasyCalc afsluttet (j/n):

Hvis der svares "J" for ja, vil man derefter returnere til EasyCalcs overordnede kommandoniveau. Hvis der svares 'N' for nej, vender redigeringsprogrammet atter tilbage til databilledet, og redigeringen kan fortsættes.

de

### Brugervejledning for EasyCalc 4.1 Brugervejledn<br>Eksempel på o Eksempel på opbygning af model Brug<br>Ekst Bru<br>Eks<br>Eksterne in de Santa (1995)<br>Andrea (1995)

# Brugervejledning<br>Eksempel på opby<br>4. Eksempel på opbygning af model.

<sup>I</sup>dette kapitel gives et eksempel på, hvorledes en model kan opbygges. Den model, der her opbygges, er eksempel på et husholdningsbudget baseret, på 3-måneders perioder. I dette kap<br>opbygges.<br>husholdning<br>Den færdig<br>EasyCalc pr<br>4.1 Modelle

Den færdige model findes på en diskette, som modtages sammen med EasyCalc programmerne. Modelnavnet for den færdige model er ECHUS.

### 4.1 Modellen oprettes.

**Figure 1999** 

EasyCalc-systemet startes ved at trykke på ESC-tasten og indtaste EC eller EC,T (for Tandberg-terminaler).

Skærmen viser menuen for EasyCales overordnede kommandoniveau. For at vælge funktionen Redigering af model indtastes "R" efterfulgt et af tryk på RETURN-tasten.

EasyCalcs redigeringsprogram præsenterer sig på skærmen og spørger om modellens navn. Der svares ECEKS efterfulgt af et tryk på RETURN-tasten.

EasyCalc skriver nu, at modellen ikke eksisterer, og spørger om den skal oprettes. Hertil svares "J" efterfulgt af et tryk på RETURN-tasten. Der spørges om disk-identifikation. Her kan f.eks. angives "Pl" efterfulgt af et tryk på RETURN-tasten.

Modellens grænser skal angives som antal søjler og rækker. EasyCalc foreslår 10 søjler og 18 rækker. Dette accepteres ved at trykke på RETURN-tasten to gange.

Som det sidste, inden modellen oprettes, spørger EasyCalc, om der skal anvendes arbejdsfiler. Hertil skal svares 'J', men vent lidt med at trykke på RETURN-tasten.

ďe

Brugervejledning for EasyCalc 4.2 Brugervejledr<br>Eksempel på d Eksempel på opbygning af model EasyCalc<br>g af model asyCalc<br>af model<br>Allengradel

Brugervejlednin<br>Eksempel på opb<br>Skærm-billedet skal nu se sådan u Skærm-billedet skal nu se sådan ud::

FoOOooocococ—o—…

I

I

SEEDEDE SE SEJE SEJE JE EJE JE ERE REE JER RE ER KR + EasyCalc redigeringsprogram %  $*$  version  $1.0$ FREE RENE ERR dullelelulekelelelekekekel Skriv navn på model: ECEKS Modellen eksisterer ikke. Skal den oprettes (j/n): <sup>j</sup> Disk id: Pl Angiv antal søjler (max. 18278): 10 Angiv antal rækker (max. 1143): 18 Brug af arbejdsfiler (j/n): j

Hvis skærmbilledet ser ud som gengivet ovenfor, kan der trykkes på RETURN-tasten og modellen vil blive oprettet. EasyCalc skriver først "\* Modellen oprettes" og dernæst "\* Modellen kopieres".

casten, og man kan be Hvis skærmbilledet ser anderledes ud, kan oprettelsen af modellen afbrydes med et tryk på ESC-tasten, og man kan begynde forfra.

de

# E<br>E<br>4.2 Indtastning af

Brugervejlednir<br>Eksempel på opt<br>4.2 Indtastning af data til model<br>Hvis oprettelsen af modellen er s<br>skærmbillede: Hvis oprettelsen af modellen er sket korrekt, vises nu følgende

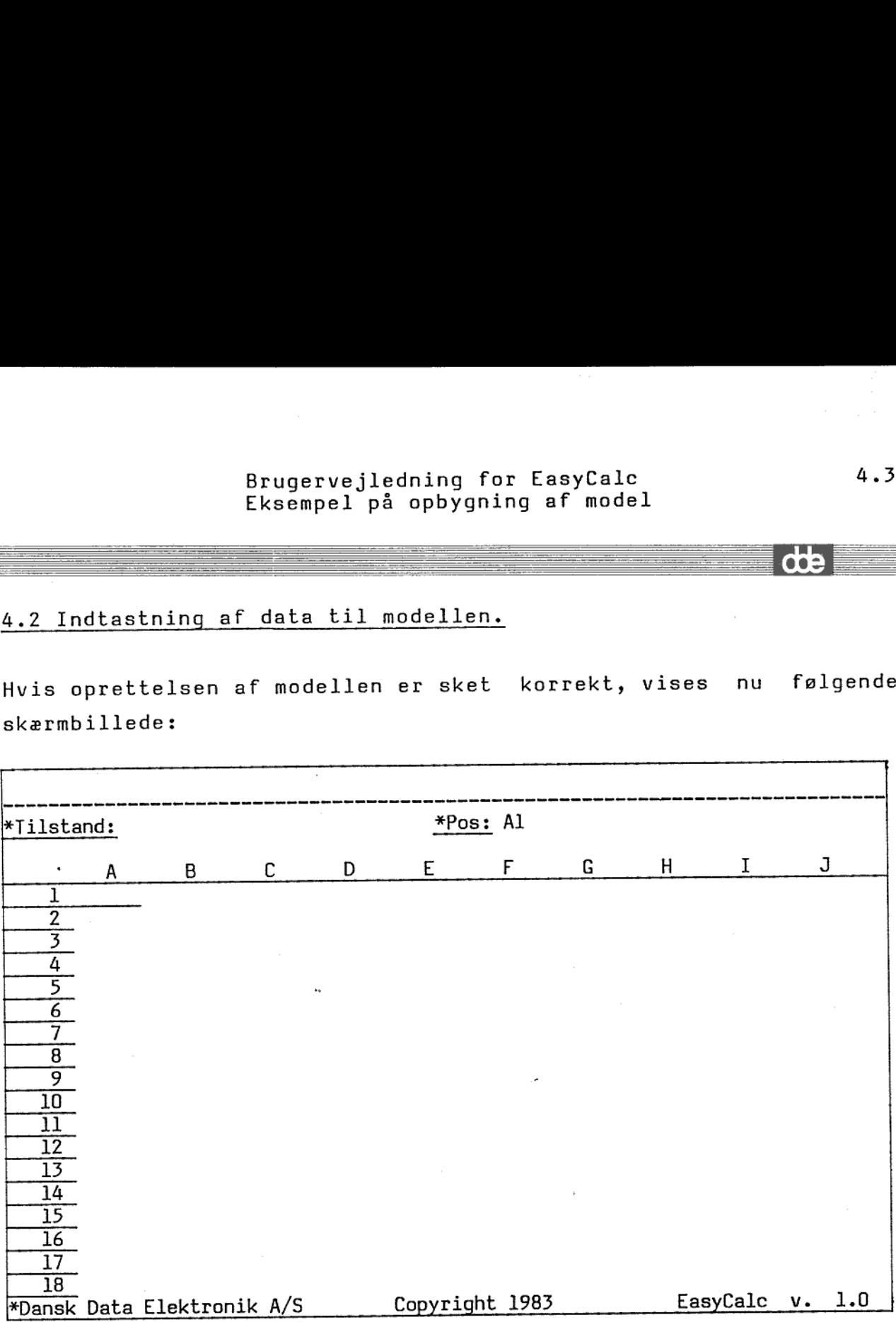

Nu kan indtastningen begynde. Indtastningen af ledetekster starter <sup>i</sup>A2. Tryk på celle-pil-ned (den yderste venstre tast i den øverste række taster) og celle-markøren flyttes til A2.

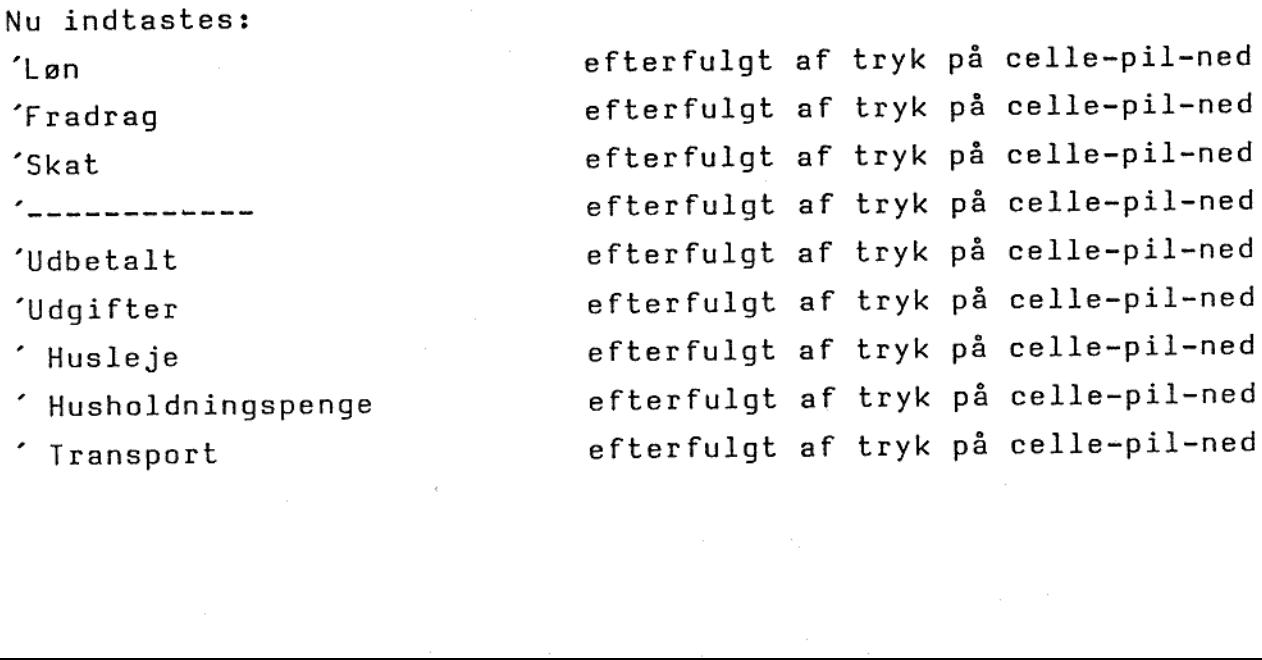

D

 $\overline{\phantom{a}}$ 

Brugervejledning for EasyCalc 4.4 Eksempel på opbygning af model Brugervejl<br>Eksempel p Prugervejle<br>Eksempel på<br>Eksempel på Bruce<br>Ekst<br>Ekst

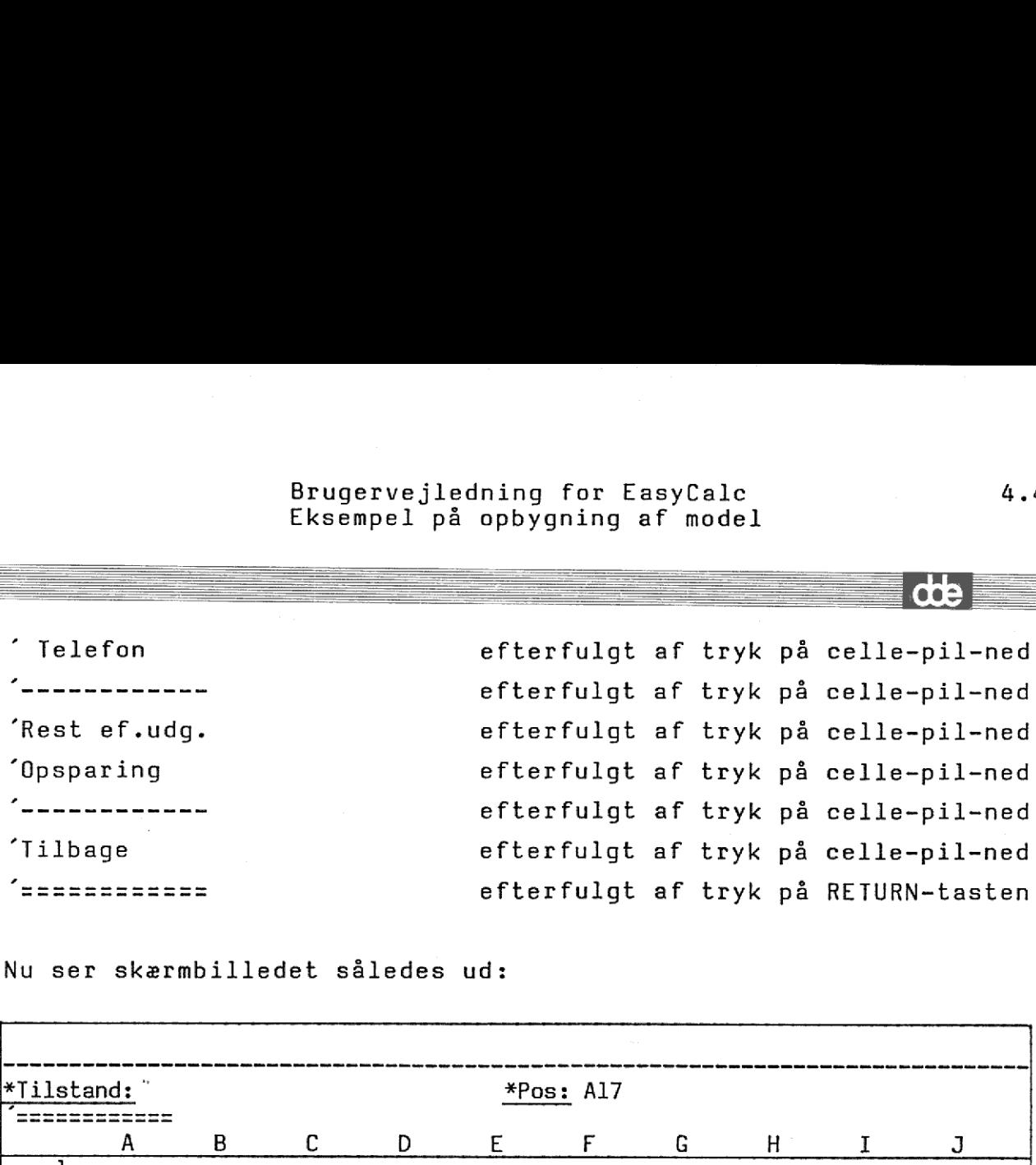

Nu ser skærmbilledet således ud:

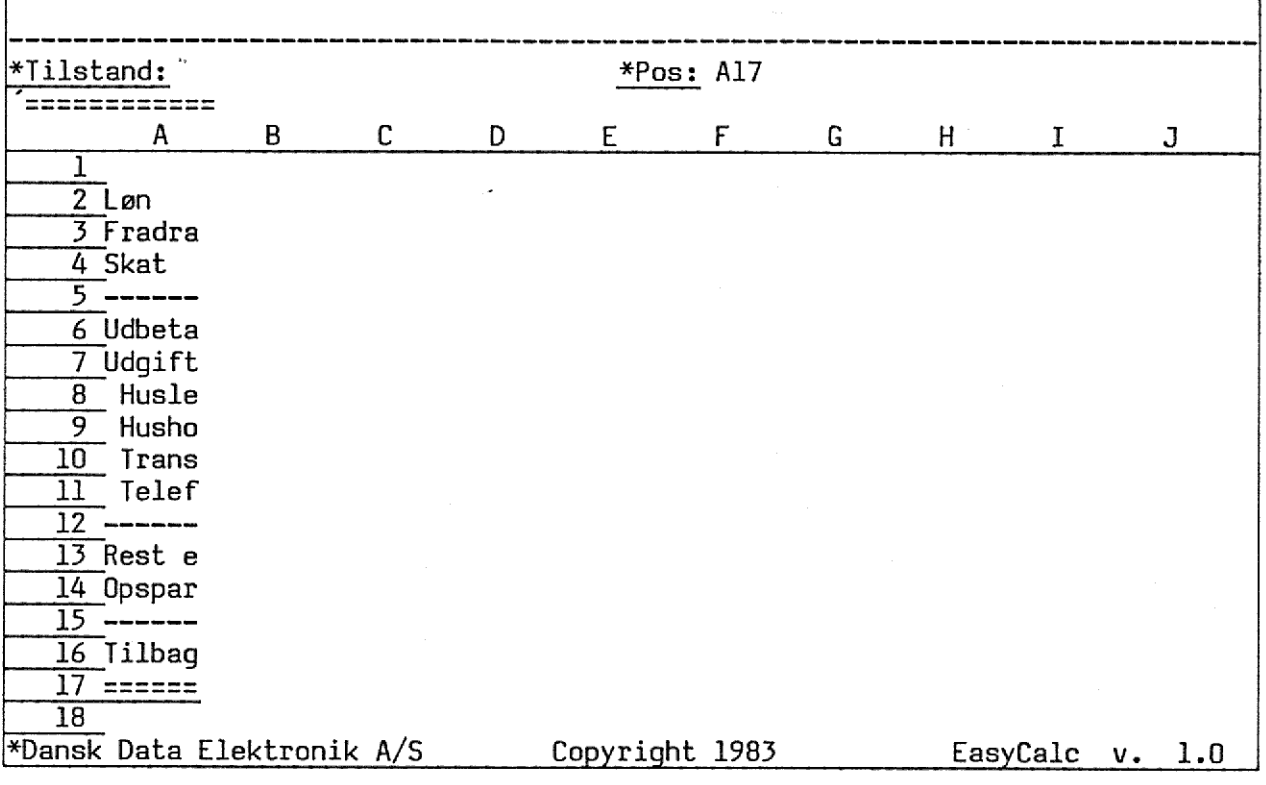

Søjlebredden for den første søjle er 6. Derfor vises kun de forreste 6 tegn af de indtastede tekster. Dette ændres nu:

es rørst,<br>: af tryk<br>Den er Tryk på FORM<br>formatet for C<br>for søjle ef<br>hvorledes form<br>globalt forma<br>RETURN-tasten. Tryk på FORMAT. Menuen for FORMAT vises, og der spørges om formatet for Celle, Række eller Søjle skal ændres. Her svares 'S' for søjle efterfulgt af tryk på RETURN-tasten. Herefter vises, hvorledes formatet for søjle A er defineret. Der spørges først, om globalt format skal følges. Svaret er "N" efterfulgt af tryk på RETURN-tasten. Herefter spørges om søjle-bredden. Den er i

## Brugervejledning for EasyCalc 4.5 Brugervejledni<br>Eksempel på op Brugervejledning for EasyCalc<br>Eksempel på opbygning af model Brugervejledni<br>Eksempel på op Brugery<br>Eksempe

øjeblikket defineret til 6 tegn, og den skal ændres til 12 tegn. Indtast 7127 efterfulgt af tryk på ESC-tasten. Nu vises databilledet med det ny format, og det ses, at teksterne i søjle <sup>A</sup> er blevet fuldt synlige.

Tryk på HOP, og EasyCalec spørger om celle-id. Indtast Bl efterfulgt af tryk på RETURN-tasten. Herefter er celle-markøren flyttet til celle Bl.

Søjle B skal indeholde 1. kvartal. Først skal formatet ændres. Tryk på FORMAT, og menuen for FORMAT vises. Indtast "S" efterfulgt af tryk på RETURN-tasten. Herefter vises det format, der <sup>i</sup> øjeblikket gælder for søjle B. Først spørges om globalt format skal følges. Hertil svares 'N' efterfulgt af tryk på RETURN-tasten. Søjlebredden skal være 10 tegn. Indtast '10' efterfulgt af tryk på ESC-tasten. Databilledet vises igen, men med det nye format.

Nu indtastes data for søjle B: "1. kvartal efterfulgt af tryk på celle-pil-ned <sup>30000</sup>efterfulgt af tryk på celle-pil-ned <sup>10000</sup>efterfulgt af tryk på celle-pil-ned ( B2 - B3 ) + 0.52 efterfulgt af tryk på celle-pil-ned efterfulgt af tryk på celle-pil-ned 1............. B2 -— B4 efterfulgt af tryk på celle-pil-ned Tryk på celle-pil-ned celle-pil-ned<br>celle-pil-ned<br>celle-pil-ned<br>celle-pil-ned<br>celle-pil-ned<br>celle-pil-ned<br>celle-pil-ned<br>celle-pil-ned<br>celle-pil-ned<br>celle-pil-ned<br>RETURN-tasten <sup>6150</sup>efterfulgt af tryk på celle-pil-ned <sup>7500</sup>efterfulgt af tryk på celle-pil-ned <sup>900</sup>efterfulgt af tryk på celle-pil-ned <sup>600</sup>efterfulgt af tryk på celle-pil-ned (mmummumm efterfulgt af tryk på celle-pil-ned B6 - sum ( B7 .. B12 ) efterfulgt af tryk på celle-pil-ned <sup>1500</sup>efterfulgt af tryk på celle-pil-ned '----------- efterfulgt af tryk på celle-pil-ned efterfulgt af tryk på celle-pil-ned 813 - 814<br>'============ efterfulgt af tryk på RETURN-tasten

mm mi mm me mn Sem mes nen em me em ERE RS mm es ne mm rå

dde

### Brugervejledning for EasyCalc Brug<br>Ekse Bruge<br>Eksem<br>Eksem Bruge<br>Eksem<br>Eksem Brugervejled<br>Eksempel på Bruger<br>Eksemp Eksempel på opbygning af model

# Brugervejlednin<br>Eksempel på opl<br>Skærmbilledet har nu følgende ud:<br>Allende star nu følgende ud: Skærmbilledet har nu følgende udseende:

I

I

I

I

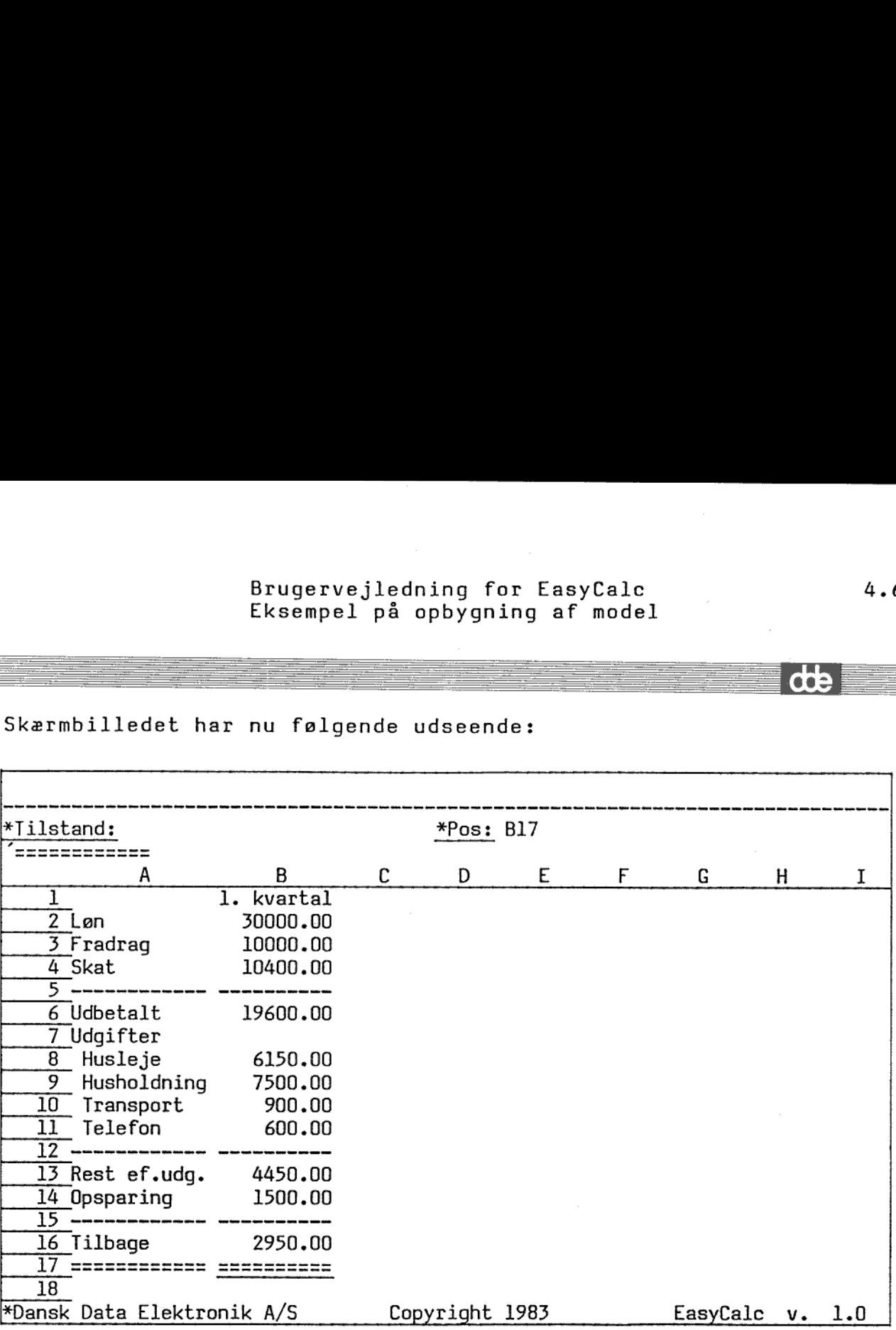

 $4\centerdot 6$ 

de

### Brugervejledning for EasyCalc 4.7 Brugervejled<br>Eksempel på<br>Eksempel på Brugervejledr<br>Brugervejledr<br>Eksempel på d Eksempel på opbygning af model Brugervejled<br>Eksempel på Brugervejled<br>Eksempel på Brugervejle<br>Eksempel på<br>Eksempel på

me RR RD RRS ØR om mm mmm mm mm mM må mM mm mM om om

Nu er l. kvartal indtastet, og 2. kvartal skal defineres. Det gøres ved først at kopiere søjle B til søjle € og derefter ændre nogle af cellerne.

Tryk på KOPIER, og menuen for KOPIER vises. EasyCalc spørger, om der skal kopieres Rækker, Søjler eller Område. Her svares "S" for søjle efterfulgt af tryk på RETURN-tasten. Derefter spørges, om der skal kopieres Regneregler, Formater eller Begge. EasyCalc foreslår "B" for begge. Dette accepteres ved tryk på RETURN-tasten. Så spørger EasyCalc, hvor der skal kopieres fra. Der svares "B" efterfulgt af to tryk på RETURN-tasten. Derefter spørges, hvor der skal kopieres til. Der svares 'C' efterfulgt af to tryk på RETURN-tasten. EasyCalc spørger så, om der skal kopieres Uforandret, Ændret, eller om der skal Spørges. Der svares 'Æ' for ændret efterfulgt af tryk på RETURN-tasten. Teksten "Vent" fremkommer i øverste højre hjørne, mens der kopieres. Derefter Brugervejledni<br>Eksempel på opl<br>Eksempel på opl<br>Romer var i kvartal indtastet, og<br>pares ved først at kopiere søjle<br>nogle af cellerne.<br>Tryk på KOPIER, og menuen for Ki<br>der skal kopieres Rækker, Søjle:<br>søjle efterfulgt af try vises følgende skærmbillede: Brugervejledni<br>Eksempel på opl<br>Eksempel på opl<br>gøres ved først at kopiere søjle<br>nogle af cellerne.<br>Tryk på KOPIER, og menuen for K(<br>der skal kopieres Rækker, Søjle:<br>søjle efterfulgt af tryk på RETU<br>før skal kopieres Regner

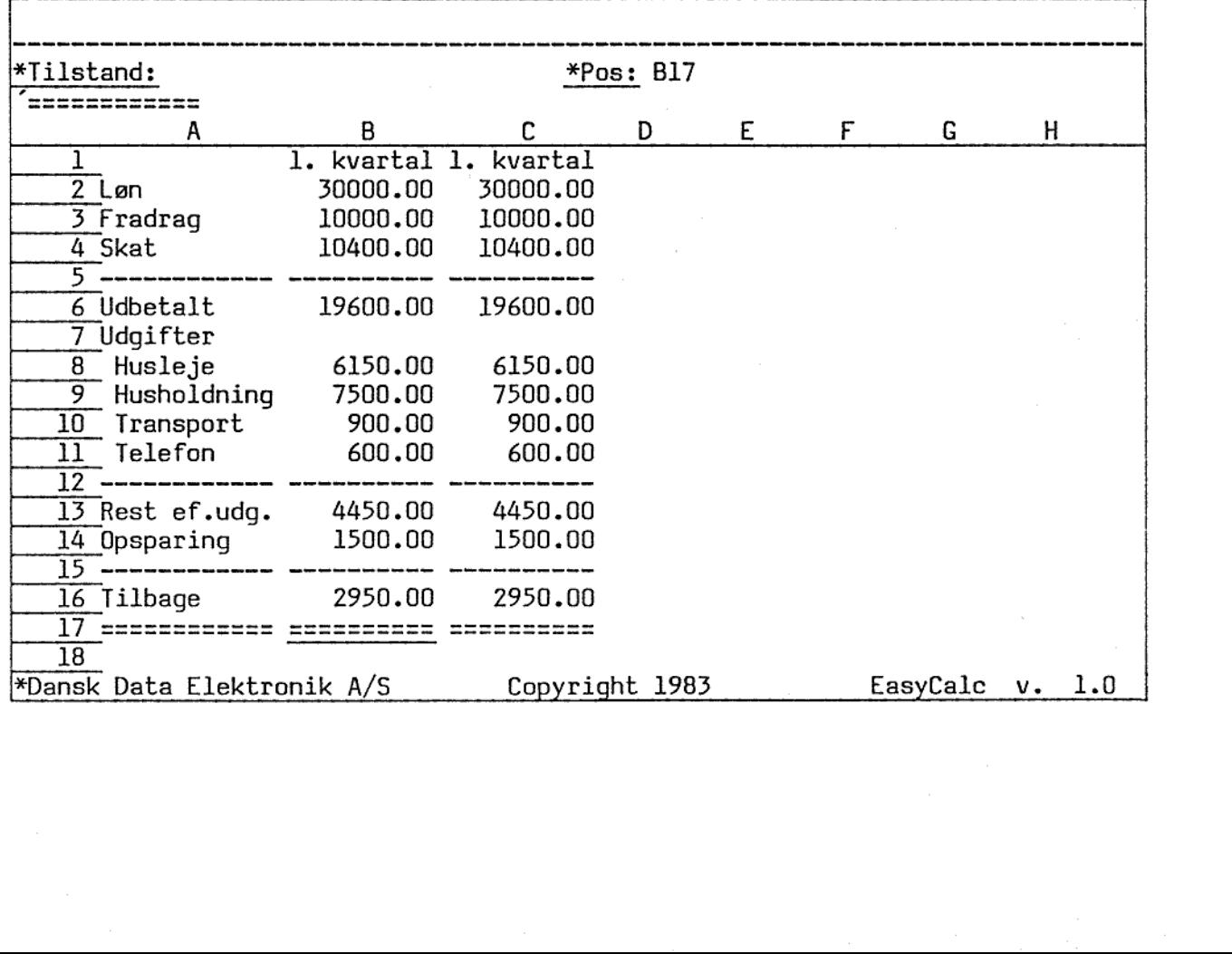

de
## Brugervejledning for EasyCalc 4.8 Eksempel på opbygning af model ledning for EasyCalc<br>på opbygning af model<br>————————————————————

Nogle af cellernes regneregler og tekster skal ændres: Først hoppes til Cl. Tryk på HOP og indtast "Cl" efterfulgt af tryk på RETURN-tasten. EasyCalc gemmer en del af modellen på disk, mens det sker udskrives teksten "Vent" i skærmens øverste højre hjørne. Celle-markøren står 'nu i celle Cl.

Teksten "1. kvartal ændres til "2. kvartal (brug pil-frem således at markøren står på 1-tallet, og indtast så '2') og der trykkes på celle-pil-ned.

I stedet for 30000 trykkes på RUB-tasten, og der indtastes B2 efterfulgt af tryk på celle-pil-ned.

I stedet for 10000 trykkes på RUB-tasten, og der indtastes B3 efterfulgt af tryk på celle-pil-ned.

Regnereglerne i celle C4 og C6 er korrekte (de blev ændret ved kopieringen). Tryk 4 gange på celle-pil-ned, men læg mærke til, at regnereglerne er korrekte.

Celle-markøren står i C8. I stedet for 6150 indtastes B8 efterfulgt af tryk på celle-pil-ned.

I C9 til C1l ændres tallene ligeledes til referencerne B9 til B1l (samme fremgangsmåde som ovenfor).

Regnereglerne i ce<br>
kopieringen). Iryk<br>
regnereglerne er ko<br>
Celle-markøren st<br>
efterfulgt af tryk<br>
I C9 til C11 ændre<br>
(samme fremgangsmå<br>
Celle-markøren stå<br>
C13 er korrekt.<br>
indtastes B14 ef<br>
fremkommer teksten<br>
Regnere Celle-markøren står nu i C12. Tryk på celle-pil-ned, regnereglen i C13 er korrekt. Tryk atter celle-pil-ned. I stedet for 1500 indtastes B14 efterfulgt af to tryk på celle-pil-ned. Igen fremkommer teksten "Vent", mens en del af modellen gemmes på disk. Regnereglen i C16 er også korrekt. 

Så er 2. kvartal korrekt indtastet, og skærmbilledet har følgende Brugervejlednin<br>Eksempel på op!<br>Så er 2. kvartal korrekt indtas!<br>udseende: udseende:

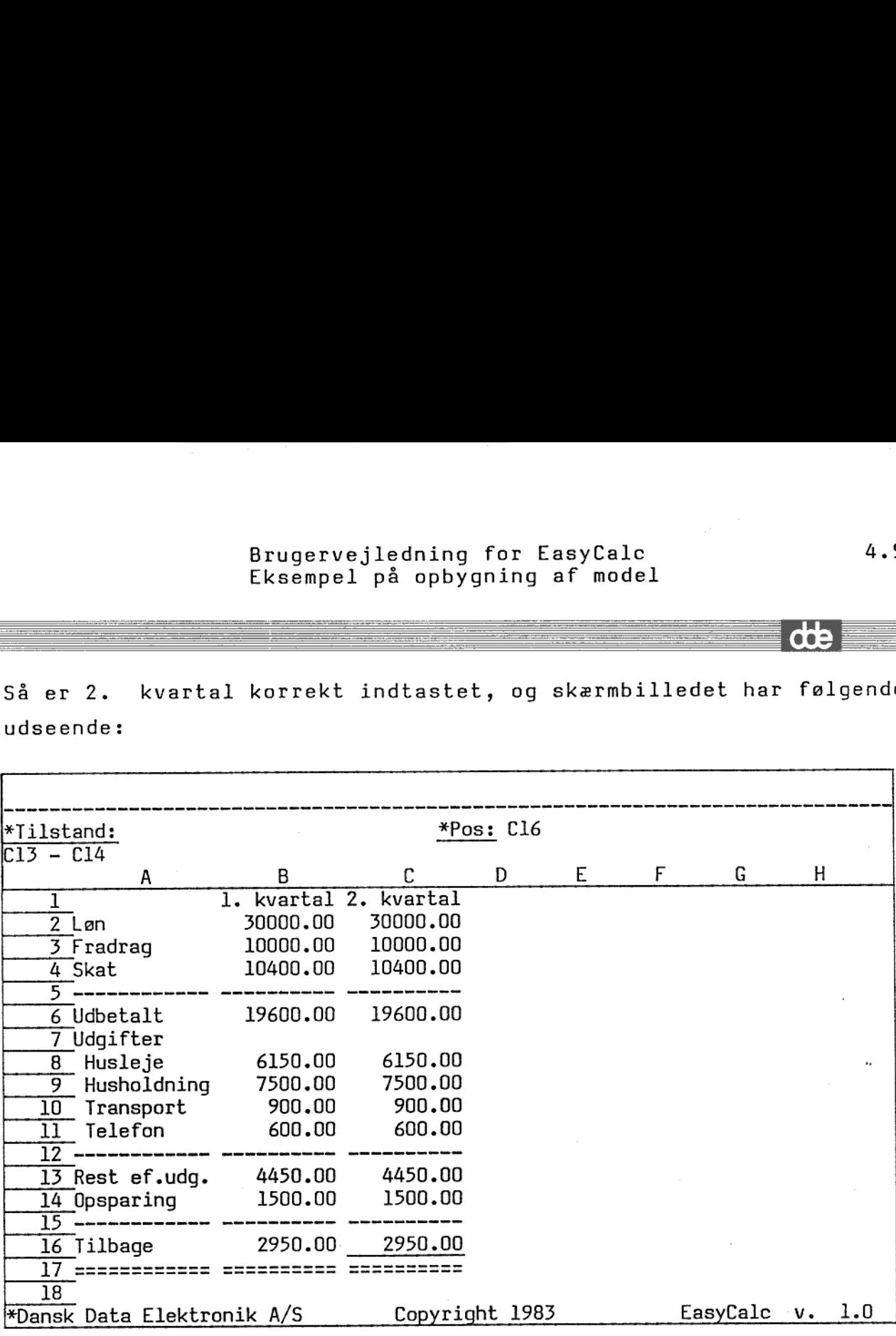

Herefter kopieres søjle C til søjle D for at definere 3. kvartal.

foreslår 'B' fo<br>RETURN-tasten. N<br>Der svares 'C' ef<br>spørges, hvor de<br><u>to</u> tryk på RETU<br>kopieres Uforandr<br>'Æ' for ændret ef<br>EasyCalc kopieren<br>ting i søjle D. Tryk på KOPIER, og menuen for KOPIER vises. EasyCalec spørger, om der skal kopieres Rækker, Søjler eller Område. Her svares 'S' for søjle efterfulgt af tryk på RETURN-tasten. Derefter spørges, om der skal kopieres Regneregler, Formater eller Begge. EasyCalc foreslår "B" for begge. Dette accepteres ved tryk på RETURN-tasten. Nu spørger EasyCalc, hvor der skal kopieres fra. Der svares "C" efterfulgt af to tryk på RETURN-tasten. Derefter spørges, hvor der skal kopieres til. Der svares "D" efterfulgt af to tryk på RETURN-tasten. EasyCalc spørger så, om der skal kopieres Uforandret, Ændret, eller om der skal Spørges. Der svares "Æ" for ændret efterfulgt af tryk på RETURN-tasten. copieres fra.<br>en. Derefter<br>efterfulgt af<br>om der skal<br>ens vares<br>un andres få

dret efter<br>opierer nu<br>øjle D. EasyCalc kopierer nu søjle C til søjle D. Der skal kun ændres få ting i søjle D.

 $\overline{\phantom{a}}$ 

the contract of the contract of the contract of the contract of the contract of the contract of

# Brugervejledning for EasyCalc 4.10 Bruge<br>Eksel<br>Eksel Brugervejledr<br>Eksempel på d Eksempel på opbygning af model

SM

Tryk på HOP og indtast 'D1' efterfulgt af tryk på RETURN-tasten.<br>Der skal gemmes på disk, og teksten "Vent" fremkommer. Ret tekster<br>'2. kvartal til '3. kvartal og tryk på celle-pil-ned. I stedet for<br>B2 indtastes 31500 efte Der skal gemmes på disk, og teksten "Vent" fremkommer. Ret teksten 72, kvartal til 73. kvartal og tryk på celle-pil-ned. I stedet for B2 indtastes 31500 efterfulgt af tryk på RETURN-tasten.

På grund af at lønnen i 3. kvartal er rettet, er udregningerne ikke korrekte mere. For at få udregningerne korrekte trykkes nu på KALKULER. EasyCalc beregner alle celler, og de "forkerte" tal rettes. Programmet fortæller i øverste højre hjørne, hvor langt det er nået. Når rekalkulationen er færdig, skrives følgende Brugervejlednin<br>Eksempel på opb<br>Tryk på HOP og indtast 'D1' efter<br>Der skal gemmes på disk, og tekst<br>'2. kvartal til '3. kvartal og tr<br>B2 indtastes 31500 efterfulgt af<br>På grund af at lønnen i 3. kva<br>ikke korrekte mere. For "Vent" fremkom:<br>på celle-pil-no<br>yk på RETURN-ta:<br>al er rettet,<br>ningerne korrek<br>celler, og d<br>rste højre hjør<br>n er færdig,<br>denner færdig, Brugervejlednin<br>Eksempel på opb<br>Eksempel på opb<br>Der skal gemmes på disk, og tekst<br>2. kvartal til '3. kvartal og tr<br>2. kvartal til '3. kvartal og tr<br>På grund af at lønnen i 3. kva<br>KALKULER. EasyCalc beregner al<br>rettes. Prog

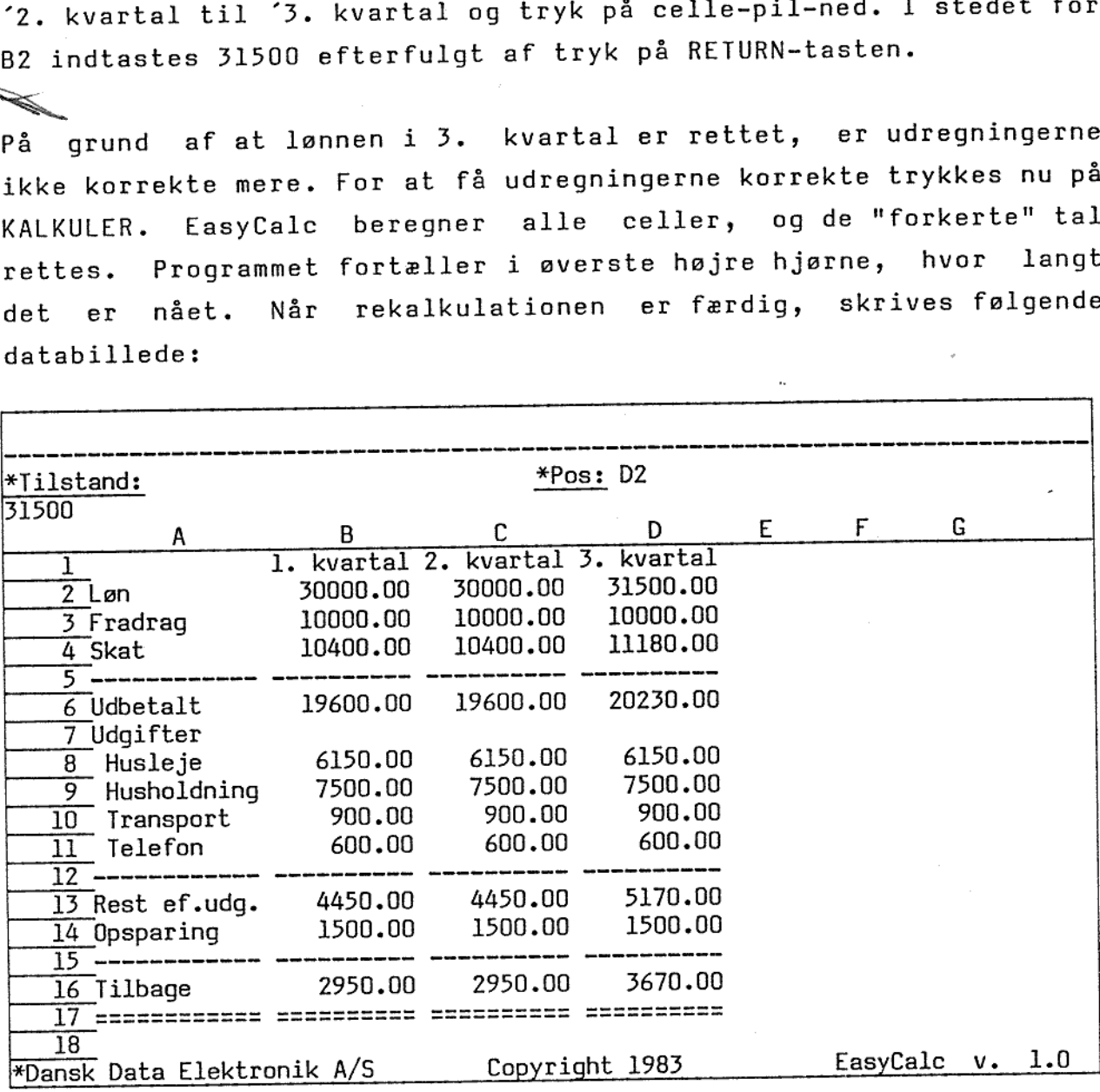

Nu mangler kun totalsøjlen. Tryk på HOP og indtast "El" efterfulgt af tryk på RETURN-tasten.

Først ændres formatet for søjle E. Tryk på FORMAT og menuen for FORMAT vises på skærmen. Indtast "S" efterfulgt af tryk på RETURN-tasten. På spørgsmålet om globalt format svares N" efterfulgt af tryk på RETURN-tasten. Søjlebredden ændres ved at

 $\overline{\textbf{d}}$ 

Brugervejledning for EasyCalc Brugervejledn<br>Eksempel på d<br>Eksempel på d Bruge)<br>Eksemp Eksempel på opbygning af model

> indtaste 710" efterfulgt af tryk på ESC-tasten. Databilledet vises atter.

Herefter skal beregninger m.m. til søjle E indsættes. Disse kan f.eks. indtastes således (læg mærke at til "Vent"-teksten fremkommer et par gange under indtastningen): efterfulgt af tryk celle-pil-ned Total efterfulgt af tryk celle-pil-ned sum ( B2 .. D2 ) efterfulgt af tryk celle-pil-ned sum (B3 .. D3) efterfulgt af tryk celle-pil-ned sum ( B4 .. D4 ) efterfulgt af tryk celle-pil-ned efterfulgt af tryk celle-pil-ned  $E2 - E4$ Tryk på celle-pil-ned efterfulgt af tryk celle-pil-ned sum ( B8 .. D8 ) efterfulgt af tryk celle-pil-ned sum ( B9 .. D9 ) efterfulgt af tryk celle-pil-ned sum ( B10 .. D10 ) efterfulgt af tryk celle-pil-ned sum ( Bll .. D11 ) efterfulgt af tryk celle-pil-ned efterfulgt af tryk celle-pil-ned E6 - sum ( E7 .. E12 ) efterfulgt af tryk celle-pil-ned sum ( B14 .. D14 ) efterfulgt af tryk celle-pil-ned efterfulgt af tryk celle-pil-ned efterfulgt af tryk RETURN-tasten

 $4.11$ 

dŧ

J

<u> 1989 - Johann Stoff, Amerikaansk politiker (\* 1989)</u>

Nu er totalsøjlen indtastet, og skærmbilledet har følgende Brugervejlednin<br>Eksempel på opl<br>Nu er totalsøjlen indtastet, d<br>udseende: udseende:

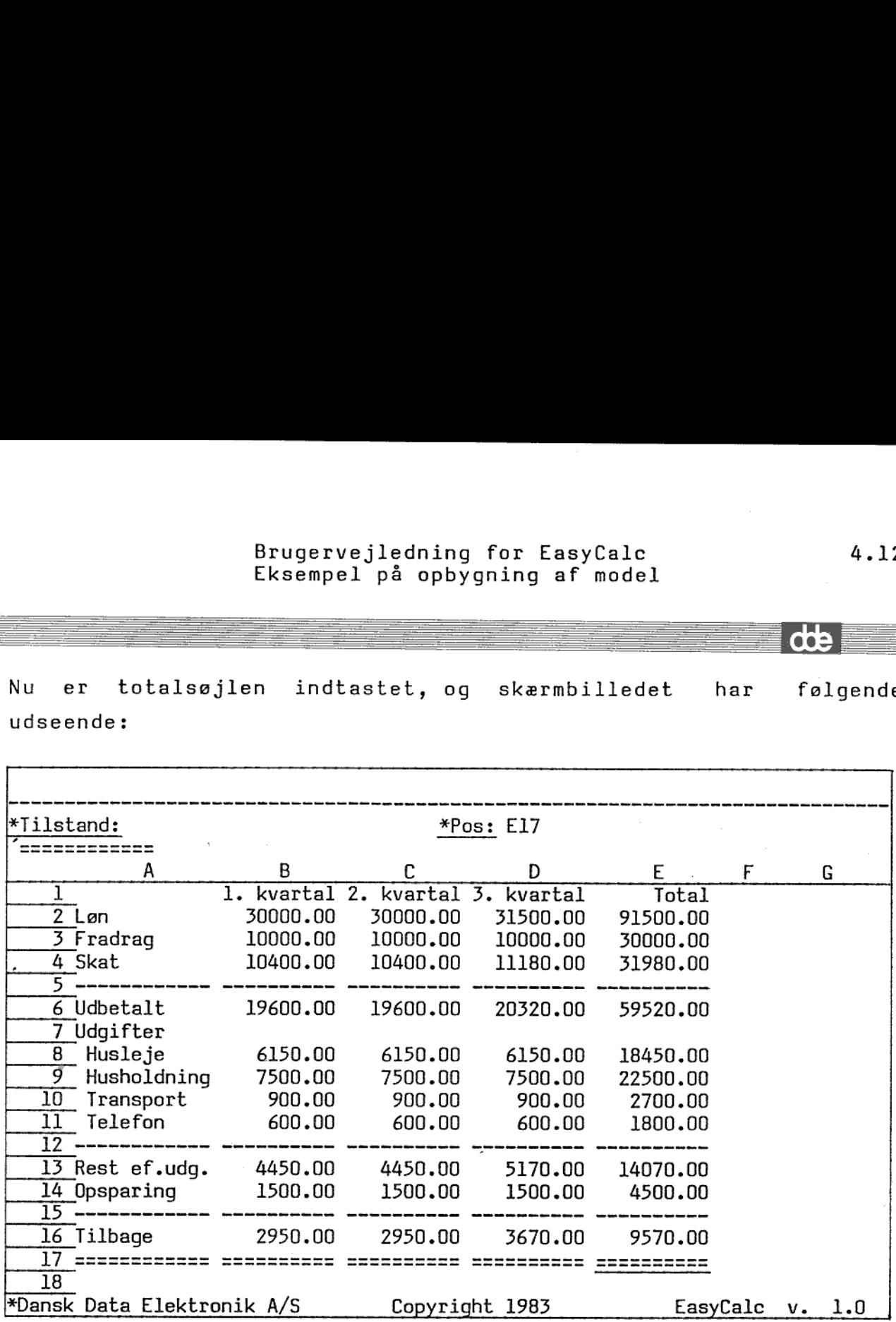

Modellen er færdig, og de<br>spørger, om modellen ønsk<br>RETURN-tasten.<br>EasyCalc skriver teksten<br>for EasyCalcs overordnede<br>Det kan være nyttigt at<br>opbygningen ved at slut<br>ovenfor. Modellen er færdig, og de<br>spørger, om modellen ønsk<br>RETURN-tasten.<br>EasyCalc skriver teksten<br>for EasyCalcs overordnede<br>Det kan være nyttigt at<br>opbygningen ved at slut<br>ovenfor. Modellen er færdig, og den skal gemmes. Tryk på SLUT. EasyCalc spørger, om modellen ønskes gemt. Svar "J" efterfulgt af tryk på RETURN-tasten.

EasyCalc skriver teksten "+ Modellen kopieres", hvorefter menuen for EasyCalcs overordnede kommandoniveau vises.

Det kan være nyttigt at gemme modellen et par gange under opbygningen ved at slutte og starte redigeringen som beskrevet ovenfor.

de

# Brugervejledning for EasyCalc 4.13 Brugery<br>Eksempe<br>Eksempe Brugervejledni<br>Eksempel på op Eksempel på opbygning af model

## 4.3 Rettelse 4.3 Rettelse af modellen.

Modellen kan bruges til eksperimenter. Hvis familien får tilbudt en dyrere lejlighed, kan man let udregne, om de har råd til at tage mod tilbuddet.

Redigeringen startes ved at vælge 'R' i det overordnede kommandoniveau. Redigeringsprogrammet spørger om modellens navn. Der indtastes ECEKS efterfulgt af tryk på RETURN-tasten. EasyCalc finder modellen og kopierer den. Herefter vises databilldet.

Først skål ændres i huslejen. Tryk på HOP, og indtast B8 efterfulgt at tryk på RETURN-tasten. Tallet 6150 ændres til 9000, og der trykkes på RETURN-tasten.

indtastes ECEKS efterfulgt<br>
finder modellen og kopierer<br>
Først skål andres i hus<br>
efterfulgt at tryk på RETUR<br>
og der trykkes på RETURN-ta<br>
Hvis der flyttes til de<br>
dyrer. Tryk på delle-pil-<br>
trykkes på RETURN-tasten.<br>
try Hvis der flyttes til den anden lejlighed, bliver transporten dyrere. Tryk på celle-pil-ned to gange, hvorefter celle-markøren står i B10. Transportudgiften ændres fra 900 til 1200, og der trykkes på RETURN-tasten.

dë

# Brugervejledning for EasyCalc Brugervejledn<br>Eksempel på Eksempel på opbygning af model

For at se resultatet af ændringerne Det gøres ved at trykke på KALKULER. efter rekalkulationen: skal modellen rekalkuleres. Brugervejlednir<br>Eksempel på opt<br>For at se resultatet af ændringer<br>Det gøres ved at trykke på KALKUI<br>efter rekalkulationen: Skærmbilledet ser således ud 

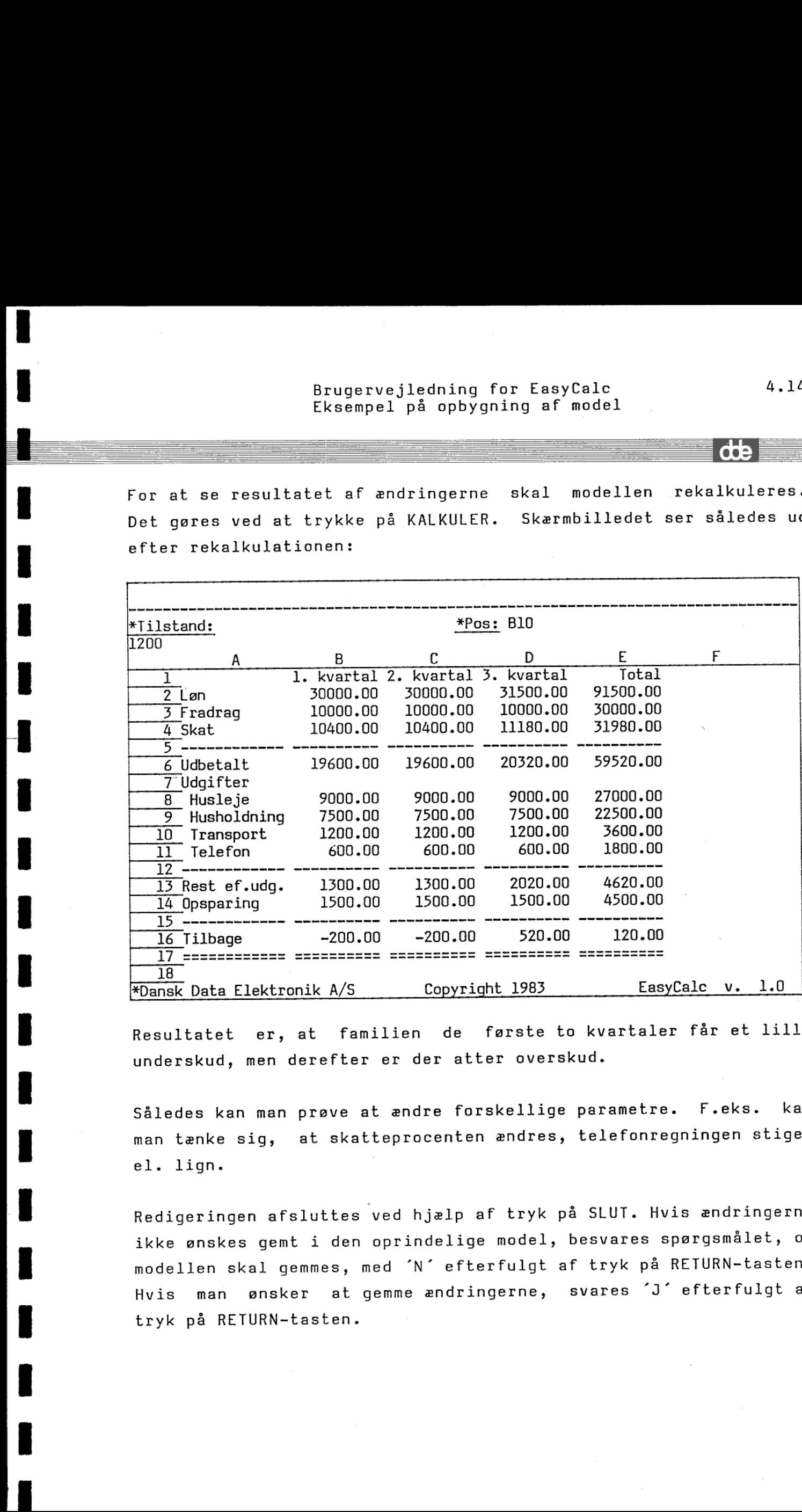

Resultatet er, at familien de første to kvartaler får et lille underskud, men derefter er der atter overskud.

Således kan man prøve at ændre forskellige parametre. man tænke sig, at skatteprocenten ændres, telefonregningen stiger el. lign. F.eks. kan

FILETI<br>
.<br>
.<br>
. Redigeringen afsluttes ved hjælp af tryk på SLUT. Hvis ændringerne ikke ønskes gemt i den oprindelige model, besvares spørgsmålet, om modellen skal gemmes, med "N" efterfulgt af tryk på RETURN-tasten. Hvis man ønsker at gemme ændringerne, svares "J" efterfulgt aftryk på RETURN-tasten.

4.14

ra

### Brugervejledning til EasyCalc 5.1 Brugervejl<br>Opbygl Bruger<br>Bruger<br>C Brugery<br>Op Brugervejledn<br>Opbygnin<br>Control of the Supervejledning Brugerve (1999)<br>Opl Opbygning af celler

### .<br>5. Opbygning<br>5. Opbygning 5. Opbygning af celler.

I en celle defineres enten en regneregel (eller en konstant) eller også kan der i en celle skrives en tekst. Alle celler indeholder en værdi. Hvis cellen indeholder en regneregel, er værdien resultatet af denne regneregel. Hvis cellen indeholder en tekst, vil værdien opfattes som "ikke tilgængelig".

Specielt kan en celle have værdien "fejl", der angives ved en række spørgsmålstegn på skærmen. Denne værdi tildeles cellen, hvis der under udregningen af regnereglen er opstået fejl (nærmere beskrivelse følger lidt senere).

Alle navne på funktioner, celle-identifikationer, tekster og svar på spørgsmål fra EasyCalc kan indtastes med store eller små bogstaver. Der kan indsættes blanktegn på vilkårlige steder i en regneregel. Dog må der ikke indsættes blanktegn i celle-identifikationer, navne på funktioner eller i talangivelser.

### 5.1 Tekster.

the contract of the contract of the contract of the contract of the contract of

Ledetekster, bemærkninger, skillelinier og lignende kan i modellen angives som tekst. Angivelse af en tekst starter med tegnet " eller tegnet ". Hvad der skrives efter tekststart-tegnet, opfattes som tekst og alle bogstaver, tegn og tal er lovlige.

Eksempler på lovlige tekster:

"Budget for afdeling 1 Januar 1984 -> teksten skrives to pladser forskudt. "i % af ovenstående

## Brugervejledning til EasyCalc 5.2 Brugervejle<br>
Opbygn<br>
Brugervejle<br>
Opbygn Opbygning af celler Brugervejl<br>Opbygl<br>Drugervejl Brugervejled<br>Opbygni Brugervejl<br>Opbyg<br>Drugervejl

### 5.2 Konstanter.

Konstanter er specielle udgaver af regneregler, der ikke ændrer værdi ved en rekalkulation, d.v.s. regneregler, hvori der ikke referes til andre celler.

Eksempler på lovlige konstanter:

100 -213.89 +12E10

Syntaksen for konstanter er beskrevet 1 s

 $100$ <br> $-213.89$ <br> $+12E10$ <br>Syntaksen for konstanter er b<br>Celler, der indeholder<br>rekalkulation. Celler, der indeholder konstanter, beregnes ikke ved rekalkulation.

rte

## Brugervejledning til EasyCalc 5.3 Brugervejle<br>
Opbygn<br>
Opbygn Opbygning af celler Brugervejle<br>
Opbygr<br>
expansion of the Contract of Contract of Contract of Contract of Contract of Contract of Contract of Contract of Contract of Contract of Contract of Contract of Contract of Contract of Contract of Cont Brugervejlec<br>Opbygni Brugervejledning<br>Opbygning af Brugervejledning<br>Opbygning af

### 5.3 Regneregler.

I det følgende beskrives syntaksen (dvs. reglerne) for opstilling af regneregler. I dette afsnit beskrives syntaksen verbalt, medens en nøjagtig syntaks findes i Appendix A. 5.3 Regnere<br>I det følge<br>af regnereg<br>medens en n<br>5.3.1 Gener

### 5.3.1 Generel syntaks.

### Tal

Et tal kan angives med eller uden fortegn. Det kan angives med decimaler, i så fald anvendes . (punktum) som decimalpunkt.

Eksempler på lovlige tal:

```
100 
+234 
-253.98
```
Et tal kan også angives på eksponentiel form, dvs. det angives som et tal mellem 1.0 og 9.999999999999 med en eksponent ("gange 10 i"). Denne skrivemåde bruges især for store tal.

Eksempler:

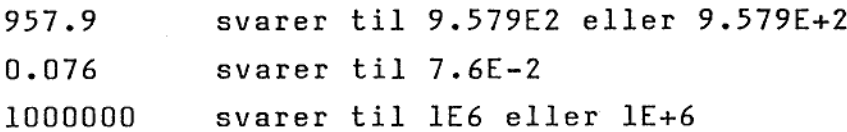

Et tal kan maksimalt have 13 cifres præcision. Det betyder ikke, at tal, der er større end 13 cifre, ikke kan lagres, men at cifre efter de første 13 bliver 0.

Eksempel:

 $\mathbf{I}$ 

121234567899999 bliver rundet af til 121234567899900

## Brugervejledning til EasyCalc 5.4 Brugervejled<br>Opbygni Opbygning af celler Brugervejled<br>Opbygni Brugervejle<br>Opbygn<br>A Brugervejled<br>Opbygni Brugervejle<br>Opbygn<br>Alexander Company (Opbygn

### Celle-id

Identifikationen af en celle består af fra 1 til 3 bogstaver efterfulgt af fra 1 til 4 cifre. Der anvendes døg kun bogstaverne fra A til Z. Celle-id må ikke indeholde blanktegn.

Eksempler på lovlige celle-id:

Al b27 ZAK9876

### Celle-område

Celle-område<br>
Et celle-område speci<br>
venstre og nederste høj<br>
skal være mindre end<br>
Tilsvarende gør sig gæl<br>
af .. (to punktummer ud<br>
Eksempler på lovlige ce<br>
Al..C2 svarer til<br>
827..D39<br>
al..al<br>
Følgende er <u>IKKE</u> lovlig<br> Et celle-område specificeres ved at angive celle-id for øverste venstre og nederste højre celle i området. Rækken for celle-id 1 skal være mindre end eller lig med rækken for celle-id 2. Tilsvarende gør sig gældende for søjler. De to celle-id adskilles af .. (to punktummer uden blanktegn imellem).

Eksempler på lovlige celle-områder:

A1l..C2 svarer til cellerne Al, A2, Bl, B2, Cl og C2 B27..D39 al..al

Følgende er IKKE lovlige:

A3..C1 række 1 er større end række 2 D3..B4 sølje 1 er større end søjle 2

### Celle-liste

En celle-liste specificerer en samling af celler. Et enkelt celle-id eller et celle-område er en lovlig celle-liste, men en celle-liste kan også være en samling af celle-id og/eller celle-områder. De enkelte elementer i celle-listen adskilles af komma. ller. Et enkelt<br>-liste, men en<br>lle-id og/eller<br>n adskilles af

rte

# Brugervejledning til EasyCalc 5.5 Bruge<br>Bruge<br>Descriptions of the Sunger of Sunger of the Sunger of the Sunger of the Sunger of the Sunger of the Sunger of Opbygning af celler Bruge<br>**Bruge**<br>And Contract of the Supplement of the Supplement of the Supplement of the Supplement of the Supplement of the S

Eksempler på lovlige celle-lister:

Al, A3..A5 Cl, D7, F27 C3..C4, D3..D4

### Simple regneudtryk

Et simpelt regneudtryk kan bestå af tal, referencer til andre cellers værdier, parenteser og operatorer.

Hvis der i et regneudtryk ønskes anvendt værdien af en anden celle, angives blot celle-id for den pågældende celle. Celle-id'en bliver da ved udregning af udtrykket erstattet af den refererede celles værdi.

De eperatorer, der kan anvendes er:

+ addition

**Contract Contract Contract** 

and a series of the series of the series of the series of the series of the series of the series of the series of the series of the series of the series of the series of the series of the series of the series of the series

ii van die self van die koning van die koning van die koning van die koning van die koning van die koning van <br>Selfs van die koning van die koning van die koning van die koning van die koning van die koning van die koning<br>

i

|

i

ii valitatist valitatist valitatist valitatist valitatist valitatist valitatist valitatist valitatist valitatist valitatist valitatist valitatist valitatist valitatist valitatist valitatist valitatist valitatist valitatist

i

i

i.

**u** 

**u** 

 $\blacksquare$ 

ii valtas valtas valtas valtas valtas valtas valtas valtas valtas valtas valtas valtas valtas valtas valtas v<br>1990-luvulla valtas valtas valtas valtas valtas valtas valtas valtas valtas valtas valtas valtas valtas valtas

**II** 

**III** 

i

 $\blacksquare$ 

i

- subtraktion
- ¥ multiplikation
- Τ division
- " potensopløftning
- DIV heltalsdivision
- MOD rest ved heltalsdivision

on<br>ning<br>talsdivision<br>måde regneudtrykket beregn<br>ser kan også anvendes f<br>elige.<br>er og de enkelte operatorer For at påvirke den måde regneudtrykket beregnes på, kan parenteser anvendes. Parenteser kan også anvendes for at gøre indviklede udtryk mere overskuelige.

Brugen af parenteser og de enkelte operatorer er nøjere beskrevet i afsnit 5.3.3.

I

### Brugervejledning til EasyCalc 5.6 Brug Bruger<br>O Opbygning af celler Brugervejl<br>Opbyg Brugervejl<br>Opbyg<br>Dragon (Debyg Brugervejle<br>Opbygl

Eksempler på simple regneudtryk:

Al  $A2 * 0.5$  $(B2 * 0.1) + (B3 * 0.2)$ B3 div 2 Eksempler p<br>Al<br>A2 \* 0.5<br>(B2 \* 0.1<br>B3 div 2<br>Matematiske

### Matematiske funktioner

Der er i EasyCalc indbygget en del matematiske funktioner. De Fleste er velkendte fra elektroniske regnemaskiner.<br>
Fleste fra elektroniske regnemative regnemaskiner.<br>
Fleste er velkendte fra elektroniske regnemaskiner.<br>
Fleste er velkendte fra elektroniske regnemaskiner.<br>
Fleste er v

De matematiske funktioner er:

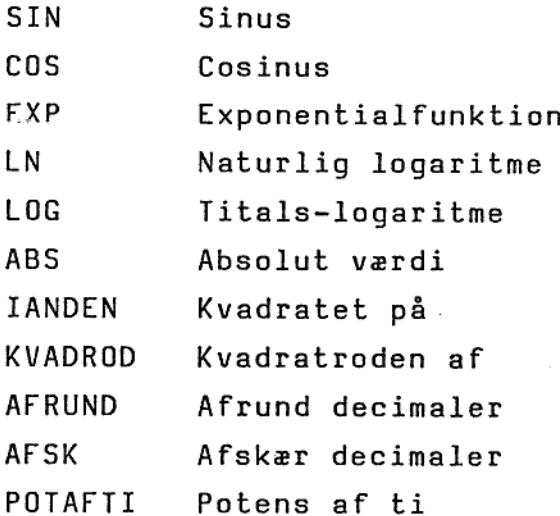

De enkelte funktioner er nærmere beskrevet i afsnit 5.3.4.

De matematiske funktioner kan anvendes sammen med simpelt regneudtryk, eller de kan i sig selv udgøre et udtryk.

Eksempler på regneudtryk med matematiske funktioner:

SIN (25.3) IANDEN  $(B2) +$  IANDEN  $(C3)$ AFRUND (KVADROD (D10))

dde

н

## Brugervejledning til EasyCalc 5.7 Opbygning af celler

= FE —

\_\_\_\_\_\_\_\_\_\_\_\_\_\_\_\_\_\_\_\_\_\_

EC-funktioner<br>
Foruden de matematiske funktioner er der i EasyCalc defineret en<br>
række specielle funktioner til f.eks. summering af celleværdier.<br>Disse funktioner kaldes EC-funktioner. Specielt for dem er, at de Foruden de matematiske funktioner er der i EasyCalc defineret en række specielle funktioner til f.eks. summering af celleværdier. kan anvendes på celle-lister.

EC-funktionerne er:

SUM Summering af de angivne cellers værdier GNS Gennemsnittet af de angivne cellers værdier MAX Den største værdi blandt de angivne cellers værdier MIN Den mindste værdi blandt de angivne cellers værdier ANT Antallet af celler, der indeholder regneregler eller konstanter blandt de angivne celler.

De enkelte funktioner er nærmere beskrevet i afsnit 5.3.5.

EC-funktionerne kan anvendes sammen med simple regneudtryk og/eller matematiske funktioner, eller de kan i sig selv udgøre et udtryk. For funktionerne SUM, GNS, MAX og MIN gælder det, at der foruden en celle-liste kan indgå udtryk i parameterlisten.

C-funktioner:<br>)<br>) Eksempler på udtryk med EC-funktioner:

SUM (A1..A3, A5..A7) MAX (B1..B3, 1000) MIN (C1..C12, ABS (C13))

 $\mathbf{I}$ 

 $\mathbf{r}$ 

I

### Brugervejledning til EasyCalc 5.8 **Bruge**<br>Bruge<br>Bruge **Bruge**<br>Bruge<br>Bruge Bruge Opbygning af celler Brugervejledning til EasyCalc<br>Opbygning af celler<br>Company of the contract of the contract of the contract of the contract of the contract of the contract of the

### 5.3.2 Typebegrebet.

Et ydtryk kan være af to forskellige typer, nemlig heltal eller decimaltal . For konstanter er skelnen mellem de to typer let: alle tal indtastet uden decimalpunkt og uden negativ eksponent opfattes som heltal, alt andet opfattes som decimaltal.

Eksempler:

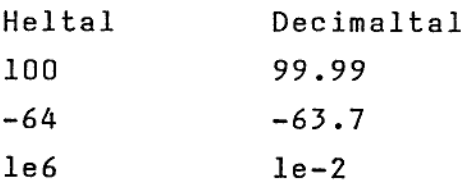

For sammensatte udtryk bestemmes typen af resultatet ud fra typen af de.del-udtryk, der indgår i det sammensatte udtryk. For simple regneudtryk gælder, at typen af resultatet er heltal, hvis alle elementer, der indgår, er heltal.

De matematiske funktioner kan give resultater af både typen heltal og af typen decimaltal. Hvad type resultat de enkelte funktioner giver, er beskrevet i afsnit 5.3.4. Visse af de matematiske funktioner kræver, at argumentet er af typen heltal. Dette er ligeledes beskrevet i afsnit 5.3.4.

EC-funktionen ANT giver altid resultat af typen heltal, medens de andre EC-funktioner altid giver resultat af typen decimaltal.

### Brugervejledning til EasyCalc 5.9 Bruge<br>Bruge<br>Constant of the Samuel Struge Bruge:<br>Bruge:<br>Charles Company of Charles Company of Charles Company of Charles Company of Charles Charles Company of Charles Brugery<br>Op<br>Control of the Control of Control of Control of Control of Control of Control of Control of Control of Control o Opbygning af celler Brugery<br>Op<br>Contact the Contact of Contact of Contact of Contact of Contact of Contact of Contact of Contact of Contact o

### 5.3.3 Operatorer.

### Operatoren +

Operatoren + udfører almindelig addition. Hvis begge de udtryk, der indgår, er af typen heltal, bliver resultatet af typen heltal, ellers bliver resultatet af typen decimaltal.

### Operatoren -

Operatoren - udfører almindelig subtraktion. Hvis begge de udtryk. der indgår, er af typen heltal, bliver resultatet af typen heltal, ellers bliver resultatet af typen decimaltal.

### Operatoren +

Operatoren % udfører almindelig multiplikation. Hvis begge de udtryk, der indgår, er af typen heltal, bliver resultatet af typen heltal, ellers bliver resultatet af typen decimaltal.

### Operatoren /

Operatoren / udfører division. Der kan anvendes både udtryk af typen heltal og decimaltal, men resultatet vil altid være af typen decimaltal.

### Operatoren DIV

Operatoren DIV udfører heltalsdivision, dvs. "hvor mange hele gange et tal går op i et andet". Et eksempel: man har 20 kr. og vil købe is. En is koster 3 kr. Hvor mange is kan man få.

Begge udtryk skal være af typen heltal, ligesom resultatet bliver af typen heltal.

Eksempel:

 $\blacksquare$ 

20 div 3 giver resultatet 6 29 div 5 giver resultatet 5 3 div 4 giver resultatet 0

Į

## Brugervejledning til EasyCalc 5.10 Brugervejled<br>Opbygni Brugervejledn<br>Opbygnin<br>Christian Christian Christian Christian Christian Christian Christian Christian Christian Christian Christian Brugervejledni<br>Opbygning<br>Christian Christian Christian Christian Christian Christian Christian Christian Christian Christian Opbygning af celler

### Operatoren MOD

Operatoren MOD giver resten ved en heltalsdivision. I eksemplet nævnt ovenfor kan MOD anvendes til at finde ud af hvormange penge, der er tilbage, når man har købt isene. Begge udtryk skal være af typen heltal, ligesom resultatet bliver af typen heltal.

Eksempel:

20 mod 3 giver resultatet 2 (nemlig 20 - ((20 DIV 3) + 3)) 29 mod 5 giver resultatet 4 (nemlig  $29 - ((29 \text{ DIV } 5) * 5)$ ) 3 mod 4 giver resultatet 3

### Operatoren "

Operatoren " udfører potensopløftning. Resultatet bliver altid af typen decimaltal.

Eksempel:

mm mm mm am mm mm om mm mm mm mm mm om com um mm mm mm

 $5$   $4$  giver resultatet 625 (nemlig  $5 * 5 * 5 * 5$ ) 2 ^ 1.5 giver resultatet 2.83

### Prioritet af operatorer

De enkelte operatorer har ikke alle samme prioritet. En operators prioritet er et udtryk for, hvor stærk den er overfor andre operatorer, dvs. i hvilken rækkefølge deludtryk bliver udregnet.

Eksempel:

the property of the control of the control of the control of the control of the control of

 $2 + 3 * 4$  giver resultatet 14 svarende til  $2 + (3 * 4)$ 

 Af ovenstående eksempel kan man se, at et regneudtryk ikke udregnes "forfra". Det skyldes at \* har større prioritet end +. Man kan populært sige, at i et sammensat udtryk udregnes først de deludtryk med operatorer med 1. prioritet, dernæst udregnes de udtryk med 2. prioritet osv. Hvis der er flere udtryk med samme prioritet, udregnes de fra venstre mod højre.

aas

J

## Brugervejledning til EasyCalc 5.11 Brugervejle<br>
Opbygn:<br>
Opbygn: Brugervejle<br>Debygn:<br>Debygn: Brugervejled<br>Opbygni Opbygning af celler

Nedenfor er operatorerne inddelt i grupper efter deres prioritet.

1. prioritet: 2. prioritet: +, /, DIV, MOD 3. prioritet: +, -

Hvis man ønsker at ændre den måde, et sammensat udtryk beregnes på, kan man benytte parenteser, idet udtryk i parenteser altid udregnes inden andre udtryk.

Hvis vi sætter parenteser i eksemplet fra før:

<u> 1989 - Johann Stein, Amerikaansk politiker (\* 1958)</u>

 $(2 + 3) * 4$  giver det nu resultatet 20

die

### Brugervejledning til EasyCale 5.12 Brugervejledni<br>Opbygning<br>Chambridge States Opbygning af celler Brugervejledn<br>Opbygnin<br>Composition Brugervejledn<br>Opbygnin<br>Company Brugervejledn<br>Opbygnin<br>Composition Brugervejled<br>Opbygni Brugervejlec<br>Opbygni

## 5.3.4 Matematis 5.3.4 Matematiske funktioner.

Mange af de matematiske funktioner har både et dansk og et engelsk navn. Brugeren kan frit vælge at bruge det danske eller det engelske navn. I det følgende er de engelske navne angivet i parentes efter det danske navn.

Som argumenter til funktionerne kan anvendes sammensatte udtryk, blot krav til typen overholdes.

### Funktionen SIN

Funktionen SIN giver som resultat sinus til argumentet. Argumentet skal angives i radianer, og kan være enten heltal eller decimaltal. Resultatet er altid af typen decimaltal.

Eksempel:

SIN (3.141592654) resultatet er 0.0 SIN (C1 + B2)

### Funktionen COS

Funktionen COS giver som resultat cosinus til argumentet. Argumentet skal angives i radianer, og kan være enten heltal eller decimaltal. Resultatet er altid af typen decimaltal.

Eksempel:

cos (0.0) resultatet er 1.0  $COS (C2 * 3.1415)$ 

ı

### Brugervejledning til EasyCalc 5,13 Brugervejleo<br>Brugervejleo<br>Opbygn: Opbygning af celler Brugervejled<br>Opbygni prvejledning til EasyCal (pring)<br>Dipygning af celler<br>Aller l EasyCalc<br>eller l EasyCalc<br>eller<br>Aller

<u> 1989 - Johann Barn, Amerikaansk politiker (\* 1989)</u>

### Funktionen EXP

Funktionen EXP giver som resultat værdien af exponentialfunktionen for argumentet. Argumentet kan enten være heltal eller decimaltal. Resultatet er altid af typen decimaltal.

Eksempel:

 

the contract of the contract of the contract of

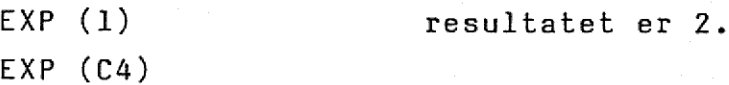

### Funktionen LN

Funktionen LN giver som resultat "værdien af den naturlige logaritmefunktion for argumentet. Argumentet kan enten være heltal eller decimaltal. Argumentet skal være større end 0. Resultatet er altid af typen decimaltal.

Eksempel:

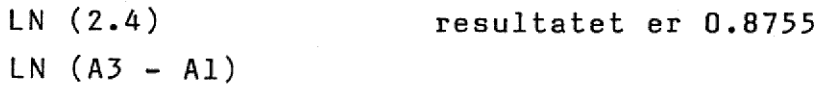

### Funktionen LOG

Funktionen LOG giver som resultat værdien af titalslogaritmefunktionen for argumentet. Argumentet kan enten være heltal eller decimaltal. Argumentet skal være større end 0. Resultatet er altid af typen decimaltal.

Eksempel:

LOG (10) . resultatet er 1.0  $LOG ((C1 + C2)/10)$ 

### Funktionen ABS

Funktionen ABS giver som resultat argumentet uden fortegn, dvs. resultatet er altid positivt. Argumentet kan enten være heltal eller decimaltal. Resultatet er af samme type som argumentet. tegn, d<br>være hel<br>mentet.<br>dentet.

### Brugervejledning til EasyCalc 5.14 Brugervejledn<br>Opbygnir<br>Christian Christian Christian Christian Christian Christian Christian Christian Christian Christian Christian Brugervejledning til Eas<br>Opbygning af celler<br>Aller Opbygning af celler Brugervejledr<br>Opbygnir<br>Christian Christian Christian Christian Christian Christian Christian Christian Christian Christian Christian Brugervejledr<br>Opbygnir<br>Allands

Eksempel:

 

```
ABS (C1 * 0.1)Eksempel:<br>ABS (-24.6<br>ABS (Cl *<br>Funktionen )
```
ABS (-24.6) resultatet er 24.6

### Funktionen IANDEN (SQR)

Funktionen IANDEN giver som resultat argumentet opløftet til anden potens (argumentet ganget med sig selv). Argumentet kan være enten heltal eller decimaltal. Resultatet er af samme type som argumentet.

Eksempel:

IANDEN (5.0) resultatet er 25.0 SQR (Al)

### Funktionen KVADROD (SQRT)

Funktionen KVADROD giver som resultat kvadratroden af argumentet. Argumentet kan være enten heltal eller decimaltal. Argumentet skal altid være positivt. Resultatet er altid af typen decimaltal.

Eksempel:

```
KVADROD (4) resultatet er 2.0 
SQRT (ABS (3 * SQR (A1)))
```
### Funktionen AFRUND (ROUND)

Argumentet kan enten være af typen heltal eller decimaltal. Hvis argumentet er heltal, er resultatet af funktionen AFRUND argumentet. Hvis argumentet er et decimaltal, er resultatet af funktionen AFRUND det nærmeste hele tal (tal uden decimaler). Resultatet er altid af typen heltal. Funktionen kan eksempelvis anvendes til at ændre et udtryks type fra decimaltal til heltal, således at værdien kan bruges som argument til funktioner, der kræver heltal.

## Brugervejledning til EasyCalc 5.15 Brugervejledn<br>Opbygnin<br>Composition Brugervejledn<br>Opbygnin<br>Composition Sandwich Charles Charles Charles Charles Charles Charles Charles Charles Charles Charles Charles Charles Charles Charles Charles Charles Charles Charles Charles Charles Charles Charles Charles Charles Charles Charles Charl Opbygning af celler Brugervejled<br>Opbygni<br>Charles Charles Charles Charles Charles Charles Charles Charles Charles Charles Charles Charles Charles Charles Charles Charles Charles Charles Charles Charles Charles Charles Charles Charles Charles C

Eksempel:

AFRUND (2.5789) resultatet er 3 ROUND (Bl + B2 + B3) Eksempel:<br>AFRUND (2.<br>ROUND (Bl<br>Funktionen /

### Funktionen AFSK (TRUNC)

Argumentet kan enten være af typen heltal eller decimaltal. Hvis argumentet er heltal, er resultatet af funktionen AFSK argumentet. Hvis argumentet er et decimaltal, er resultatet af funktionen AFSK det nærmeste numerisk mindre hele tal (tal uden decimaler). Resultatet er altid af typen heltal. argumentet er i<br>Hvis argumentet<br>det nærmeste<br>Resultatet er a<br>Eksempel:<br>AFSK (2.5789)<br>AFSK (-2.5789)<br>TRUNC (C3 \* (

Eksempel:

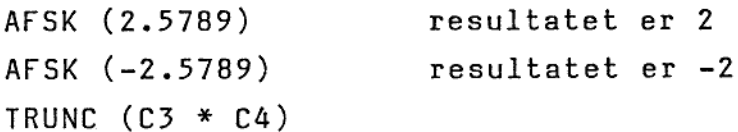

### Funktionen POTAFTI (PWROFTEN)

Funktionen POTAFTI giver som resultat 10 opløftet til den potens, der er angivet som argument. Argumentet skal være af typen heltal, og det skal ligge mellem 0 og 126, begge inklusive. Resultatet er altid af typen heltal.

Eksempel:

POTAFTI (6) resultatet er 1000000 PWROFTEN (D3)

de

## Brugervejledning til EasyCalc 5.16 Brugervej<br>Opby Brugervej<br>Opby Brugervejledn<br>Opbygnin<br>Composition of the Contract of Contract of Contract of Contract of Contract of Contract of Contract of Contra<br>Contract of Contract of Contract of Contract of Contract of Contract of Contract of Contr Brugervejled<br>Opbygni Brugervejl<br>Opbyg<br>Company Opbygning af celler

# 5.3.5 EC-funktioner.

### Funktionen ANT

Em FE mm mm mm mM mm mm

Funktionen ANT har kun et argument, nemlig en celle-liste. Funktionen giver som resultat antallet af celler i celle-listen, der indeholder regneregler eller konstanter. Resultatet er af typen heltal.

Alle EC-funktioner, undtagen ANT, kan som argumenter have en eller flere celle-lister og sammensatte udtryk. Argumenterne angives adskilt af komma.

### Funktionen SUM

Funktionen SUM giver som resultat summen af værdierne af de celler, der er angivet i celle-listerne, sammenlagt med værdien af eventuelle udtryk angivet som argumenter. Der kan godt i celle-listen medtages celler, der er blanke, eller som indeholder tekst. Disse tildeles værdien 0 (nul). Celle-listerne må dog ikke bestå af lutter blanke/tekst-celler. Resultatet er altid af typen decimaltal.

### Funktionen GNS

Funktionen GNS giver som resultat gennemsnittet af værdierne af de celler, der er angivet i celle-listerne og de eventuelle udtryk, der er angivet. Udtrykkene tæller i gennemsnittet med vægten 1. Der kan godt i celle-listen medtages blanke celler og celler, som indeholder tekst. Disse indgår i gennemsnittet med vægten 0 (nul). Celle-listerne må dog ikke bestå af lutter blanke/tekst-celler. Resultatet er altid af typen decimaltal.

### Brugervejledning til EasyCalc 5.17 Brugervejledn<br>Opbygnin<br>Component Component Opbygning af celler Brugervejl<br>Opbyg<br>Company Brugervejledn<br>Opbygnin<br>Composition Brugervejle<br>Opbygn Brugervejledni<br>Opbygning<br>Chambridge Change Brugervejledn<br>Opbygnin<br>Composition Brugervejlednin<br>Opbygning<br>Company

### <u>ransistas</u><br>Funktionerna Funktionerne MIN og MAX

Meer Robert Sandweise Readers Robert Sandweise Reserve Reserve Reserve Reserve Reserve Reserve Reserve Reserve Reserve Reserve Reserve Reserve Reserve Reserve Reserve Reserve Reserve Reserve Reserve Reserve Reserve Reserve

,一个人都是一个人,一个人都是一个人,一个人都是一个人,一个人都是一个人,一个人都是一个人,一个人都是一个人,一个人都是一个人,一个人都是一个人,一个人都是一个

Funktionerne MIN og MAX giver som resultat den mindste henholdvis den største værdi af cellerne, der er angivet i celle-listerne og eventuelle udtryk. Der kan godt i celle-listen medtages blanke celler og celler, som indeholder tekst. Disse overspringes i sammenligningen. Celle-listerne må dog ikke bestå af lutter blanke/tekst-celler. Resultatet er altid af typen decimaltal.

de

## Brugervejledning til EasyCalc 5.18 Brugervejledn<br>Opbygnir<br>Composition Opbygning af celler Brugervejledni<br>Opbygning<br>Christian Christian Christian Christian Christian Christian Christian Christian Christian Christian Christian Brugervejledn<br>Opbygnir<br>Composition Brugervejled<br>Opbygni

### 5.3.6 Fejlsituationer.

I visse tilfælde accepteres en regneregel ikke af EacyCalc. Dette sker, f.eks. hvis der er skrevet forkert eller reglerne om type ikke er overholdt. I disse tilfælde giver EasyCalc en fejlmeddelelse på skærmens øverste linie, og markøren stiller sig på det tegn i indtastningslinien, hvor fejlen er opdaget.

De fejl, der opstår i en regneregel, kan være af to forskellige typer:

Type I er fejl, hvor syntaksen ikke er overholdt, f.eks. hvis et funktionsnavn er stavet forkert, eller et tal er angivet med komma istedet for punktum. Type 2 er fejl i f.eks typer, division med 0 eller ulovlig reference til en blank celle.

Når en regneregel indtastes, kontrolleres først for type 1 fejl, derefter for type 2 fejl. Ligegyldig om det er type 1 fejl eller type 2 fejl fås fejlmeddelelsen med det samme.

En regneregel kontrolleres og beregnes også på andre tidspunkter end ved indtastningen, f.eks ved tryk på funktionstasten KALKULER. På dette tidspunkt kan der optræde type 2 fejl, selvom regnereglen en gang har været korrekt. Dette kan f.eks. ske, hvis der i en regneregel refereres til en celle, der er blevet slettet. Når en fejl opdages under rekalkulation, gives ikke fejlmeddelelse, men cellens værdi sættes til "fejl" (angives ved '?' på skærmbilledet).

En liste over alle fejlmeddelelser findes i appendix B.

Nedenfor beskrives nogle af de oftest forekomne type 2 fejl.

### Division med 0

L

Det er aldrig tilladt at dividere med 0, hverken med operatoren  $\mathbin{/},$ operatoren DIV eller operatoren MOD. endix B.<br>type 2 fejl<br>n med operat

I

### Overløb

mes men Em mm om

Det fænomen, at et tal er blevet for stort til at kunne repræsenteres, kaldes overløb. EasyCalc kan repræsentere tal fra 1.0£-127 til 9.999999999999E126. 

### Reference til blank celle eller celle med tekst

Da værdien for en blank celle eller en celle med tekst normalt er udefineret, er det ikke tilladt at referere til en blank celle eller en celle med tekst. En undtagelse for dette er EC-funktionerne ANT, GNS, SUM, MAX og MIN.

### Reference til cellen selv

Det er ikke tilladt i en celles regneregel at referere til cellen selv, da dette ville give en udefineret værdi.

### Fremadreference

En fremadreference er en reference til en celle, der ved rekalkulation vil blive beregnet senere end den celle, der refereres fra. Brugeren kan selv bestemme om dette skal være tilladt (se beskrivelsen af funktionstasten MODELFORMAT afsnit 6.8). Er dette ikke tilladt, vil EasyCalc melde fejl, hvis der forekommer fremadreferencer. Hvis fremadreferencer er tilladt, gives ikke fejlmeddelelser. Brugeren må så selv sørge for, at kontrollere at rekalkulationen sker rigtigt.

J

## Brugervejledning til EasyCalc 6.1 Funktionstaster Brugervejle<br>Funk<br>The Same School Brugervejl<br>Fun<br>Experience

### 6. Funktionstaster.

I

,一个人的人都是一个人的人,一个人的人,一个人的人,一个人的人,一个人的人,一个人的人,一个人的人,一个人的人,一个人的人,一个人的人,一个人的人,一个人的人,

I dette kapitel beskrives funktionstasterne. Nedenfor er nævnt de funktionstaster, der er implementeret i denne version.

I den følgende gennemgang er alle eksempler hentet fra samme Brugervejlednii<br>Funktion<br>6. Funktionstaster.<br>I dette kapitel beskrives funktionstaster, der er implement<br>I den følgende gennemgang er allo<br>model. Modellen har følgende dat: model. Modellen har følgende databillede:

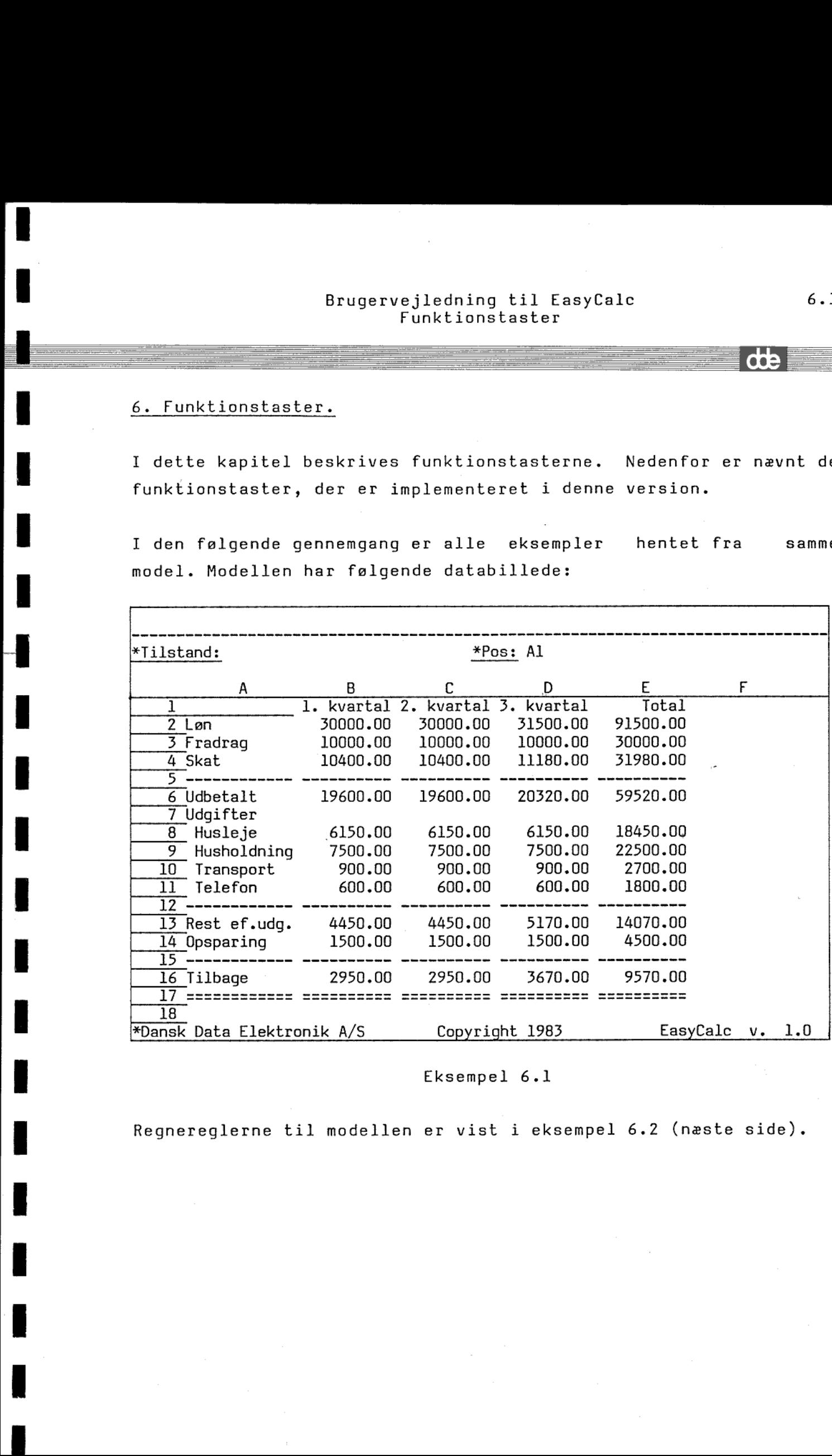

Eksempel 6.1

Regnereglerne til modellen er vist i eksempel 6.2 (næste side).

dde

## Brugervejledning til EasyCalc Brugervejled Brugervejlec<br>Funkt<br>The Same School Funktionstaster Brugervejle<br>Funk<br>Experience of the set of the set of the set of the set of the set of the set of the set of the set of the set of the set of the set of the set of the set of the set of the set of the set of the set of the Brugervejle<br>Funl

A2: Løn Dl: '3. kvartal A3: 'Fradrag D2: 31500 A5g (mmm D4: ( D2 - D3 ) + 0.52 A4: "Skat D3: C3 A6: 'Udbetalt D5: '------------A7: 'Udgifter A8: 'Husleje A9: " Husholdningspenge AlO: ´ Transport All: 'Telefon  $A12:$  '-------------A13: "Rest ef.udg. Al4: 'Opsparing Al6: 'Tilbage Bl: '1. kvartal B2: 30000 B3: 10000 вэ: 10000<br>B4: ( B2 – B3 ) \*<br>B5: ´------------B4: ( B2 - B3 ) + 0.52 B6: B2 - B4 B8: 6150 E8: sum ( B8 .. D8 ) B9: 7500 E9: sum (B9 .. D9 ) Bl2s "mm [VÆRET EEES B10: 900 E10: sum ( B10 .. D10 ) Bll: 600 Ell: sum ( Bl1l B13: B6 - sum ( B7 .. B12 ) E13: E6 - sum ( E7 .. E12 ) B14: 1500  $B15:$  '----------B16: B13 - B14 B17: '============<br>Cl: '2. kvartal C2: B2 C3: B3  $C4: (C2 - C3) * 0.52$ <br> $C5:$  ------------ $C6: C2 - C4$ C8: B8  $C9: B9$ C10: B10  $Cl1: B11$  $C12:$  '------- $C13: C6 - sum (C7 ... C12)$  $C14: 1500$ C15: ---------<br>C16: C13 - C14<br>C17: '=======

 $D6: D2 - D4$ D8: C8 D9: C9 D10: C10 D11: C11  $D12:$  '------------- $D13: D6 - sum (D7 ... D12)$ D14: 1500  $D15:$  '------------ $D16: D13 - D14$ D17: '============ El: Total E2: sum ( $B2...D2$ ) E3: sum ( B3 .. D3 )  $E4: sum (B4...D4)$  $E5:$  '---------- $E6: E2 - E4$ E14: sum ( B14 .. D14 )  $E15:$   $\sim$  ------------E16: E13 - E14<br>E17: '============

sempel 6.2 Eksempel 6.2

 $d\mathbf{E}$ 

## Brugervejledning til EasyCalc 6.3 Brugervejle<br>Funkt Brugervejle<br>Funl Brugervejled<br>Funkt Brugervejledr<br>Funkti Funktionstaster

### 6.1 Piletasterne.

De fire funktionstaster øverst til venstre kaldes i det følgende for piletasterne. Disse funktionstaster anvendes sammen med HOP og HOP TILBAGE til at bevæge celle-markøren rundt i modellen. Celle-pilene, de enkelte pile, anvendes til at flytte celle-markøren. Ark-pilene, de dobbelte pile, anvendes til at udskifte det ark, der vises på skærmen. De fire funkt<br>for piletastern<br>HOP TILBAGE t<br><u>Celle-pilene</u>,<br>celle-markøren.<br>udskifte det an<br>Alle piletaste<br>RETURN-tasten c<br>Funktionstasten

Alle piletasterne afslutter en redigering, svarende til tryk på RETURN-tasten og derefter tryk på en af piletasterne.

### Funktionstasten celle-pil-ned

Et tryk på funktionstasten celle-pil-ned bevirker, at celle-markøren flyttes en række ned. Står celle-markøren i skærmens nederste linie, ændres arket, så en ny række medtages. Står celle-markøren i modellens nederste række, har celle-pil-ned ingen betydning, og EasyCale giver et "bip". Alle piletast<br>RETURN-tasten<br><u>Funktionstaste</u><br>Et tryk på<br>celle-markører<br>skærmens neder<br>Står celle-mar<br>ingen betydnir<br>Funktionstaste

### Funktionstasten ark-pil-ned

er færre rækker under Et tryk på funktionstasten ark-pil-ned bevirker, at skærmbilledet udskiftes til arket umiddelbart nedenfor det nuværende. Hvis der det nuværende ark, end der kan være på skærmbilledet, vises det nederste ark af modellen. Hvis det i forvejen er dette ark, der vises, flyttes celle-markøren til modellens nederste, række. Står celle-markøren i modellens nederste række har ark-pil-ned ingen betydning, og EasyCalc giver et "bip". Funktionstaste<br>Et tryk på fun<br>udskiftes til<br>er færre ræk<br>skærmbilledet,<br>forvejen er<br>modellens ned<br>nederste række<br>et "bip".<br>Funktionstaste

### Funktionstasten celle-pil-op

Et tryk på funktionstasten celle-pil-op bevirker, at celle-markøren flyttes en række op. Står celle-markøren i skærmens øverste linie, ændres arket, så en ny række medtages. Står celle-markøren i modellens øverste række, har celle-pil-op ingen betydning, og EasyCalc giver et "bip", .1-op in

## Brugervejledning til EasyCalc 6.4 Brugervejledr<br>Funkt: Funktionstaster Brugervejledni<br>Funktic<br>The Same Profile of Section Brugervejledni<br>Funktic<br>The Same Professor

## <u>Funktionstast</u> Funktionstasten ark-pil-op

mm mm mes om mm Fm mm mm

Et tryk på funktionstasten ark-pil-op bevirker, at skærmbilledet udskiftes til arket umiddelbart ovenfor det nuværende. Hvis der er færre rækker over det nuværende ark, end der kan være på skærmbilledet, vises modellens øverste ark. Hvis det i forvejen er dette ark, der vises, flyttes celle-markøren til modellens øverste række. Står celle-markøren i modellens øverste række, har ark-pil-op ingen betydning, og EasyCale giver et "bip". Funktionstasten a<br>Et tryk på funkti<br>udskiftes til ark<br>færre rækker over<br>billedet, vises mo<br>ark, der vises,<br>række. Står ce<br>ark-pil-op ingen<br>Funktionstasten o

### Funktionstasten celle-pil-venstre

Et tryk på funktionstasten celle-pil-venstre bevirker, at celle-markøren flyttes en søjle til venstre. Står celle-markøren i søjlen længst til venstre på arket, ændres dette, så en ny søjle medtages. Står celle-markøren i modellens første søjle, har celle-pil-venstre ingen betydning, og EasyCalc giver et "bip". ark, der vises,<br>række. Står c<br>ark-pil-op inger<br><u>Funktionstasten</u><br>Et tryk på<br>celle-markøren f<br>søjlen længst ti<br>medtages. Står<br>celle-pil-vensti<br>Funktionstasten

### Funktionstasten ark-pil-venstre

Et tryk på funktionstasten ark-pil-venstre bevirker, at skærmbilledet udskiftes til arket umiddelbart til venstre for det nuværende. Antallet af søjler, der skiftes, er afhængig af søjlernes bredde. Hvis der er færre søjler til venstre for det nuværende ark, end der kan være på skærmbilledet, vises modellens yderste venstre ark. Hvis det i forvejen er dette ark, der vises, flyttes celle-markøren til modellens første søjle. Står celle-markøren i modellens første søjle, har ark-pil-venstre ingen betydning, og EasyCalc giver et "bip". Funktionstasten<br>Et tryk på funkt<br>billedet udskif<br>nuværende. Anta<br>søjlernes bredc<br>nuværende ark,<br>yderste venstre<br>flyttes celle-m<br>celle-markøren i<br>betydning, og Ea<br>Funktionstasten

### Funktionstasten celle-pil-højre

Et tryk på funktionstasten celle-pil-højre bevirker, at celle-markøren flyttes en søjle til højre. Står celle-markøren i søjlen længst til højre på arket, ændres dette, så'en ny søjle medtages. Står celle-markøren i modellens sidste - søjle, har celle-pil-højre ingen betydning, og EasyCale giver et "bip".

### Brugervejledning til EasyCalc 6.5 Brugervejled<br>Funkt Brugervejlec<br>Funkt Brugervejlec<br>Funkt Brugervejledn<br>Funkti<br>Allen Brugervejledn Brugervejledni<br>Funktio<br>The Communications Funktionstaster Brugervejlec<br>Funkt Brugervejledn<br>Funkti Brugervejledn:<br>Funktid<br>The Same Point of Sunktid Brugervejledni<br>Funktion<br>The Sandara School

## Funktionstaster<br>Funktionstaster Funktionstasten ark-pil-højre

 $\sim$ 

Ξ

 $\overline{\phantom{a}}$  . The contract of the contract of the contract of the contract of the contract of the contract of the contract of the contract of the contract of the contract of the contract of the contract of the contract of

Et tryk på funktionstasten ark-pil-højre bevirker, at skærmbilledet udskiftes til arket umiddelbart til højre for det nuværende. Antallet af søjler, der skiftes, er afhængig af søjlernes bredde. Hvis der er færre søjler til højre for det nuværende ark, end der kan være på skærmbilledet, vises modellens yderste højre ark. Hvis det i forvejen er dette ark, der vises, flyttes celle-markøren til modellens sidste søjle. Står celle-markøren i sidste søjle, har ark-pil-højre ingen betydning, og EasyCalc giver et "bip".

 $\overline{d}$ 

# Brugervejledning til EasyCalc 6.6 Brugervejle<br>Funk<br>The Same Press Funktionstaster Brugervejled<br>Funkt

### $6.2$  HOP og 6.2 HOP og HOP TILBAGE

 $\begin{array}{c} \bullet \\ \bullet \\ \bullet \end{array}$ 

I

Funktionstasterne HOP og HOP TILBAGE anvendes til at hoppe til en celle. Hvis man kender celle-id på den celle, man ønsker at bevæge sig til, er det meget hurtigere at bruge HOP end at bruge pile-tasterne.

Både HOP og HOP TILBAGE afslutter en redigering, svarende til tryk på RETURN-tasten og derefter tryk på HOP eller HOP TILBAGE.

### Funktionstasten HOP

Efter tryk på funktionstasten HOP spørger redigeringsprogrammet :

### Indtast celle-id:

Hvis den valgte celle allerede er på arket, gøres den til aktiv-celle. Hvis den valgte celle ikke er på arket, skiftes dette, således at den valgte celle så vidt muligt er i øverste venstre hjørne af det ny ark. Funktionstaste<br>Efter tryk på<br>Indtast celle-<br>Hvis den val<br>aktiv-celle.<br>dette, sålede<br>venstre hjørne<br>Funktionstaste

### Funktionstasten HOP TILBAGE

Et tryk på funktionstasten HOP TILBAGE bevirker, at man hopper tilbage til den celle, hvor der sidst blev anvendt HOP eller HOP TILBAGE.

Hvis den valgte celle allerede er på arket, gøres den til aktiv-celle. Hvis den valgte celle ikke er på arket, skiftes dette, således at den valgte celle så vidt muligt er i øverste venstre hjørne af det ny ark.

665

## Brugervejledning til EasyCalc 6.7 Brugervejledn<br>Funkti Brugervejlednir<br>Funktior<br>The Communication Funktionstaster Brugervejlec<br>Funkt

## 6.3 INDSÆT TEG 6.3 INDSÆT TEGN og SLET TEGN

UEEEEEEEEEEEEEEEEEEEEEEEEEEEE

Funktionstasterne INDSÆT TEGN og SLET TEGN kan anvendes <sup>i</sup> forbindelse med indtastning og redigering i indtastningslinien eller af svar.

### INDSÆT TEGN

Et tryk på funktionstasten INDSÆT TEGN bevirker, at der indsættes et blanktegn ved markøren - det tegn, markøren står på, og de efterfølgende tegn skubbes en position til højre. Hvis der allerede er det fulde antal tegn på linien (for indtastningslinien er det 79 tegn), indsættes ikke noget tegn, men skærmen giver et "bip" som markering af, at et tegn ikke kunne indsættes.

### SLET TEGN

Et tryk på funktionstasten SLET TEGN bevirker, at det tegn, markøren står på slettes, og tegnene til højre for markøren flyttes en position til venstre.

 $\mathbf{d}$ 

### Brugervejledning til EasyCalc 6.8 Brugervejlec<br>Funkt<br>Funkt Brugervejled Brugervejledn<br>Funkti<br>The Samuel Constant Funktionstaster **bruge** Brugervejledn<br>Funktio Brugervejle<br>Funkt Brugervejle<br>Funkt

### 6.4 INDSÆT.

٠

 $\frac{1}{1}$ 

 $\overline{\mathbf{1}}$ 

mm

Funktionstasten INDSÆT anvendes til at indsætte rækker eller søjler i modellen.

Efter tryk på INDSÆT stiller redigeringsprogrammet følgende spørgsmål:

### Rækker eller Søjler: s

Her skal angives, om der skal indsættes rækker eller søjler. Rækkerne eller søjlerne indsættes ved celle-markøren, således at den række/søjle, celle-markøren står på, er den første række, der bliver flyttet. Der skal være plads i modellen til at indsætte det angivne antal rækker/søjler, dvs. at modellens række/søjle-grænse skal være større end sidst brugte række/søjle. (Dette kan ses ved brug af STATUS). Hvis celle-markøren står efter sidst anvendte række/søjle, stopper INDSÆT efter dette spørgsmål, da der ikke indsættes tomme rækker/søjler før andre tomme.

### Hvor mange (max. 7): 1

Her skal angives, hvor mange rækker/søjler, der skal indsættes. Redigeringsprogrammet angiver, hvor mange rækker/søjler, der maksimalt kan indsættes (forskellen mellem sidst anvendte række/søjle og modellens række/søjle-grænse).

De ny rækker/søjler følger globalt format.

Nu indsættes det angivne antal rækker/søjler. For at modellen ved rekalkulation giver samme resultat som før, ændres referencer til celler i regnereglerne. I regnereglerne refereres efter INDSÆT stadig til de samme celleværdier (celle-id ændres). Hvis der er tale om et celle-område, som spænder over de indsatte rækker/søjler (grænserne for celle-området ligger på hver sin side af de indsatte rækker/søjler), ændres celle-området's grænser. Grænserne refererer efter INDSÆT til de samme celleværdier dellen ved<br>rencer til<br>er INDSÆT<br>vis der er<br>indsatte<br>r sin side<br>grænser.<br>lleværdier

dde

## Brugervejledning til EasyCalc 6.9 Brugervejledr<br>Funkt: Funktionstaster Brugervejledning til EasyCalc<br>Funktionstaster<br>Anne Maria Maria Maria Maria Maria Maria Maria Maria Maria Maria Maria Maria Maria Maria Maria Maria Maria Ma Brugervejle<br>Funk<br>E

(celle-id ændres) som før indsættelsen. Det betyder, at de indsatte rækker/søjler medtages i celle-området. Dette viser sig at have meget stor praktisk betydning (se eksemplet).

Celle-markøren står i søjle B, og der indsættes en søjle:

I

Før INDSÆT Efter INDSÆT:

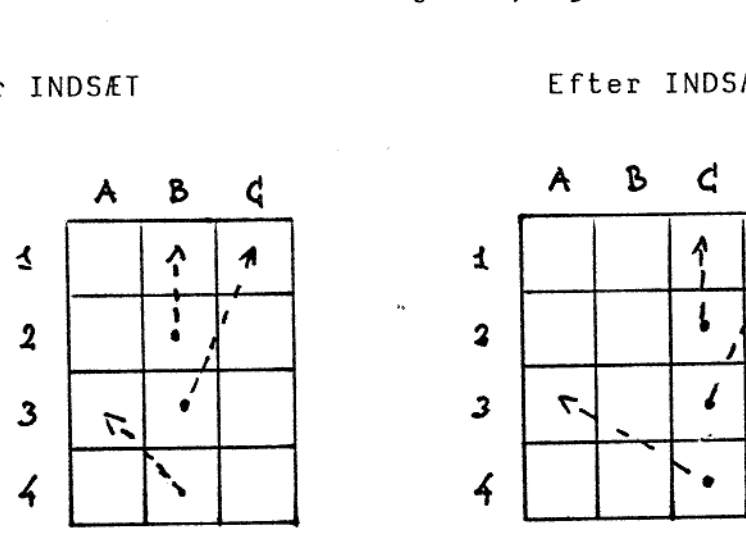

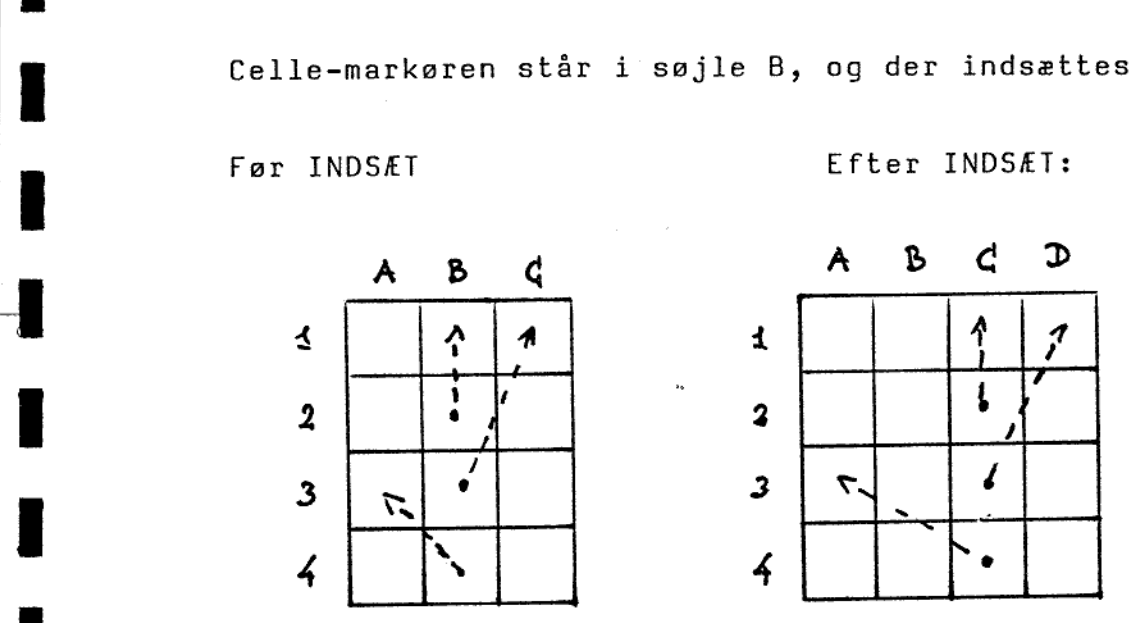

de

## Brugervejledning til EasyCalc 6.10 Brugervejleck<br>Funkt Brugervejledr<br>Funkti<br>Allen Standard (1995) Brugervejledr<br>Funkti Brugervejledn<br>Funkti<br>Tinkti Funktionstaster

Eksempel:

I modellen, beskrevet i eksempel 6.1 og 6.2, ønskes en række til diverse udgifter indsat. Den ny række ønskes indsat imellem række ll og række 12, således at række 12 skubbes til række 13, og den ny række hedder 12. Brugervejlednir<br>Funktion<br>I modellen, beskrevet i eksempe<br>diverse udgifter indsat. Den ny<br>11 og række 12, således at række<br>ny række hedder 12.<br>Celle-markøren flyttes til en<br>Herefter trykkes på INDSÆT. På da<br>er "Indsæt", hvo

Celle-markøren flyttes til en celle i række 12, f.eks Al2. Herefter trykkes på INDSÆT. På databilledet angives, at tilstanden er "Indsæt", hvorefter menuen for funktionen INDSÆT fremkommer:

 INDSÆT Rækker eller Søjler: r Hvor mange (max. 1): 1

Nu indsættes den ny række. Derefter vises atter data-billedet, hvor arket er blevet ændret. Den ny række er indsat som række 12. Data-billedet efter indsættelsen er vist i eksempel 6.3.

Der er ingen regneregler i række 1 til 11, der refererer til den gamle række 12 eller rækker derefter. Derfor er der ingen ændringer sket med regnereglerne i disse rækker. Men i den gamle række 13 udregnes summen af udgifterne i kvartalet. Dette -billeuet,<br>række 12.<br>r til den<br>der ingen<br>den gamle<br>t. Dette

die
# Brugervejledning til EasyCalc 6.11 Brugervejle<br>Funk<br>Experience Brugervejledr<br>Funkti Funktionstaster

involverer en summering af de gamle rækker 5 til 12. I den ny række 14 er regnereglerne ændret, således at disse medtager den ny række 12 (eks. regnereglen i celle B14, der er blevet ændret

> fra "B6 - sum ( B7 .. B12 )" til "B6 - sum ( B7 .. B13 )".

−

Ī

MER MER RÅ Em em. meme RER. RÅ em RÅ mm RÅ RÅ mee nm Em em mm

Læg mærke til, at summen er defineret, således at både den blanke celle i B7 og linien i B13 (den gamle B12) er medtaget, for at have muligheden for at indsætte og få den nye celle med i summen. Hvis summen var defineret fra B8 til Bll før indsættelsen, ville summen ikke blive ændret automatisk. Bemærk at selve summeringen ikke påvirkes af, at den blanke celle B6 og cellen med en streg B12 er medtaget.

Regnereglerne i række 14 til 17 efter indsættelsen af den ny række er vist i eksempel 6.4.

# Brugervejledr<br>Funkti Funktionstaster Brugervejledr<br>Funkt: Brugervejledn<br>Funkti<br>Times Brugervejledning til EasyCalc 6.12 Brugervejle<br>Funkt Brugervejledn<br>Funkti

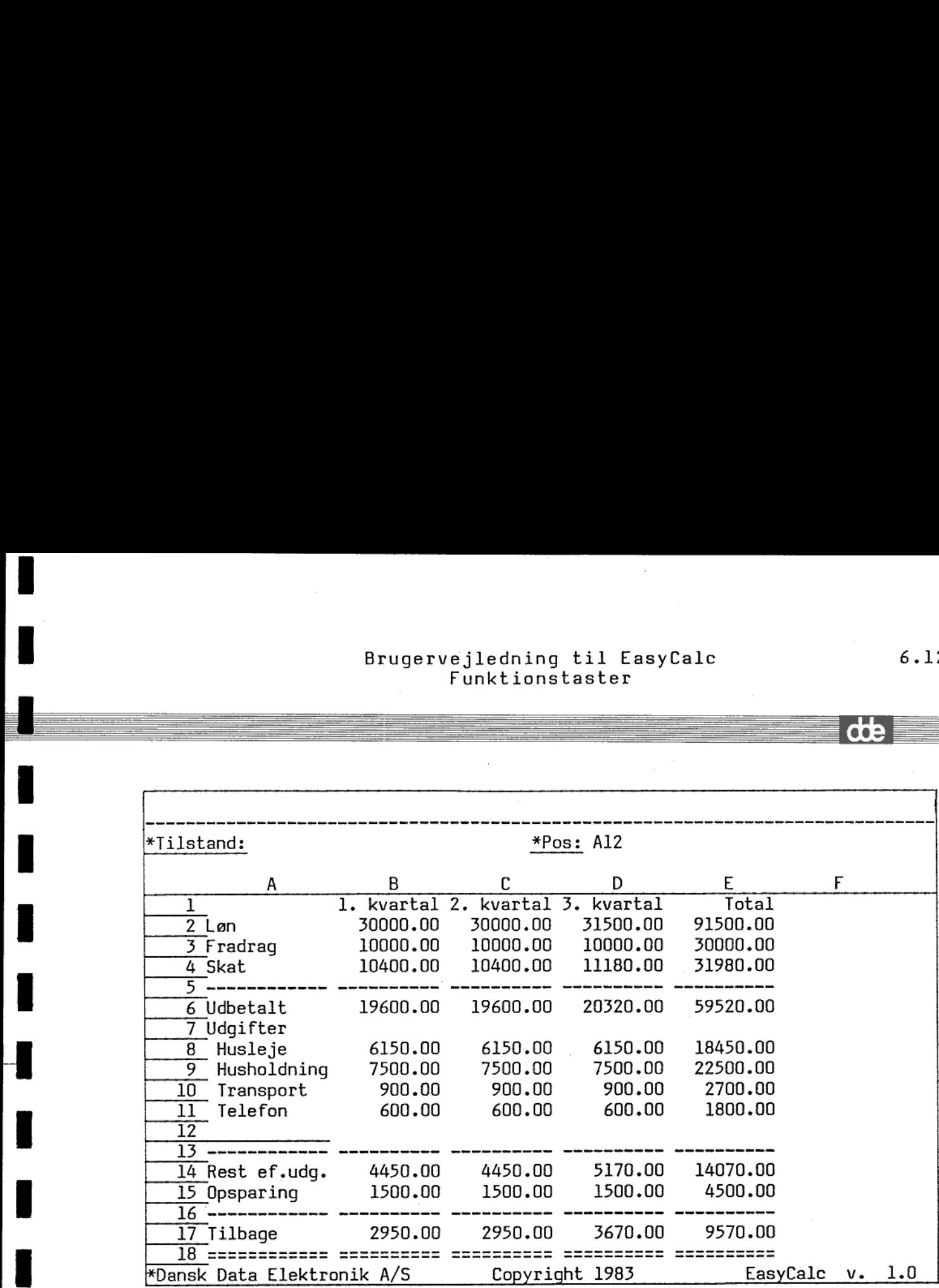

#### Eksempel 6.3

Regneregler for række 14 til 17 i ovenstående model:

Al4: 'Rest ef.udg.<br>
Al5: 'Opsparing<br>
Al6: '------------<br>
Al7: 'Tilbage<br>
Bl4: B6 - sum ( B7 ..!<br>
Bl5: 1500<br>
Bl6: '-----------<br>
Bl7: Bl4 - Bl5<br>
Cl4: C6 - sum ( C7 ..!<br>
Cl5: 1500<br>
Cl6: '--------------<br>
Cl7: Cl4 - Cl5<br>
Dl4: D6 A14: "Rest ef.udg. Al5: 'Opsparing Al6:  $100$ Al7: 'Tilbage B14: B6 - sum ( B7 .. B13 ) | B15: 1500 B16: '----------B17: B14 - B15 | C14: C6 - sum ( C7 .. C13 ) C15: 1500 Cléz "mmm | C17: C14 - C15 D14: D6 - sum ( D7 .. D13 ) D15: 1500  $D16:$   $------------$ | D17: D14 - D15 E14: E6 - sum ( E7 .. E13 )<br>E15: sum ( B15 .. D15 )<br>E16: '------------E17: E14 - E15

|

 $\frac{1}{1}$ 

Eksempel 6.4

 $d\mathbf{b}$ 

## Brugervejledning til EasyCalc 6.13 Brugervejledn<br>Funkti Brugervejledni<br>Funktio Funktionstaster Brugervejle<br>Funk<br>Elimination of the state of the state of the state of the state of the state of the state of the state of the state of the state of the state of the state of the state of the state of the state of the stat Brugervejledni<br>Funktid<br>The Theory Brugervejledni<br>Funktio

#### 6.5 SLET.

**International Contract Contract Contract** 

Funktionstasten SLET anvendes til at slette rækker eller søjler fra modellen.

Efter tryk på SLET stiller redigeringsprogrammet følgende spørgsmål:

#### Rækker eller søjler: s

Her skal angives, om der skal slettes rækker eller søjler. Rækkerne eller søjlerne slettes fra og med celle-markørens position. Rækker/søjler efter de slettede flyttes. Rækker/søjler umiddelbart efter de rækker/søjler, der skal slettes, vil efter sletningen være flyttet mod celle-markørens position, Der kan ikke slettes flere søjler, end der faktisk er brugt, dvs. fra celle-markørens position til og med sidst anvendte række/søjle. Hvis celle-markøren står efter sidst anvendte række/søjle, stopper SLET efter dette spørgsmål, da der ikke slettes tomme rækker/søjler.

#### Hvor mange (max.  $5$ ):  $1$

Her skal angives hvor mange rækker/søjler, der skal slettes. Redigeringsprogrammet angiver hvor mange rækker/søjler, der maksimalt kan slettes (antallet fra celle-markøren til og med sidst anvendte række/søjle).

Nu slettes det angivne antal rækker/søjler. For at modellen ved rekalkulation skal give samme resultat som før, ændres referencer til celler i regnereglerne. I regnereglerne refereres efter SLET stadig til de samme celleværdier (celle-id ændres). Hvis der er tale om et celle-område, der spænder over de slettede rækker/søjler (grænserne for celle-området ligger på hver sin side af de slettede rækker/søjler), ændres celle-området's grænser. Grænserne refererer efter SLET til de samme celleværdier (celle-id ændres) som før sletningen. der skal slettes.<br>Tækker/søjler, der<br>markøren til og med<br>prat modellen ved<br>, ændres referencer<br>sfereres efter SLET<br>ndres). Hvis der er<br>pver de slettede<br>ger på hver sin side<br>-området's grænser.<br>lleværdier (celle-id

die

## Brugervejledning til EasyCalc 6.14 Bruge<br>Bruge Funktionstaster Brug Bruge<br>Bruge<br>Andrew Bruge

Hvis der fra en celle refereres til en af de slettede celler, fejlmarkeres cellen. Dette gælder også, hvis en af grænserne i et celle-område er en slettet celle. Der gives ingen fejlmeddelelse under sletningen, men fejlmarkeringen sker på den måde, at der vises '?' i cellen på databilledet, og der sættes en ' forrest i regnereglen.

Celle-markøren står i søjle B, og der slettes en søjle:

the contract of the contract of the contract of the contract of the contract of

Før SLET: Efter SLET:

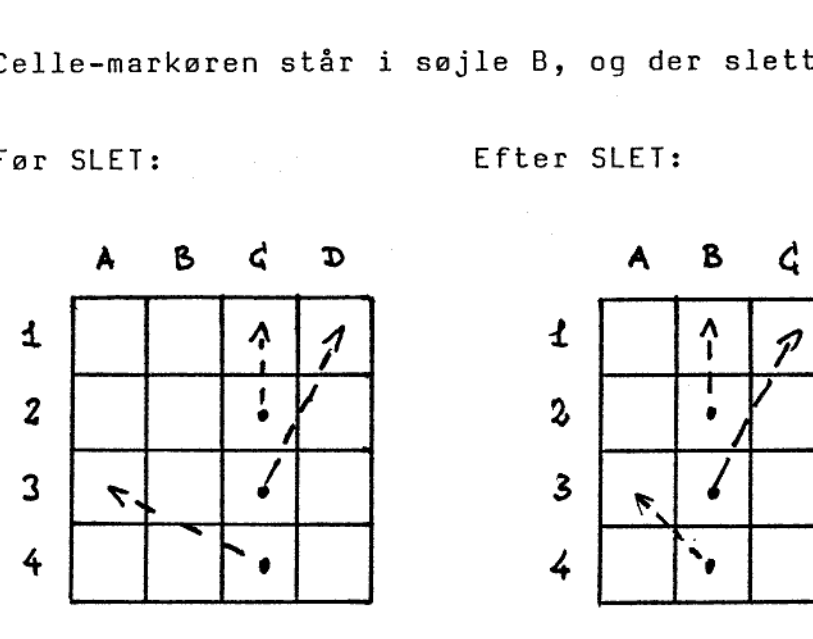

ረ

dde

### .<br>Brugervejledning til EasyCalc 6.15 Brugervejled Brugervejledn<br>Funkti Funktionstaster Brugervejled<br>Funkt Brugervejled<br>Funkt Brugervejledn<br>Funkti Brugervejledn<br>Funkti Brugervejlednin<br>Funktion<br>The Same School Brugervejled<br>Funkt

Eksempel:

■ 【 】 【 】 】 【 】 】 【 】 】 【 】 】 【 】 】 【 】 】 【 】 】 【 】 】 【 】 】 【 】 】 【 】 】 【 】 】 【 】

٠ ۰

−

I modellen beskrevet i eksempel 6.l og 6.2 ønskes 3. kvartal (søjle D) slettet. Total-søjlen (søjle E) flyttes automatisk hen på søjle D"s plads. Bemærk, at formlerne i total-søjlen refererer til den gamle søjle D, man bør altså være forberedt på fejl i forbindelse med sletningen. Brugervejlednin<br>Funktion<br>Eksempel:<br>I modellen beskrevet i eksempel<br>(søjle D) slettet. Total-søjler<br>på søjle D's plads. Bemærk, at f<br>til den gamle søjle D, man t<br>forbindelse med sletningen.<br>Celle-markøren flyttes til en cel

Celle-markøren flyttes til en celle i søjle D, f.eks. Dl. Herefter trykkes på SLET. På databilledet angives, at tilstanden er "Slet", hvorefter menuen for funktionen SLET fremkommer:

> Rækker eller Søjler: s Hvor mange (max. 2): 1

SLET

Nu slettes søjle D, og den gamle søjle E flyttes til søjle D. Derefter vises databilledet, hvor arket er blevet ændret. Databilledet efter sletningen er vist i eksempel 6.5.

er referer<br>der ingen<br>i den gam Der er ingen regneregler i søjle A til C, der refererer til den gamle søjle D eller søjler derefter, derfor er der ingen ændringer sket i regnereglerne for disse søjler. Men i den gamle række E

rie

## Brugervejledning til EasyCalc 6.16 Brugervejle<br>Funk<br>Electronic State of Tunk Brugervejledn<br>Funkti Brugervejledn<br>Funkti Brugervejledni<br>Funktio Funktionstaster Brug<br>Brug<br>Champion (1993)

var, som nævnt, referencer til den gamle række D. Derfor får vi en række fejl, bl. a. i celle D2. Regnereglerne for søjle D er vist i eksempel 6.6.

Bemærk, at hvis man havde slettet søjle C, var der ikke opstået fejl, idet regnereglerne har defineret celle-områderne fra f.eks. B2 til D2. Hvis C var slettet var grænserne blot blevet ændret til B2 til C2. I eksemplet under INDSÆT er vist, hvorledes dette problem kan undgås ved at definere summernes grænser til at være blanke celler eller celler med tekst.

de

## Brugervejledning til EasyCalc 6.17 Funktionstaster Brugervejled<br>Funkt Brugervejle<br>Funk<br>Experience of the set of the set of the set of the set of the set of the set of the set of the set of the set of the set of the set of the set of the set of the set of the set of the set of the set of the Brugervejled<br>Funkt Brugervejledn<br>Funkti<br>The Sandara Sandara Sandara Sandara Sandara Sandara Sandara Sandara Sandara Sandara Sandara Sandara Sandara S Brugervejledn<br>Funkti Brugervejledn.<br>Funktie Brugervejledn<br>Funkti

 $\sim$  . The contract of the contract of the contract of the contract of the contract of the contract of the contract of the contract of the contract of the contract of the contract of the contract of the contract of the co

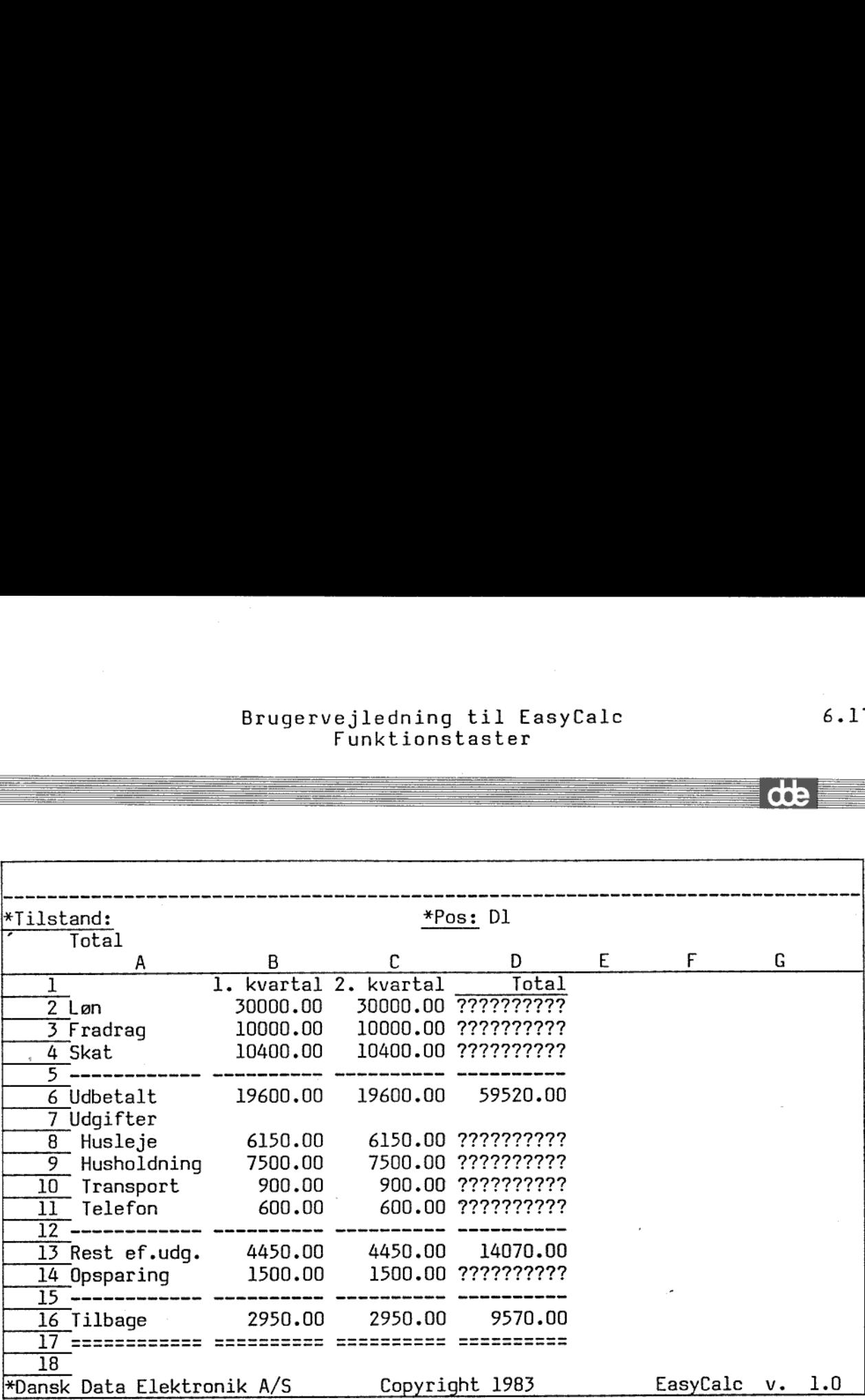

Eksempel 6.5

Regnereglerne for søjle D i ovenstående model:<br>D1: ' Total<br>D2: 'um ( B2.. D2) D3: 'um ( B3.. D3)<br>D4: 'um ( B4.. D4)<br>D5: '------------ $D6: D2 - D4$ D8: "um ( B8.. D8) um ( B9**..** D9) D10: 'um ( B10.. D10)<br>D11: 'um ( B11.. D11)<br>D12: '------------- D13: D6 - sum ( D7 .. D12 ) D14: 'um ( B14.. D14)<br>D15: '------------D16: D13 - D14 D17: '============

٠

I

 $\mathbf{I}$ 

I

me SME ma mm ms me mas men mm me mm mm mm mm ss mm mm me

I

I

Eksempel 6.6

de

## Brugervejledning til EasyCalc 6.18 Brugervejledr<br>Funkti Brugervejled<br>Funkt Brugervejled<br>Funkt Funktionstaster Brugervejle<br>Funkt Brugervejled<br>Funkt Brugervejle

#### 6.6 KOPIER.

the contract of the contract of the contract of the contract of the contract of the contract of the contract of

Funktionstasten KOPIER anvendes til at kopiere rækker, søjler eller områder fra et sted i modellen til et andet. Kopieringen er destruktiv, dvs. data i det område, der kopieres til, slettes.

Efter tryk på KOPIER stiller redigeringsprogrammet følgende spørgsmål:

> Rækker, Søjler eller Område: Regneregler, Formater eller Begge: b

Her skal først angives, om der skal kopieres rækker, søjler eller et område. Dernæst skal angives, hvad der skal kopieres. Det er muligt at kopiere enten regneregler (inklusive tekster, konstanter og værdier) eller formater eller begge dele. Hvis der vælges formater, og der kopieres fra rækker/søjler, kopieres række/søjle-formatet samt formatet for cellerne, der indgår. Hvis der kopieres område, kopieres derimod kun formaterne i cellerne.

Celle-markørens position er ikke, som ved f.eks. INDSÆT og SLET, afgørende for, hvilken række/søjle, der vælges. Redigeringsprogrammet spørger, hvor der skal kopieres fra:

#### Fra: A7..A10

Der foreslås den række/søjle/celle, celle-markøren står på, men det kan ændres.

#### Til: B7..B10

Her skal angives, hvor der skal kopieres til.

Der kan angives, at der skal kopieres flere rækker eller søjler. Det kan også angives, at et antal rækker/søjler skal kopieres over i et større antal, således at kopieringen gentages. F.eks. kan man kopiere søjle A..B over i søjle C..F. Søjle C og E vil så blive en

# Brugervejledning til EasyCalc 6.19 Brugervejle<br>Funl<br>T Brugervejle<br>Funk<br>Electronic State of State State State State State State State State State State State State State State State State State State State State State State State State State State State State State State State Bruge<br>*Bruge* Brugervejlec<br>Funkt Bruger Funktionstaster

kopi af A, og søjle D og F vil blive en kopi af B. Der kræves dog, at det antal rækker/søjler, der kopieres fra, passer med et helt antal gange det antal rækker/søjler, der kopieres til. F.eks. er det ikke tilladt at kopiere række 1..2 til række 3..7 (2 rækker til 5 rækker). Brugervejledni<br>Funktic<br>Funktic<br>e D og F vil t<br>Fr/søjler, den<br>tal rækker/søj<br>A B G T Funktide<br>
Fighter (served the responsion of the responsion of the result of the result<br>
of the responsion of the result of the result of the result of the result<br>
of the result of the result of the result of the results of

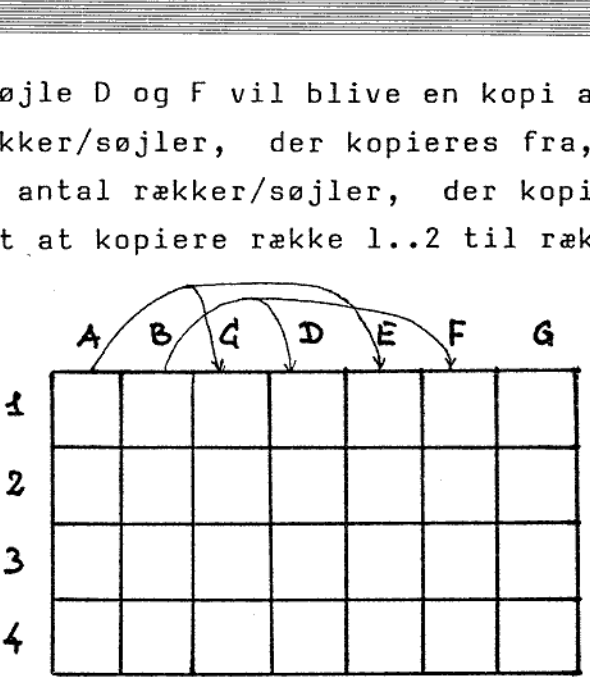

Tilsvarende gør sig gældende for områder. Man kan godt kopiere et mindre område over i et større. F.eks. Al..B2 til C1..F4. Området A1l..B2 vil så blive kopieret til de fire områder C1..D2, El..F2, C3..D4 og E3..F4, som tilsammen udgør området C1..F4. Det gælder dog også her, at det område, der kopieres fra, skal kunne være et helt antal gange i det område, der kopieres til. F.eks. er det ikke tilladt at kopiere Al..B2 til C1..F3 (2x2 område til 4x3). <sup>F</sup>AB mme E også her, at det område, der kopieres<br>
t antal gange i det område, der kopiere<br>
e tilladt at kopiere Al.B2 til Cl.F3 (  $\begin{array}{c}\n\text{er kopic} \\
\text{der kop} \\
\text{til Cl.}\n\end{array}$ 

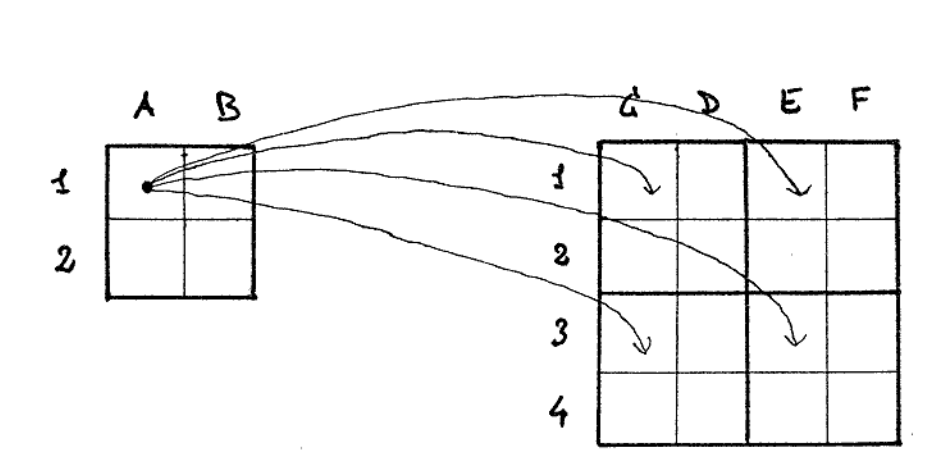

mm SEE mme ERE SER ER RE RÅ RE RR RR GÅ RR nm mm

di

## Brugervejledning til EasyCalc 6.20 Bruge<br>*Bruge* Bruge<br>Bruge Funktionstaster Brugervejle<br>Funl<br>Expansion of the Second Funl Brugervejle<br>Funk<br>Experience Brugervejlec<br>Funkt Brugervejledn<br>Funkti<br>The Sandara Sandara Sandara Sandara Sandara Sandara Sandara Sandara Sandara Sandara Sandara Sandara Sandara S

Hvis der kopieres regneregler, spørger redigeringsprogrammet nu, hvorledes de skal behandles: Hvis der kopiere<br>hvorledes de ska<br>Regneregler kopi

Uforandret, Ændret eller Spørg: u

Regneregler kopieres uforandret: Ved uforandret kopiering sker ingen ændringer i regnereglerne.

Eksempel:

Celle B3 refererer til Al. B3 kopieres uforandret til området B4..B5. Både B4 og B5 vil efter kopieringen referere til Al. Regneregler ko<br>Ved uforandret<br>Eksempel:<br>Celle B3 ref<br>B3 kopieres<br>Både B4 og B<br>Regneregler ko

#### Regneregler kopieres ændret:

Ved kopiering med ændring korrigeres referencer til celler i regnereglerne. En celle, der refererer til en anden celle 1 søjle til venstre og 2 rækker over, kopieres. Den celle, der kopieres til, vil så referere til cellen 1 søjle til venstre og 2 rækker over den.

Eksempel:

mme SE me mmm oem nem em en RS RR RS RR ne MR RR 8 mk 8 Km pk om

Celle B3 refererer til Al. B3 refererer til en celle 2 rækker over og 1 søjle til venstre.

B3 kopieres ændret til området B4..B5. B4 skal efter kopieringen referere til en celle i samme afstand, altså A2.

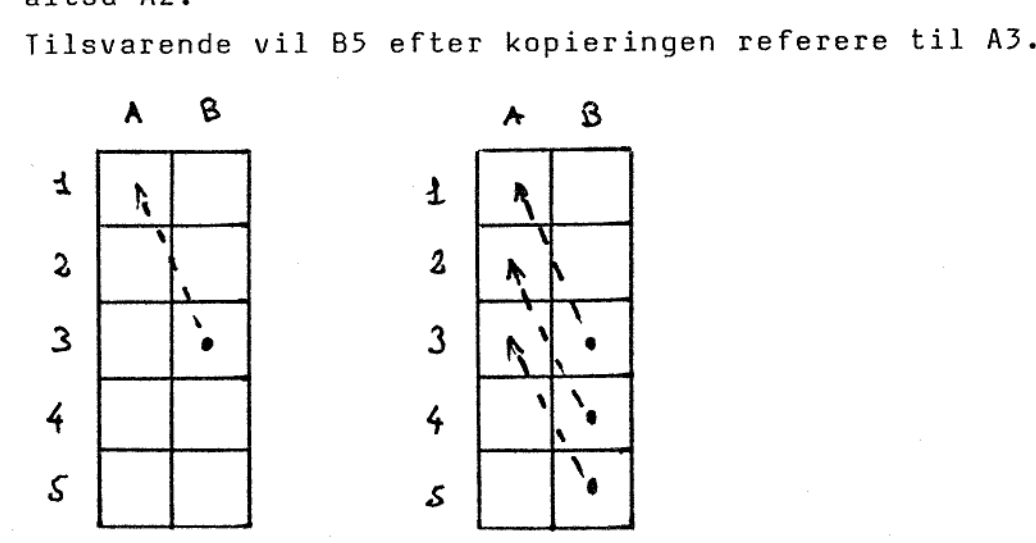

dæ

## Brugervejledning til EasyCalc 6.21 Brugervejled<br>Funkt Funktionstaster Brugervejl<br>Fun<br>External Brugervejle<br>Funk<br>Elimination of the Sunday Brugervejle<br>Brugervejle<br>Funk Brugervejle<br>Brugervejle<br>Funl Brugervejledr<br>Funkti<br>Constant of The Constant of The Constant of The Constant of The Constitution of The Constant of The Constant o

# Brugervejle<br>Funk<br>Spørg om celle-id skal ændres

Hvis der vælges kopiering med spørgsmål om celle-id skal ændres, vil redigeringsprogrammet for hver celle-id i regnereglerne i de celler, der kopieres fra, spørge om det skal kopieres ændret eller uforandret. D.v.s. man har mulighed for at blande de to kopieringsformer. Den celle-id, redigeringsprogrammet spørger om, er vist oplyst.

Eksempel:

Celle B3 indeholder regnereglen "sum (A1..B2)". B3 kopieres til området B4..B5. Redigeringsprogrammet spørger:

Regne-regel i celle B3:

sum (A1..B2)

Uforandret eller Ændret: u

Regne-regel i celle B3:

sum (A1..B2)

 $\overline{\phantom{a}}$ 

Mm SE me me nem mm ne ES ES nem 8 nm mm ek gå mm |

Uforandret eller Ændret: æ

Der svares uforandret for "Al" og ændret for "B2". B4 vil efter kopieringen indeholde regnereglen: "sum (A1..B3)". B5 vil efter kopieringen indeholde regnereglen: "sum (A1..B4)".

# Brugervejledning til EasyCalc 6.22 Brugervejle<br>Funk<br>E Brugervejle<br>Funk<br>Experience Funktionstaster Brugervejle<br>Funk<br>Eink Bruger

<u> 1980 - Andreas Andreas Andreas Andreas Andreas Andreas Andreas Andreas Andreas Andreas Andreas Andreas Andre</u>

Eksempel:

.

mr RR Se mes mee mm mm me 8 8 8 SR ne me me me RR en mm

I modellen beskrevet i eksempel 6.l og 6.2 ønskes indført 4. kvartal som søjle E. Totalsøjlen skal så flyttes til F.

Dette kan gøres på to måder. Man kan bruge INDSÆT for at indsatte en ny søjle E, og derefter kopiere søjle D til søjle E. Men i eksemplet i forbindelse med INDSÆT blev vist at summerne i totalsøjlen ikke automatisk blev rettet. Brugervejlednin<br>
Funktion<br>
Eksempel:<br>
I modellen beskrevet i eksempel<br>
kvartal som søjle E. Totalsøjlen<br>
Dette kan gøres på to måder. Mar<br>
en ny søjle E, og derefter ko<br>
eksemplet i forbindelse med I!<br>
totalsøjlen ikke aut

Indførelsen af det ny kvartal kan dog også ske ved hjælp af to kopieringer, således at man undgår manuelt at skulle rette i regnereglerne. Det vil blive vist nedenfor:

Først kopieres søjle E til søjle F. Dermed gøres der plads til det nye kvartal.

Tryk på KOPIER. På databilledet vises tilstanden "Kopier", hvorefter menuen for funktionen KOPIER fremkommer.

#### KOPIER

Rækker, Søjler eller Område: s Regneregler, Formater eller Begge: b

Fra: E..E Til: F..F

Uforandret, Ændret eller Spørg: s

Regne-regel i celle E2:

(sum ( B2 .. D2 )

Uforandret eller Ændret: u

# Brugervejledning til EasyCalc 6.23 Brugervejledn<br>Funkti Funktionstaster Brugervejledn:<br>Funktid<br>The Same Prince of Section Brugervejle<br>Funk<br>Experience Brugervejlec<br>Funkt

m Fm em

 $\frac{1}{\frac{1}{\frac{1}{\frac{1}{\frac{1}{\cdots}}}}\frac{1}{\cdots}}$ 

MEE SEN SE RR me RE må mm mm mm mm mm == == Em em em

Ved denne kopiering ønskes søjle E kopieret til søjle F, således at summeringerne fra l. kvartal til 3. kvartal (fra søjle B til søjle D) ændres, så de indeholder summeringer fra 1. kvartal til 4. kvartal (fra søjle B til søjle E). Alle andre udregninger i søjle F skal ikke ændres. Dette opnås ved at svare uforandret for alle celle-id, der vedrører søjle B og ændret for alle andre celle-id.

På næste side er vist formlerne for søjle E og søjle F. De celle-id, der skal kopieres udforandret er understreget (eksempel 6.7). På næste side er ligeledes vist databilledet efter kopieringen (eksempel 6.8).

dæ

<u> также продолжание на продолжание на продолжание на продолжание на продолжание на продолжание на продолжание н</u>

El: ' Total Fl: ' Total E2: sum ( B2 .. D2 ) F2: sum ( B2 .. E2 ) E3: sum ( $\overline{B3}$  .. D3) F3: sum ( $\overline{B3}$  .. E3) E4: sum  $(B4 \ldots D4)$ E5; "—— - E6: E2 - E4<br>
E8: sum ( <u>B8</u> .. D8 ) F6: F2 - F4<br>
F8: sum ( B8 .. E8 ) E9: sum  $\left(\begin{array}{ccc} \overline{B9} & . & D9 \end{array}\right)$ <br>
F9: sum  $\left(\begin{array}{ccc} B9 & . & E9 \end{array}\right)$ <br>
F10: sum  $\left(\begin{array}{ccc} B10 & . & D10 \end{array}\right)$ <br>
F10: sum  $\left(\begin{array}{ccc} B10 & . & E10 \end{array}\right)$ ElO: sum ( <u>BlO</u> .. D10 )<br>Ell: sum ( <u>BlI</u> .. D11 )<br>El2: '-------------E13: £6 - sum ( E7 .. E12 ) E14: sum ( B14 .. D14 )  $E15:$   $\left(-----------\right)$  $E16: E13 - E14$ E17: "== D4 )<br>
F4: sum ( B4 .. E4 )<br>
F5: '------------<br>
F6: F2 - F4<br>
D8 )<br>
F8: sum ( B8 .. E8 )<br>
D9 )<br>
F10: sum ( B10 .. E10 )<br>
P11: sum ( B10 .. E10 )<br>
P11: sum ( B11 ... Der kopieres fra søjle E til søjle F  $\begin{tabular}{c|c|c} \multicolumn{1}{c}{\textbf{Brugervejledni}} \\ \multicolumn{1}{c}{\textbf{Brugervejledni}} \\ \multicolumn{1}{c}{\textbf{E1: }} ' & \textbf{Total} & \textbf{F1} \\ \multicolumn{1}{c}{\textbf{E2: sum (B2 .. D2)}} & \textbf{F2:} \\ \multicolumn{1}{c}{\textbf{E3: sum (B3 .. D3)}} & \textbf{F3:} \\ \multicolumn{1}{c}{\textbf{E4: sum (B4 .. D4)}} & \textbf{F4:} \\ \multicolumn{1}{c}{\textbf{E5: } ! \textbf{---}} & \textbf$ 

 $\begin{array}{c} \begin{array}{c} \begin{array}{c} \end{array} \end{array} \end{array}$ 

Understregede celle-id kopieres uforandret, resten kopieres" ændret.

Eksempel 6.7

| *Tilstand:                   | *Pos: El |                                              |          |                   |                   |
|------------------------------|----------|----------------------------------------------|----------|-------------------|-------------------|
| Total                        |          |                                              |          |                   |                   |
| А                            | В        | C                                            | D        | E                 |                   |
| $2$ Løn                      | 30000.00 | 1. kvartal 2. kvartal 3. kvartal<br>30000.00 | 31500.00 | Total<br>91500.00 | Total<br>91500.00 |
|                              |          |                                              | 10000.00 |                   |                   |
| $3$ Fradrag                  | 10000.00 | 10000.00                                     |          | 30000.00          | 30000.00          |
| 4 Skat                       | 10400.00 | 10400.00                                     | 11180.00 | 31980.00          | 31980.00          |
| 6 Udbetalt                   | 19600.00 | 19600.00                                     | 20320.00 | 59520.00          | 59520.00          |
| 7 Udqifter                   |          |                                              |          |                   |                   |
| 8 Husleje                    | 6150.00  | 6150.00                                      | 6150.00  | 18450.00          | 18450.00          |
| ᢖ<br>Husholdning             | 7500.00  | 7500.00                                      | 7500.00  | 22500.00          | 22500.00          |
| $\overline{10}$<br>Transport | 900.00   | 900.00                                       | 900.00   | 2700.00           | 2700.00           |
| 11 Telefon                   | 600.00   | 600.00                                       | 600.00   | 1800.00           | 1800.00           |
| $12$ --------                |          |                                              |          |                   |                   |
| 13 Rest ef.udg.              | 4450.00  | 4450.00                                      | 5170.00  | 14070.00          | 14070.00          |
| 14 Opsparing                 | 1500.00  | 1500.00                                      | 1500.00  | 4500.00           | 4500.00           |
| $15$ ---------               |          |                                              |          |                   |                   |
| 16 Tilbage                   | 2950.00  | 2950.00                                      | 3670.00  | 9570.00           | 9570.00           |
| 17<br>============           |          |                                              |          |                   |                   |
| $\overline{18}$              |          |                                              |          |                   |                   |
| *Dansk Data Elektronik A/S   |          | Copyright 1983                               |          | EasyCalc v. 1.0   |                   |
|                              |          | Eksempel 6.8                                 |          |                   |                   |

Eksempel 6.8

dæ

# Brugervejledning til EasyCalc 6.25 Brugervejlec<br>Funkt<br>Allen Brugervejlec Brugervejledr<br>Funkti Brugervejled Funktionstaster Brugervejle<br>Funkt

Nu kan søjle D kopieres til søjle E, og 4. kvartal tilføjes. Kopieringen kan ske ændret. Alle referencer skal ændres således at, hvor der før refereredes til celler i søjle D nu refereres til celler i søjle E.

Nedenfor vises regnereglerne i søjle D og søjle E efter kopieringen (eksempel 6.9).

På næste side vises databilledet efter kopieringen (eksempel 6.10). Nu kan teksten i celle El rettes. Derefter mangler kun en rekalkulation, og modellen er færdig. Databilledet efter rekalkulationen er vist i eksempel 6.11.

Dl: '3. kvartal D2: 31500 D3: C3  $D4: ( D2 - D3 ) * D.52$  $D5:$   $----- D6: D2 - D4$ D8: C8 D9: C9 D10: C10 D11: C11  $D12:$   $----- D13: D6 - sum (D7 ... D12)$ D14: 1500  $D15:$   $2-$ -------- $D16: D13 - D14$ D17: '============ El: '3. kvartal E2: 31500  $E3: D3$ E4: ( E2 - E3 ) \* 0.52  $E5:$  $E6: E2 - E4$ E8: D8  $E9: D9$ E10: D10 Ell: D11  $E12:$  '------------El3: E6 - sum (E7 .. El2 ) E14: 1500  $E15:$  '--------- $E17:$   $E17:$ 

the company of the company of the company of the company of the company of the company of the company of the company of the company of the company of the company of the company of the company of the company of the company

Eksempel 6.9

rte

J

# Brugervejledning til EasyCalc Brugervejledr<br>Funkti<br>The Control of Contract of Contract of Contract of Contract of Contract of Contract of Contract of Contract of Funktionstaster Brugervejledr<br>Funkti<br>The Same Control of The Same Control of The Same Control of The Same Control of The Same Control of The Same C Brugervejle Brugervejle Brugervejle<br>Funkt

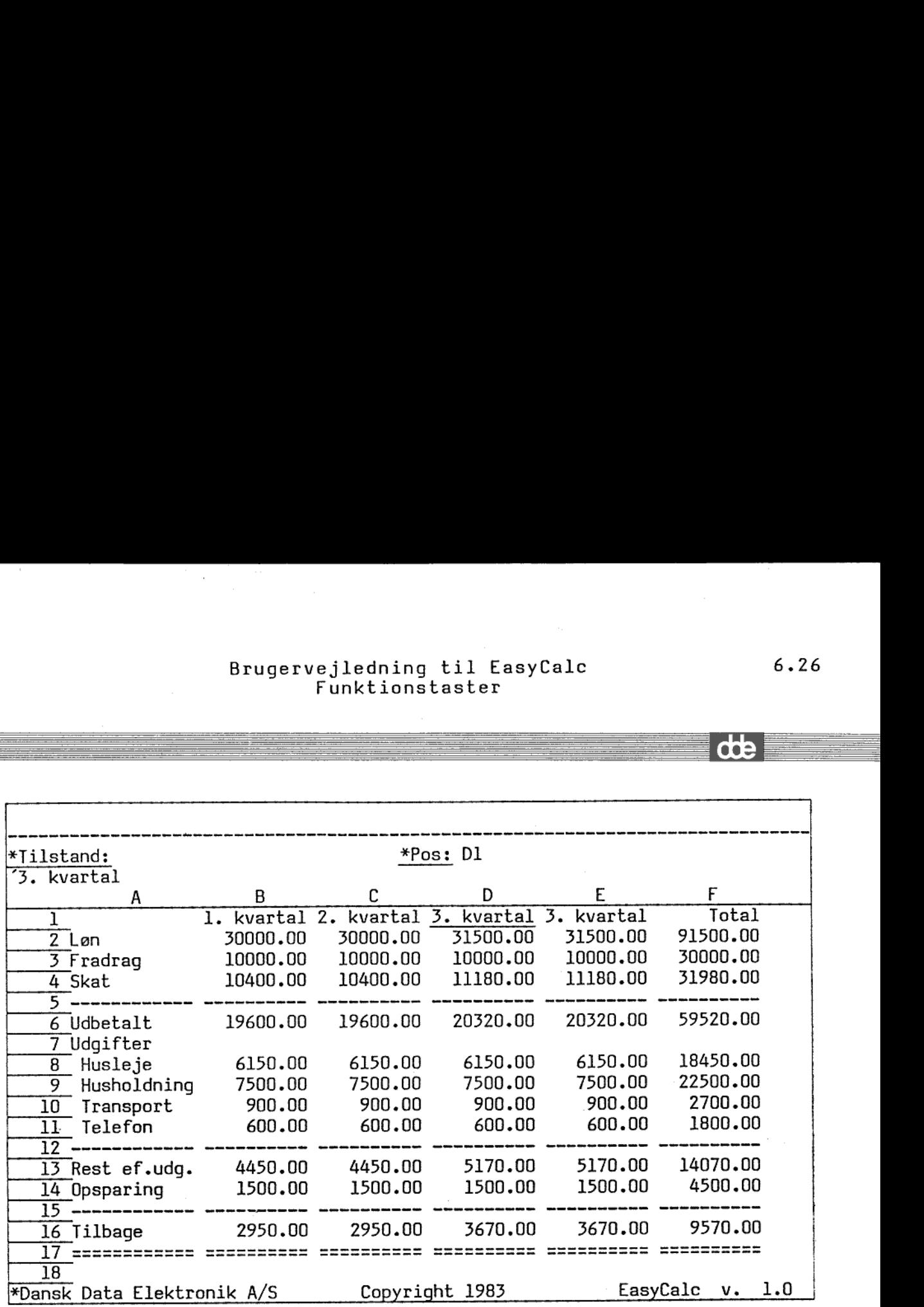

Eksempel 6.10

in the second contract of the second contract of the second contract of the second contract of the second contract of the second contract of the second contract of the second contract of the second contract of the second c

 $\frac{1}{\sqrt{2}}$ 

 $6.26$ 

 $\frac{d}{dt}$ 

# Brugervejledning til EasyCalc 6.27 Brugervejled<br>Funkt Funktionstaster Brugervejledning til EasyCalc 6.27<br>Funktionstaster<br>Chapter of the set of the set of the set of the set of the set of the set of the set of the set of the set of the set of the set of the set of the set of the set of the se Brugervejle<br>Fun Brugervejle<br>Fun

۰

Ï

 $\blacksquare$ 

1

I

 $\mathbf{L}$ 

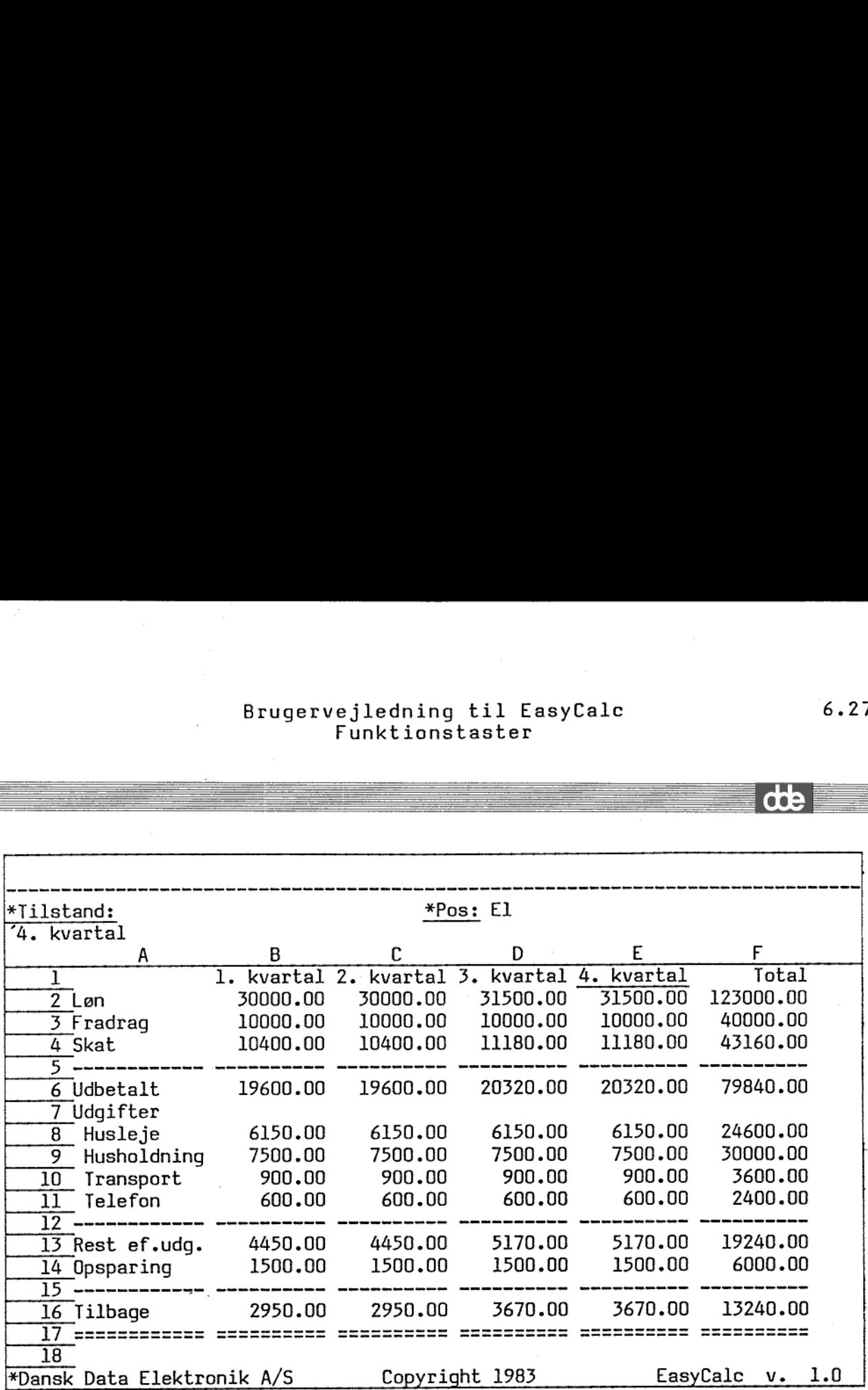

Eksempel 6.11

# Brugervejledning til EasyCalc 6.28 Brugervejle<br>Funk Brugervejled Brugervejledn<br>Funkti Brugervejledni<br>Funktio Funktionstaster

<u>, and the control of the control of the control of the control of the control of the control of the control of the control of the control of the control of the control of the control of the control of the control of the c</u>

#### 6.7 FORMAT.

 $\blacksquare$ 

Funktionstasten FORMAT anvendes til at bestemme celle-, søjle-, og række-formater.

Når modellen oprettes, vil det globale format blive sat til EasyCalcs standard format, og alle formater følger det globale format. Modellens globale format kan ændres i funktionen MODEL-FORMAT.

En rækkes, søjles eller celles format kan følge globalt format, eller man kan definere et format specielt for rækken/søjlen/cellen

For en celle findes det gældende format således: Hvis cellens format følger globalt format, anvendes søjlens format. Hvis også søjlens format følger globalt format, anvendes rækkens format. Hvis også rækkens format følger globalt format, følges modellens globale format. Der er altså en slags hierarki i formaterne.

 søjle-formater eller i modellens globale format. Dvs. en celle I søjlens format indgår søjlens bredde. Denne kan kun defineres i følger altid enten søjlens bredde eller den globalt definerede søjlebredde.

> Celle-markøren udpeger den celle, række eller søjle, for hvilken formatet skal ændres.

> Efter tryk på FORMAT stiller redigeringsprogrammet følgende spørgsmål:

#### Celle, Række eller Søjle: s

Her skal angives, om det er formatet for en celle, en række eller en søjle, der skal ændres.

# Brugervejledning til EasyCalc 6.29 Brugervejle<br>Funk<br>Elimination of the contract of the contract of the contract of the contract of the contract of the contract of the contract of the contract of the contract of the contract of the contract of the contract o Brugervejle Funktionstaster Brugervejl<br>Fun<br>Elisabeth (Fun Brugervejle<br>Funk<br>Experience Brugervejledn<br>Funkt

#### Herefter spørges om globalt format skal følges:

L

mm Em mmm mmm mm me mm mm mm mm mm ms mm R mm mm om mm

Følg globalt format: j

Redigeringsprogrammet foreslår den værdi, der nu gælder. Hvis globalt format skal følges, vises modellens globale format. under spørgsmålet. Hvis globalt format ikke skal følges, vises det nugældende format under spørgsmålet. Svares der ja vil formatteringen blive afsluttet. Ved at svare nej kan de øvrige værdier ændres.

Hvis der er tale om et søjle-format, kan bredden defineres:

Søjle bredde  $(4 - 67): 6$ 

Søjle-bredden kan være mellem 4 og 67 tegn. EasyCalc afsætter altid et ekstra blanktegn mellem søjlerne.

For alle typer formater spørges:

Antal decimaler  $(0 - 9)$ : 2

Hvis antal decimaler angives til 0, udskrives hverken decimaler eller decimalpunktum.

Muligheden for finansiel notation vil blive implementeret senere. Dette spørgsmål skrives på skærmen, men der svares altid nej uden mulighed for at rette det.

Der er mulighed for at udskrive med eksponentielt format:

Exponentiel notation (j/n): n

Denne notationsform er omtalt i afsnit 5.2. Det antal decimaler, der udskrives efter decimalpunktum men før eksponenttegnet, er angivet som antal decimaler ovenfor.

## Brugervejledning til EasyCalc 6.30 Brugervejledr<br>Funkt Funktionstaster Brugervejle<br>Funk<br>Elimetron (Funk Brugervejledr<br>Funkt: Brugervejle<br>Funk<br>Experience of the Sunday<br>Experience of the Sunday<br>Experience of the Sunday<br>Sunday<br>Sunday<br>Sunday<br>Sunday<br>Sunday<br>Sunday<br>Sunday<br>Sunday<br>Sunday<br>Sunday<br>Sunday<br>Sunday<br>Sunday<br>Sunday<br>Sunday<br>Sunday<br>Sunday<br>Sunday<br>Sund Brugervejle<br>Funk<br>E

Efter tallet kan udskrives en tekst for beløb:

Skriv tal som beløb  $(j/n): n$ 

Hvis der svares ja fås endnu et spørgsmål:

Mm mm mm

в

Hvilket beløb  $(1 - 6)$ : 1

Her vælges hvilken af beløbsteksterne, der skal anvendes. I modellens globale format er der plads til at definere 6 forskellige beløbstekster, svarende til f.eks. 6 forskellige møntsorter. Hver beløbstekst kan fylde op til 3 tegn. Søjlens bredde skal defineres, så der er plads til beløbsteksten ved siden af tallene.

Hvis tallet ikke skal udskrives som beløb spørges:

Skriv tal som procent  $(j/n)$ : n

Hvis der svares ja, udskrives tallet efterfulgt af procenttegn  $(\%)$ .

Endelig er der mulighed for at bestemme hvorledes tal og tekst skal placeres i søjlen, venstrestillet eller højrestillet:

> Højrestil tal (j/n): j Venstrestil tekst  $(j/n): j$

Placeringen af tal og tekst kan defineres uafhængigt af hinanden.

Til slut spørger redigeringsprogrammet, om redigeringen er korrekt:

#### Redigering korrekt  $(j/n): n$

Hvis der svares "N" for nej gentages alle spørgsmålene. Hvis der svares 'J' for ja, vises databilledet atter, men med den ny formattering. Databilledet kan eventuelt indeholde flere eller færre søjler p.gr.a. ændrede søjlebredder.

## Brugervejledning til EasyCalc 6.31 Brugervejle<br>Funk Brugervejledr<br>Funkt Funktionstaster Brugervejle<br>Funk Brugervejledr<br>Funkt: Brugervejlední<br>Funktic Brugervejlední<br>Funktio

 $\frac{d\mathbf{b}}{dt}$  , we see that  $\frac{d\mathbf{b}}{dt}$  and  $\frac{d\mathbf{b}}{dt}$ 

Hvis søjlebredden er for lille til at kunne indeholde en værdi og eventuelt beløbtekst eller procenttegn, angiver EasyCalc cellen i databilledet med '#'. Hvis derimod en tekst er længere end søjlebredden, vises så meget som muligt af teksten indenfor søjlebredden. Brugervejlednir<br>Funktion<br>Hvis søjlebredden er for lille ti<br>eventuelt beløbtekst eller procer<br>databilledet med '#'. Hvis derim<br>bredden, vises så meget (søjlebredden.<br>Eksempel:<br>Her vises et eksempel på, hvor<br>modellen beskrev

Eksempel:

 $\mathbf{I}$ 

Her vises et eksempel på, hvorledes formatet kan ændres for modellen beskrevet i eksempel 6.1 og 6.2.

Formatet for søjle B er som udgangspunkt defineret således:

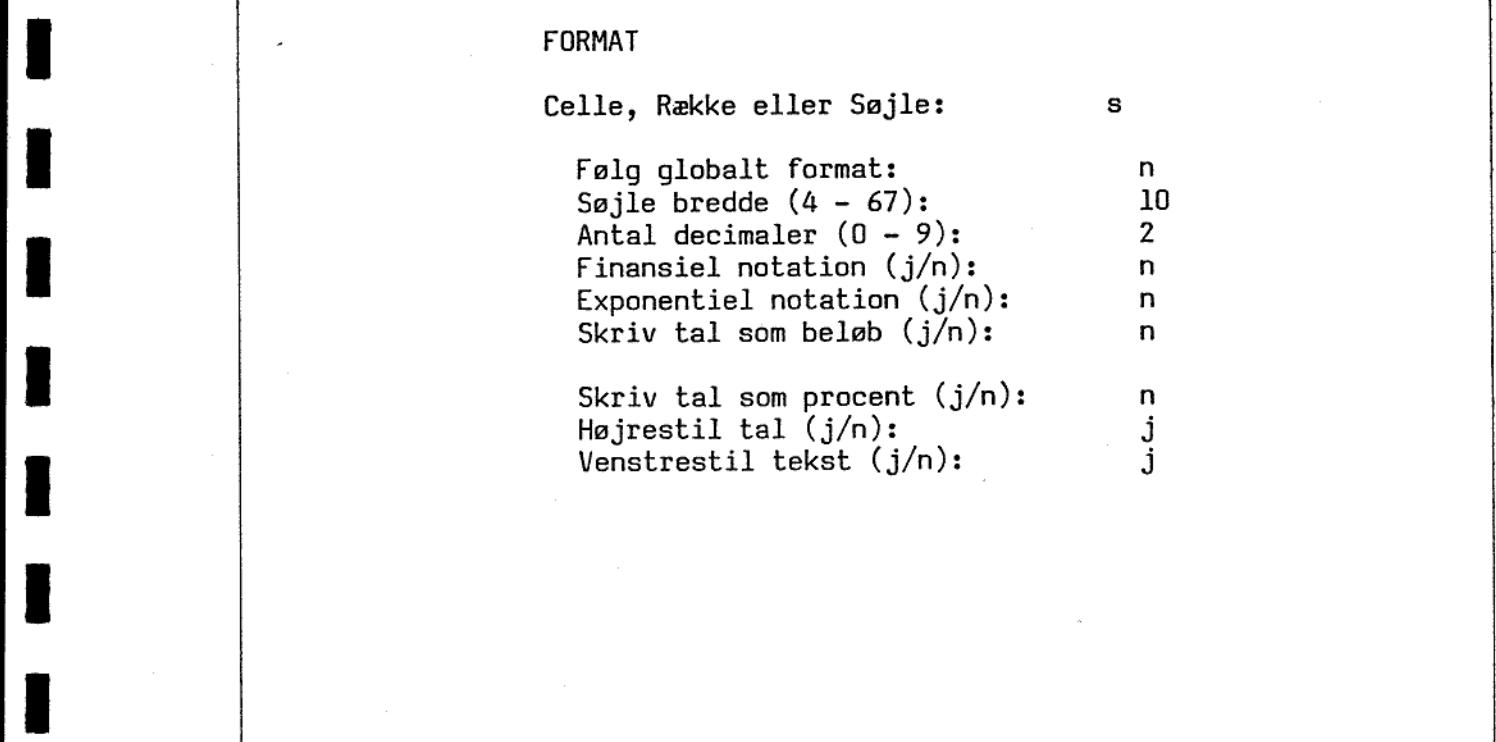

ı

Ë

# Brugervejledning til EasyCalc 6.32 Brugervejled<br>Funkt Funktionstaster Brugervejle<br>Funk Brugervejle<br>Funk Brugervejledn<br>Funkti

.

mm mee mee mm mm em mk em

<u> 1989 - Andrea Santa Andrea Andrea Andrea Andrea Andrea Andrea Andrea Andrea Andrea Andrea Andrea Andrea Andre</u>

Hvis søjlebredden ændres til 7 (i stedet for 10) får modellen Brugervejlednin<br>Funktion<br>Hvis søjlebredden ændres til 7 (<br>følgende udseende: følgende udseende:

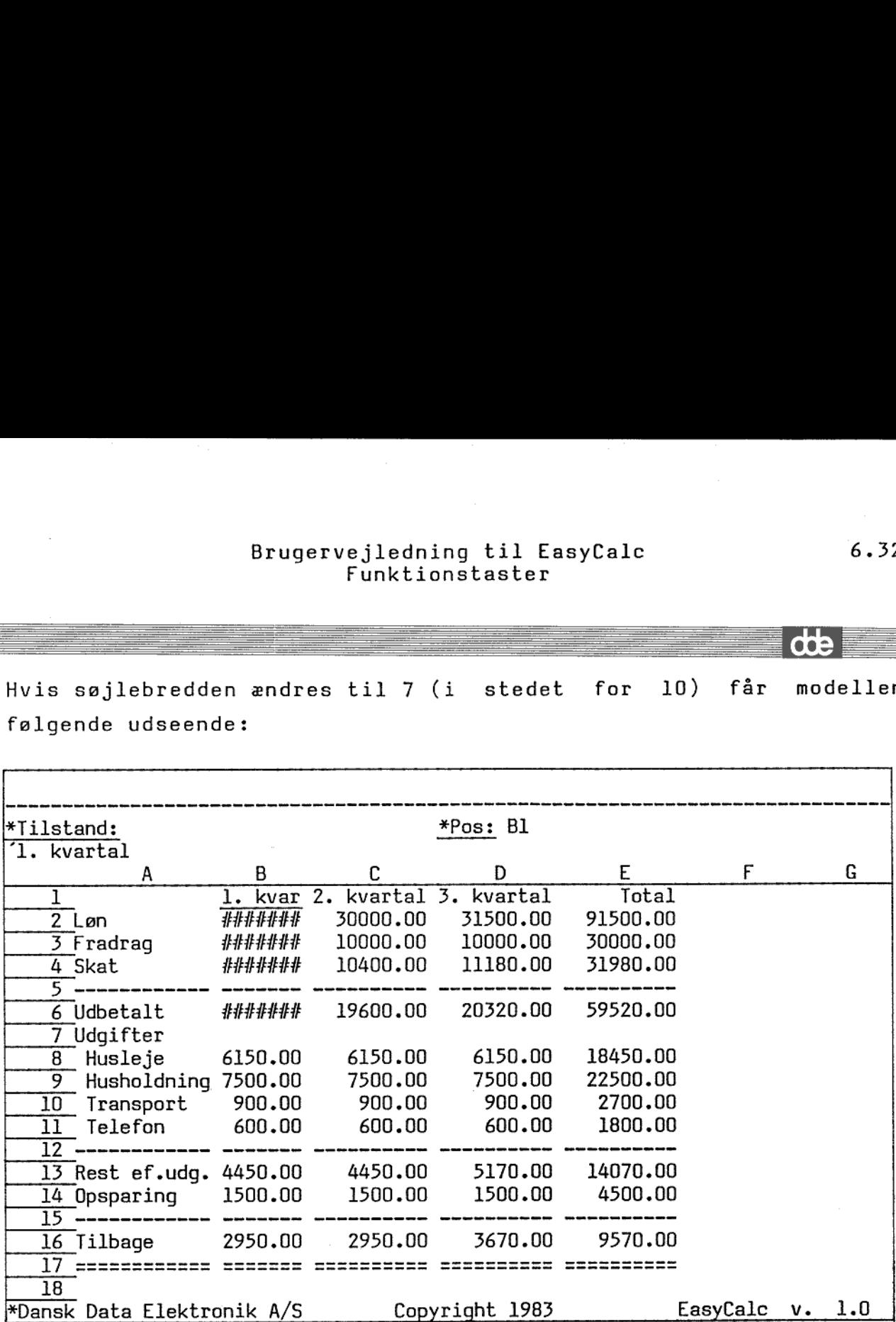

Eksempel 6.12

Tallene i celle B2 til B4 og B6 er for store til at kunne være i søjlen. Derfor er disse cellers værdier vist med "#". Teksten i Bl er derimod blot afkortet.

de

ı

## Brugervejledning til EasyCalc 6.33 Bruge Bruge<br>Bruge<br>Contract of the Sun of Sun of the Sun of the Sun of the Sun of the Sun of the Sun of the Sun of the Sun of the Brugervejled<br>Funkt Bruger<br>Expansion of the Bruger<br>Expansion of the Sun of the Sun of the Sun of the Sun of the Sun of the Sun of the Sun of the Sun of the Sun o Funktionstaster Bruger<br>Experience of the contract of the contract of the contract of the contract of the contract of the contract of<br>Alternative of the contract of the contract of the contract of the contract of the contract of the contra

<u> 1989 - Johann Sterlin, mars et al. 1989 - Anna Amerikaanse kommunister (</u>

Brugervejlednin<br>Funktion<br>Hvis antal decimaler for søjle B<br>således ud:

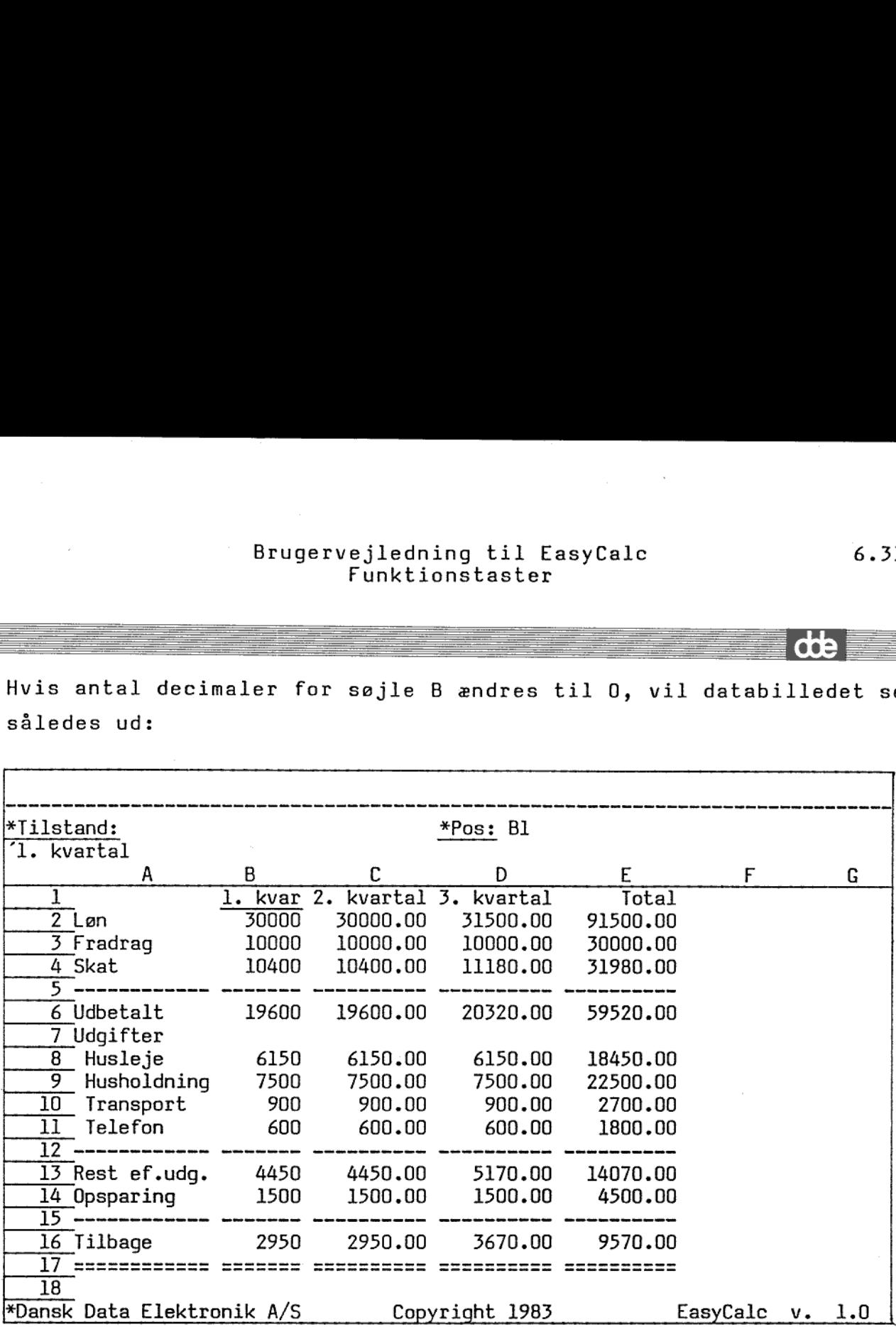

Eksempel 6.13

 $\bar{\mathbf{v}}$ 

Nu er der atter plads i søjle B.

 $\ddot{\phantom{a}}$ 

T

dde

ı

#### Brugervejledning til EasyCalc Bruge Funktionstaster Brugervejle<br>Funk Brug<br>Brug<br>Den anders den anderes den anderes den anderes den anderes den anderes den anderes den anderes den anderes Brug Bruge Bruge: Bruge Brugervejledni<br>Funktio Brugervejledni<br>Funktio

Formatet for celle B10 ændres, således at det ikke mere følger det Brugervejlednir<br>Funktion<br>Formatet for celle B10 ændres, så<br>globale format, og så tal ikke ho globale format, og så tal ikke højrestilles:

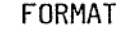

BER ER SÅ RØRES ØS ms ROR RØG SO ØS RR em em eu

I

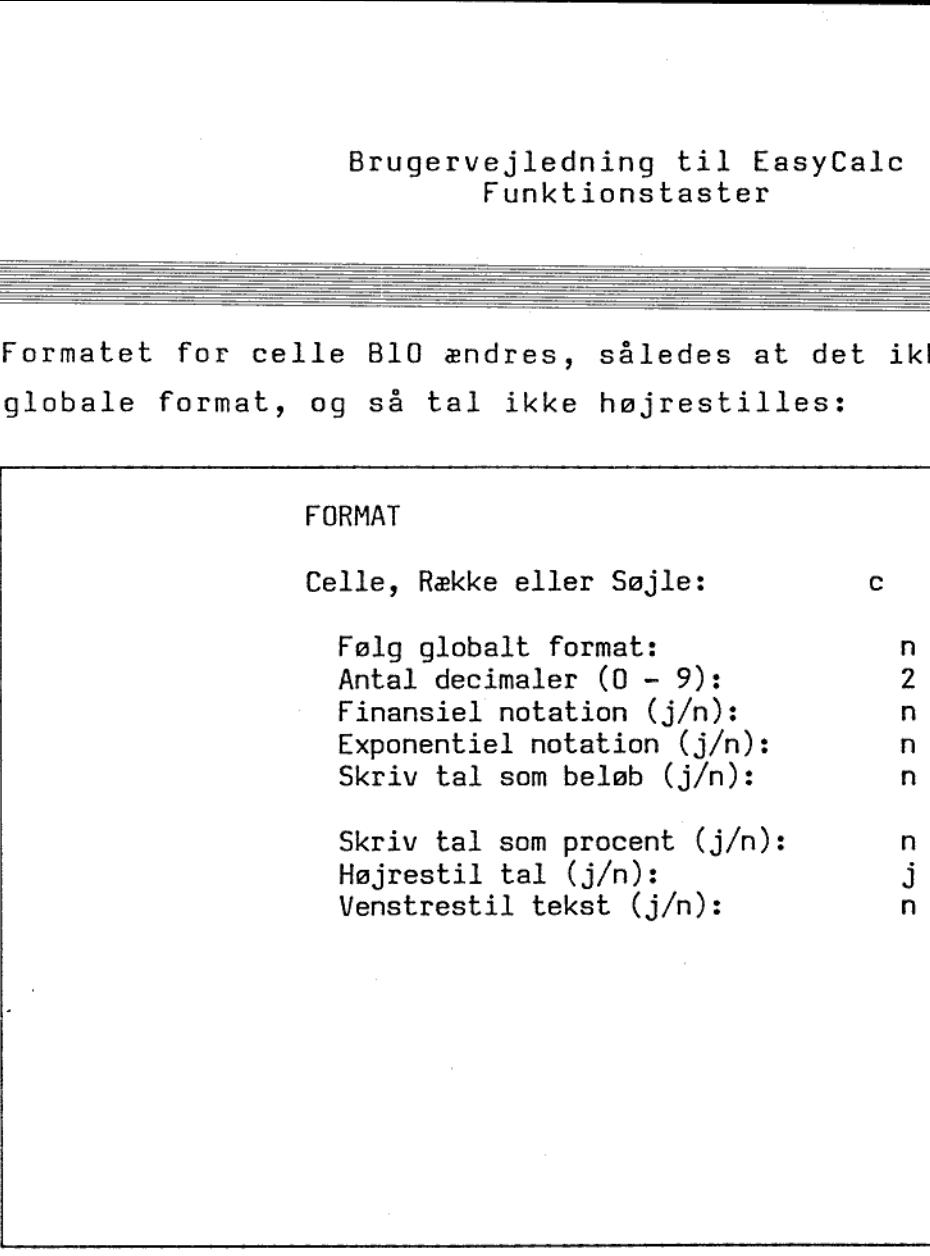

6.34

dde

## Brugervejledning til EasyCalc Brugervejle Funktionstaster Brugervejle<br>Funk Brugervejledr<br>Funkt: Brugervejledr<br>Funkt: Brugervejle<br>Funkt Brugervejlec<br>Funkt

# Brugervejlednir<br>Funktion<br>Databilledet får så følgende udse

ш

Km em mm

I

 $\blacksquare$ 

 $\blacksquare$ 

 $\blacksquare$ 

I

I

 $\blacksquare$ 

de la provincia de la construcción de la construcción de la construcción de la construcción de la construcción<br>En la construcción de la construcción de la construcción de la construcción de la construcción de la construcc

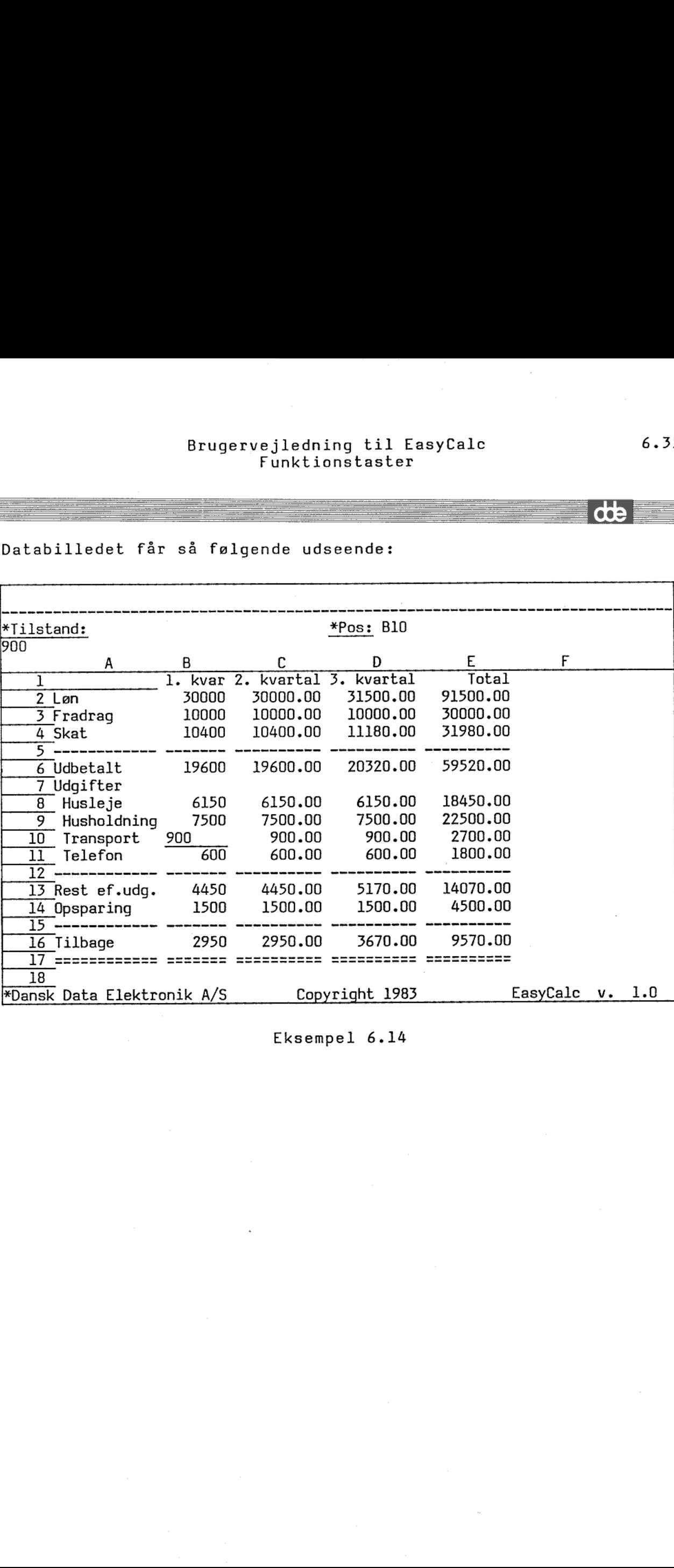

Eksempel 6.14

de

### Brugervejledning til EasyCalc 6.36 Brugervejledr<br>Funkti<br>Allen Funkti Brugervejledr<br>Funkti<br>The Same Constant Brugervejled Brugervejledn<br>Funkti Brugervejledr<br>Funkti Funktionstaster Brugervejled<br>Funkt Brugervejledn<br>Funkti Brugervejledn<br>Funkti

#### 6.8 MODEL-FORMAT.

Funktionstasten MODEL-FORMAT anvendes til at ændre diverse beskrivelser af modellen. Funktionstasten MODEL-FORMAT indeholder fire funktioner:

Ændring af globalt format Ændring af model standarder Ændring af kodeord Ændring af titler

Indenfor hver af disse funktioner kan forskellige parametre ændres. De enkelte funktioner gennemgås i de følgende afsnit.

Når man i en funktion har ændret på værdierne, kan der trykkes på ESC-tasten. Herved fremkommer et spørgsmål, om man ønsker at ændre noget i næste funktion. Hvis der ikke skal ændres mere i MODEL-FORMAT, trykkes igen på ESC-tasten. Så spørger redigeringsprogrammet :

Opdatering nu  $(j/n): j$ 

 $\vert$  ,

Hvis der svares "J" for ja afsluttes funktionen med at de nye værdier bliver gældende (også selvom redigeringen afsluttes med ESC-tasten). Hvis der svares 'N' for nej fortsættes med næste funktion. Er den afsluttede funktion "Ændring af titler", startes forfra igen. Det betyder, at ændringer ikke huskes, når der startes forfra. Derfor skal alle ønskede ændringer indtastes en gang til.

Ønskes MODEL-FORMAT stoppet uden at ændre de gældende værdier svares dernej og tryk på ESC-tasten.

 $dt$ 

## Brugervejledning til EasyCalc 6.37 Brugervejledr<br>Funkti<br>Albert Funkti Funktionstaster Brugervejledr<br>Funkti Brugervejledr<br>Funkti<br>The Same Control of The Same Control of The Same Control of The Same Control of The Same Control of The Same C Brugervejledr<br>Funkti Brugervejledr<br>Funkti Brugervejledr<br>Funkti

# $\underbrace{\textbf{6.8.1} \text{ finding af}}$ 6.8.1 Ændring af globalt format.

and the contract of the contract of the contract of the contract of the contract of the contract of the contract of the contract of the contract of the contract of the contract of the contract of the contract of the contra

 $\overline{\phantom{a}}$ 

٠

<u>та се произван на селото на селото на селото на селото на селото на селото на селото на селото на селото на с</u>

Modellen oprettes med et globalt standard format. Alle celle-, række- og søjle-formater følger ved oprettelsen modellens globale format. Formatet for celler/rækker/søjler kan ændres ved hjælp af funktionstasten FORMAT. Brugervejlednir<br>Funktion<br>Funktion<br>6.8.1 Kndring af globalt format.<br>Modellen oprettes med et globa<br>række- og søjle-formater følger<br>format. Formatet for celler/rækk<br>funktionstasten FORMAT.<br>Menuen for Ændring af globalt for

Menuen for Ændring af globalt format ser således ud:

MODEL FORMAT - menu l Endring af globalt format  $(j/n): j$ Søjle bredde  $(4 - 67)$ : Antal decimaler  $(0 - 9)$ :<br>Finansiel notation  $(j/n)$ : Exponentiel notation  $(j/n)$ :<br>Skriv tal som beløb  $(j/n)$ :  $\frac{6}{2}$  n n n Beløb tegn (max. 3):  $1:Kr$  $2:Kr$  $3:Kr$ 4 : Kr  $5:Kr$  $6:Kr$ Skriv tal som procent (j/n):<br>Højrestil tal (j/n): 1 : Kr<br>
2 : Kr<br>
3 : Kr<br>
4 : Kr<br>
6 : Kr<br>
6 : Kr<br>Skriv tal som procent<br>Højrestil tal (j/n):<br>Venstrestil tal (j/n): n<br>j<br>j Redigering korrekt  $(j/n)$ : n

I menuen er vist værdierne for det globale standard format. Dette globale format er gældende i modellen beskrevet i eksempel 6.1 og 6.2.

Betydningen af de enkelte værdier af formatet er beskrevet i afsnit 6.7 om funktionstasten FORMAT, hvortil henvises. Desuden indeholder det globale format definitioner af beløbstekster.

Det er muligt at definere i alt 6 beløbstekster, hver på op til 3 tegn. Beløbsteksterne kan defineres svarende til forskellige

dde

# | Brugervejledning til EasyCalc 6.38 Brugervejlec<br>Funkt Funktionstaster Brugervejle<br>Funk<br>E Brugervejle<br>Funk<br>Electronic State of Tunk

in the company of the company of the company of the company of the company of the company of the company of the

møntsorter. De kan også anvendes som adskillelse af søjler, hvis de f.eks. defineres til stjerne ('\*').

Redigeringsprogrammet gentager spørgsmålene, indtil spørgsmålet "Redigering korrekt (j/n):" besvares med "J" for ja eller tryk på ESC-tasten.

dte

 $\sim$ 

ı

# Brugervejledning til EasyCale 6.39 Brugervejledr<br>Funkt:<br>The Same School of The School of The School of The School of The School of The School of The School of The School of The School of The School of The School of The School of The School of The School of Funktionstaster Brugervejle<br>Funk<br>The Same School of The School of The School of The School of The School of The School of The School of The School of The School of The School of The School of The School of The School of The School of The Brugervejledn<br>Funkti<br>Charles Brugervejledn Brugervejledni<br>Funktio

# $\underbrace{\text{{\sf 6.8.2 }}$  <br> <br> Rndring af 6.8.2 Ændring af model standarder.

Е

RED RE mm mm em mm mm mm mm em em ER ER mm mm mm mm FS Em eå

Model standarderne er en samling af værdier, der beskriver hvorledes modellen skal lagres og kalkuleres, om der skal bruges arbejdsfiler og modellens størrelse.

Redigeringsprogrammet stiller følgende spørgsmål:

Fremadreferencer tilladt (j/n): n

En fremadreference er en reference til en celle, der ved rekalkulation vil blive beregnet senere end den celle, der refereres fra.

Hvis fremadreferencer ikke er tilladt, giver EasyCale en fejlmeddelelse, såfremt der indtastes en regneregel med fremadreference. Hvis fremadreferencer er tilladt, gives ingen fejlmeddelelser.

Hvis fremadreferencer har været tilladt, og dette nu ændres, kontrollerer redigeringsprogrammet ikke, om der faktisk er fremadreferencer i modellen. Hvis dette ønskes kontrolleret, kan man efter afslutningen af MODEL-FORMAT foretage en rekalkulation. EasyCalc vil så melde fejl, hvis der findes fremadreferencer. Ved hvorledes modellen skal lag<br>arbejdsfiler og modellens s<br>Redigeringsprogrammet still<br>Fremadreference er en<br>rekalkulation vil blive<br>refereres fra.<br>Hvis fremadreferencer ikk<br>meddelelse, såfremt der<br>reference. Hvis fremadr<br>fej modellens oprettelse er fremadreferencer ikke tilladt.

Man skal være varsom med at anvende fremadreferencer. Resultatet af regneregler med fremadreferencer vil ikke altid være korrekt efter en endnu rekalkulation. Det vil fremgå af dette eksempel:

Eksempel:

I celle A2 indtastes konstanten 100. I celle A3 indtastes regnereglen A2 + 2, værdien bliver 200. I celle Al indtasten regnereglen A3 % 5, værdien bliver 1000. Værdien i celle A2 ændres til 10.

ate

# Brugervejledning til EasyCalc 6.40 Brugervejle<br>Funk<br>Electronic Funktionstaster Brugervejledn<br>Funkti

Der udføres nu en rekalkulation. Værdien i celle A3 efter rekalkulation er 20. Men efter rekalkulation er værdien i celle Al stadig 1000. Det skyldes, at Al beregnes før celle A3. Det er derfor den gamle værdi af A3, som var 200, der anvendes ved udregningen af Al.

For at få det rigtige resultat i ovenstående eksempel skal der rekalkuleres 2 gange. Men der kan konstrueres eksempler, hvor 2 rekalkulationer ikke er nok, eller hvor resultatet ændres i hver eneste rekalkulation (Al refererer til A2, som igen refererer til Al). Derfor må det anbefales, at fremadreferencer, så vidt det er muligt, ikke anvendes.

Herefter spørger redigeringsprogrammet om rekalkulationsordenen:

#### Rekalkulation rækkevis (j/n): j

 søjlevis. Det bedste er at ændre rekalkulationsordenen, således at Brugeren kan bestemme rekalkulationsordenen enten rækkevis eller fremadreferencer undgås. Valget mellem rækkevis eller søjlevis rekalkulation afhænger af det problem, modellen skal løse. Valget er desuden bestemmende for hvilke referencer, der er fremadreferencer.

> Ved modellens oprettelse sker rekalkulation rækkevis. Rekalkulationen går hurtigst hvis lagringsorden og rekalkulationsorden er den samme.

> Brugeren kan bestemme, om der skal foretages automatisk rekalkulation:

#### Automatisk rekalkulation  $(j/n): n$

 $\mathbf{I}$ 

 $\frac{1}{2}$ Svares der "J' for ja til automatisk rekalkulation, vil hele modellen blive kalkuleret hver gang en regneregel eller en

# Brugervejledning til EasyCalc 6.41 Brugervejle<br>Funk Funktionstaster Brugervejle<br>Funk<br>Electronic State of Structure Brugervejle<br>Fund<br>Experience

konstant ændres. Svares der "N" for nej til automatisk rekalkulation, vil modellen kun blive kalkuleret, når der trykkes på funktionstasten KALKULER.

Modellen oprettes med nej til automatisk rekalkulation.

۰

me SE SEE REE RE om mm == BE RR RR SR RR RE mm mm Em mm (mn mm mmm

Muligheden for ændring af lagringsordenen er endnu ikke implementeret. Spørgsmålet om lagringsordenen skal være rækkevis skrives på skærmen, men der svares altid ja uden mulighed for at ændre dette.

Herefter spørges om der skal anvendes arbejdsfiler:

#### Brug af arbejdsfiler (j/n): j

Brugeren har ved oprettelsen af modellen bestemt, om der skal bruges arbejdsfiler. Her er mulighed for at ændre dette. Ændringen af denne parameter har først virkning fra næste redigering af modellen. Hvis der ændres i brugen af arbejdsfiler, bør redigeringen derfor afsluttes efter afslutningen af MODEL-FORMAT.

Hvis der bruges arbejdsfiler, arbejdes der altid på en kopi af modellen. Det betyder at brugeren har mulighed for at fortryde rettelser i modellen. Ved afslutning af redigeringen kan man vælge ikke at kopiere arbejdsfilerne tilbage til den oprindelige model, således at denne bevarer sit indhold.

Fordelen ved brug af arbejdsfiler er altså større sikkerhed. Ulempen er, at det tager lidt tid ved start og slut af redigering og at det tager mere diskplads.

Herefter kan modellens grænser ændres:

Antal søjler (6 - 18278): 10 Antal rækker (17 - 1134): 18 rie

×

ı

# Brugervejledning til EasyCalc 6.42 Bruge<br>*Bruge* Funktionstaster Brug Bruge<br>Bruge<br>Contract of the Sun of Sun of the Sun of the Sun of the Sun of the Sun of the Sun of the Sun of the Sun of the

Hvis man under arbejdet med en model finder ud af, at der mangler plads, kan modellens grænser ændres. Det er i den nuværende version ikke muligt at sætte grænserne ned. Brugervejlednir<br>Funktion<br>Hvis man under arbejdet med en mo<br>plads, kan modellens grænser<br>version ikke muligt at sætte græn<br>Udvidelse af modellen kan tage t<br>Redigeringsprogrammet gentager<br>"Redigeringsprogrammet gentager<br>"Red

Udvidelse af modellen kan tage temmelig lang tid.

fm mm mm

ii

Redigeringsprogrammet gentager spørgsmålene indtil spørgsmålet "Redigering korrekt (j/n):" besvares med 'J' for ja eller tryk på ESC-tasten.

Nedenfor vises menuen for ændring af model standarder. Værdierne svarer til modellen beskrevet i eksempel 6.1 og 6.2:

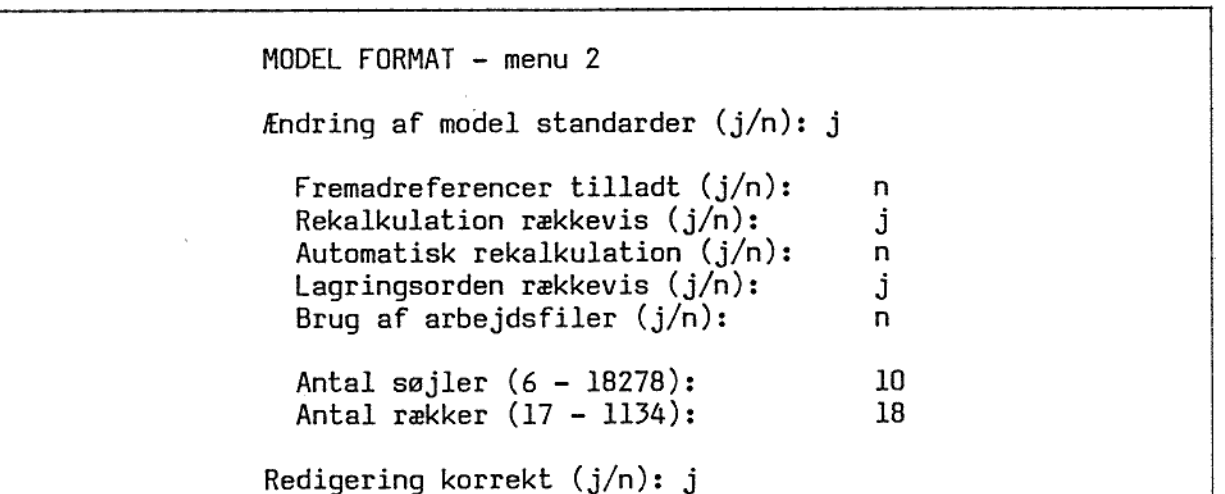

rit

Į

# Brugervejledning til EasyCalc 6.43 Brugervejledn<br>Funkti Funktionstaster Brugervejlec<br>Funkt Brugervejledn<br>Funkti

the contract of the contract of the contract of the contract of the contract of the contract of the contract of

# 6.8.3 *Endring* 6.8.3 Ændring af kodeord.

Det er muligt at beskytte sin model ved hjælp af kodeord. Der findes to kodeord: systemkodeord og funktionskodeord. Systemkodeordet skal kendes for overhovedet at få adgang til modellen. Funktionskodeordet har i den nuværende version ingen betydning.

Hvis der er systemkodeord på modellen, skal dette kendes for at få lov til at ændre det.

#### Indtast gammelt system-kodeord:

Ved indtastning af kodeord vises det indtastede ikke på skærmen.

Hvis det gamle system-kødeord er indtastet korrekt, eller der ikke var system-kodeord, kan det nye kodeord indtastes:

#### Indtast nyt system-kodeord:

Hvis der er funktions-kodeord spørges:

#### Indtast gammelt funktions-kodeord:

Hvis det gamle funktions-kodeord er indtastet korrekt, eller der ikke var funktions-kodeord, kan det nye kodeord indtastes:

#### Indtast nyt funktions-kodeord:

I modsætning til de andre funktioner vil svar med ESC-tasten på spørgsmålene om de nye kodeord bevare de gamle kodeord.

Spørgsmålene gentages indtil spørgsmålet "Redigering korrekt (j/n)" besvares med "J" for ja eller tryk på ESC-tasten.

dt:

# | Brugervejledning til EasyCalc 6.44 Brugervejledr<br>Funkti Funktionstaster Brugervejledr<br>Funkti Brugervejleck<br>Funkt Brugervejledr<br>Funkti

## Brugervejlednir<br>Funktion<br>Nedenfor vises et eksempel på mer dde Nedenfor vises et eksempel på menuen for Ændring af kodeord: MODEL FORMAT - menu 2 Endring af model standarder  $(j/n)$ : n Endring af kodeord  $(j/n)$ : j Indtast gammelt system-kodeord: Indtast nyt system-kodeord: Indtast nyt funktions-kodeord: Redigering korrekt  $(j/n)$ :  $j$

 $\overline{\mathbf{r}}$ 

# Brugervejledning til EasyCalc 6.45 Brugervejledn<br>Funkti Funktionstaster Brugervejledn<br>Funkti Brugervejle<br>Fund<br>Experience of the set of the set of the set of the set of the set of the set of the set of the set of the set of the set of the set of the set of the set of the set of the set of the set of the set of the

# $6.8.4$  *f*mdrin 6.8.4 Ændring af titler.

÷

mm mm mm

Der kan defineres 3 titler til modellen. Titlerne kan anvendes til at beskrive modellen nærmere. Brugervejlednir<br>Funktion<br>6.8.4 *K*ndring af titler.<br>Der kan defineres 3 titler til mo<br>at beskrive modellen nærmere.<br>Hver titel kan fylde op til 79 to<br>Nedenfor vises et eksempel på men

Hver titel kan fylde op til 79 tegn.

Nedenfor vises et eksempel på menuen for ændring af titler.

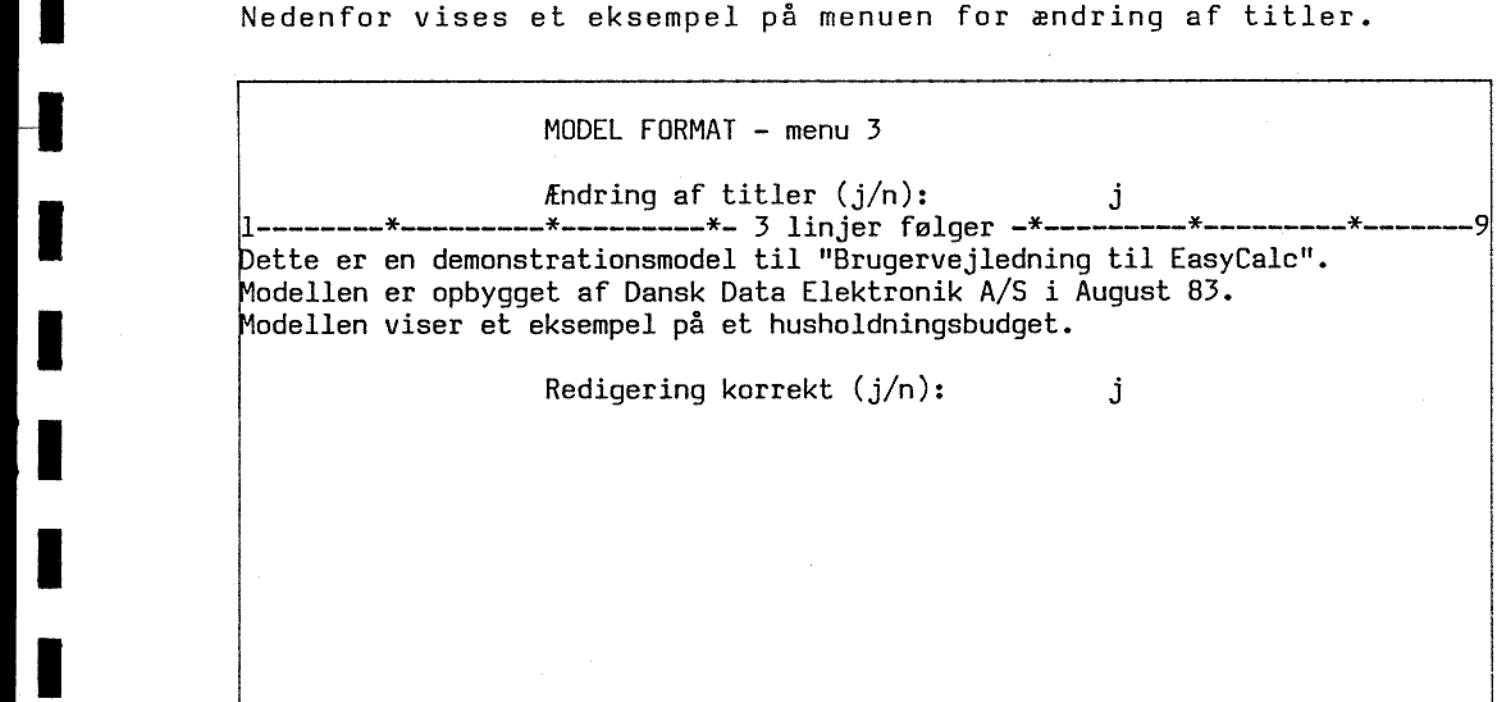

dde

ı

# .<br>Brugervejledning til EasyCalc Brugervejledn<br>Funkti Brugervejledni<br>Funktio Brugervejlednir<br>Funktion<br>The Same Press Funktionstaster Brugervejledn<br>Funkti Brugervejl<br>Fun<br>Experience of the San Fun

#### 6.9 STATUS.

the contract of the contract of the contract of the contract of the contract of the contract of the contract of

Funktionstasten STATUS giver diverse oplysninger om modellen. Der vises et skærmbillede med oplysning om modellens titler, modellens grænser og hvor meget, der er anvendt af modellen, samt om modellen er beskyttet af kodeord. Envidere vises modellens standarder. Brugervejlednir<br>Funktion<br>Funktionstasten STATUS giver dive<br>vises et skærmbillede med oplysn:<br>grænser og hvor meget, der er<br>modellen er beskyttet af kode<br>standarder.<br>Nedenfor vises et eksempel pi<br>beskrevet i eksempel 6.1 og ning om model<br>r anvendt a<br>deord. Envi<br>på STATUS f<br>:<br>ECHUS:Pl<br>-------------------Funktionstasten<br>vises et skærmbi<br>grænser og hvor<br>modellen er be<br>standarder.<br>Nedenfor vises<br>beskrevet i ekse

Nedenfor vises et eksempel på STATUS for modellen, der er beskrevet i eksempel 6.1 og 6.2:

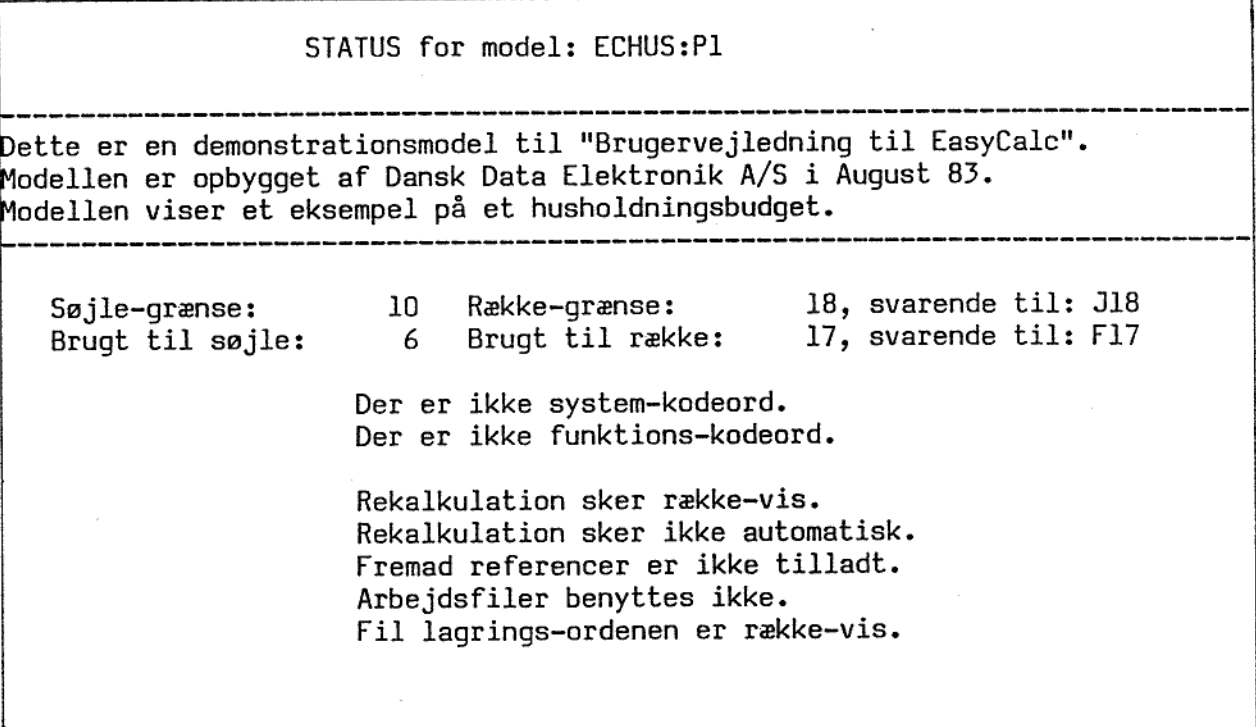

x Tryk return:

dd:
### Brugervejledning til EasyCalc 6.47 Brugervejledn<br>Funkti Brugervejledn<br>Funkti Brugervejledni<br>Funktic<br>Allen Brugervejledni Funktionstaster Brugervejled<br>Funkt Brugervejlední<br>Funktic<br>Constant Constant

### 6.10 KALKULER.

Fm mm em

Ξ Ë

Funktionstasten KALKULER anvendes til at rekalkulere modeller.

Rekalkulation kan ske rækkevis eller søjlevis. I MODEL-FORMAT kan rekalkulationsordenen ændres. I STATUS kan man se hvilken rekalkulationsorden, der i øjeblikket gælder. Rekalkulationen sker hurtigst, hvis rekalkulationsorden og lagringsorden er ens.

Redigeringsprogrammet skriver i skærmens øverste højre hjørne hvilken række/søjle, der rekalkuleres. Når rekalkulationen er færdig, udskrives det ny databillede. Databilledet indeholder det samme ark, men med de rekalkulerede værdier.

dde

### Brugervejledning til EasyCalc 6.48 Brugervejledr<br>Funkt: Funktionstaster Brugervejledr<br>Funkt:<br>The Same School of The School of The School of The School of The School of The School of The School of The School of The School of The School of The School of The School of The School of The School of Brugervejle<br>Funk

### 6.11 SLUT.

۰

Tor

Funktionstasten SLUT anvendes til afslutning af redigeringen.

Hvis der anvendes arbejsfiler, spørger redigeringsprogrammet:

Ønskes modellen gemt (j/n): j

Hvis modellen skal gemmes, svares "J" for ja til ovenstående spørgsmål. Teksten "+ Modellen kopieres" fremkommer, mens modellen kopieres fra arbejdsfilerne til de oprindelige filer.

Hvis modellen ikke skal gemmes, svares "N" for nej til ovenstående spørgsmål. Alle ændringer, der er foretaget i denne redigering, slettes så. Næste gang modellen redigeres vil den have samme udseende som ved start af denne redigering.

<sup>I</sup>begge tilfælde vil man derefter få EasyCalcs overordnede kommandoniveau.

Hvis redigeringen alligevel ikke ønskes afsluttet, svares på ovenstående spørgsmål med tryk på ESC-tasten. Herefter vil man atter få EasyCalc databilledet, og redigeringen kan fortsættes.

Hvis der ikke anvendes arbejdsfiler,. har brugeren ikke mulighed for at fortryde redigeringen.

Redigeringsprogrammet spørger:

the contract of the contract of the contract of the contract of the contract of

### Ønskes EasyCalc afsluttet (j/n):

Hvis der svares "J" for ja, afsluttes redigeringen, og man vil derefter få EasyCalcs overordnede kommandoniveau. en ikke mulighed<br>en, og man vil<br>få EasyCalc data-

Hvis der svares "N" for nej, vil man atter få EasyCalc databilledet, og redigeringen kan fortsættes.

cos

### Brugervejledning til EasyCalc 7.1 Brugervejle<br>EasyCa<br>EasyCa Brugervejled<br>EasyCal<br>EasyCal Bruger<br>E Bruger<br>E Brugerv<br>Ea EasyCalc udskrivning Bruger<br>E Brugervejlednin<br>EasyCalc

# Bruger<br>E<br>7. EasyCalc udskrivning.

I dette kapitel vil EasyCalcs udskrivningsprogram blive gennemgået. Det er muligt at udskrive en model på to måder. Enten udskrives modellen som et eller flere databilleder, eller også udskrives modellens regneregler uden de resulterende værdier. Brugervejl<br>EasyC<br>T. EasyCalc udskrivning.<br>T. dette kapitel vil E<br>gennemgået. Det er muligt a<br>udskrives modellen som et el<br>udskrives modellens regnereg<br>7.1 Indtastning af parametre Brugervejlednin<br>
EasyCalc udskrivning.<br>
7. EasyCalc udskrivning.<br>
I dette kapitel vil EasyCalc uses<br>
gennemgået. Det er muligt at uds<br>
udskrives modellens regneregler<br>
7.1 Indtastning af parametre til<br>
EasyCalcs udskrivnin

### 7.1 Indtastning af parametre til udskrivningsprogrammet.

EasyCalcs udskrivningsprogram startes ved at indtaste 'U' i EasyCalcs overordnede kommandoniveau. Skærmen får da følgende udseende:

> ERE REESE JE REESE SEERE SEE SEE REDER SE TERE REE JERES EasyCalc Udskrivningsprogram \*  $Version 1.0$ \*\*\*\*\*\*\*\*\*\*\*\*\*\*\*\*\*\*\*\*\*\*\*\*\*\*\*\*\*\*\*\*\*\*

The EasyCales udskrivningsprogram<br>
EasyCales overordnede kommand<br>
udseende:<br>
a strangende in the strangende of the strangende of the strangende in the strangende of the strangende of the strangende of the strangende of the Modelnavnet kan indeholde maksimalt 6 tegn. Modelnavnet indtastes efterfulgt af et tryk på RETURN-tasten. Eventuelt kan diskidentifikation angives. t indtastes<br>t indtastes<br>kan disk-

Skriv navn på model: ECTEST

de

J.

### Brugervejledning til EasyCalc 7.2 Bruger<br>E Brugerv<br>Ea EasyCalc udskrivning Brug Bruger<br>E

Hvis modellen findes, stiller udskrivningsprogrammet en række spørgsmål vedrørende udskriften.

### Hvor skal udskrives

Det første spørgsmål udskrivningsprogrammet stiller er:

Udskrift dirigeres til: Terminal, Skriver eller Wordwork: t

Det er muligt at udskrive på terminal, på skriver eller i en tekst, som kan viderebearbejdes i tekstbehandlingssystemet WordWork.

Hvis der udskrives på skriver, spørger udskrivningsprogrammet:

Hvilken skriver (1-4): <sup>1</sup> Komprimeret udskrift (j/n): n

 Hvis der udskrives komprimeret, kan der stå 132 tegn på en normal Først skal angives, hvilken skriver, udskriften skal dirigeres til. Herefter skal angives, om udskriften skal ske komprimeret. A4-side mod normalt 78 tegn.

Hvis der udskrives til WordWork, spørges:

### Skriv navn på tekst:

Her skal navnet på den tekst, modellen skal udskrives i, angives. Tekstnavnet kan være maksimalt 8 tegn. Hvis teksten ikke findes, spørger udskrivningsprogrammet om diskidentifikationen, og teksten oprettes. Hvis teksten findes, skal diskidentifikationen ikke angives: udskrivningsprogrammet finder selv teksten.

Det er klogest selv at oprette teksten ved hjælp af WordWork, idet udskrivningsprogrammet opretter teksten forholdsvis stor for at være sikker på at have plads til udskriften.

Hvis der udskrives i en eksisterende tekst, slettes det oprindelige indhold.  $lettes$ 

### Brugervejledning til EasyCale 7.3 Brugervejled<br>EasyCal<br>EasyCal Brugervejledn<br>EasyCalc EasyCalc udskrivning Brugervejlednin<br>EasyCalc u

### Udskrivning af titler

Udskrivningsprogrammet spørger herefter om titlerne skal udskrives: <u>Udskrivning</u><br>Udskrivnings<br>udskrives:<br>Hvis der sva<br>hver side.<br><u>Udskrivning</u>

Med titler  $(j/n): j$ 

Hvis der svares "J" for ja, udskrives de 3 titellinier øverst på hver side.

Udskrivning af sidenumre Brugeren skal herefter vælge, om der skal udskrives sidenumre:

Med sidenumre  $(j/n): j$ 

Hvis der svares "J" for ja, udskrives øverst på hver side et sidenummer. Der startes altid med side l. Brugeren skal heref<br>Brugeren skal heref<br>Hvis der svares ´J´<br>sidenummer. Der sta<br>Hvad skal udskrives

Det er muligt at udskrive regneregler, værdier eller begge dele:

Hvad skal udskrives: Regne-regler, Værdier eller Begge: b

Hvis der svares 'R' for regne-regler, udskrives kun regnereglerne. Hvis der svares "V" for værdier, udskrives kun databilleder. Hvis der svares "B" for begge, udskrives først databillederne, derefter regnereglerne. Hvad skal udsk<br>Det er muligt<br>Hvis der svare<br>Hvis der svare<br>der svares ´B´<br>regnereglerne.<br>Udskrift af ræ

### Udskrift af række/søjlenumre

me ME Se mmm mm mm mm em nem em nem om nem mm om mm mm mx

Hvis der til ovenstående spørgsmål er svaret 'V' eller 'B', spørger udskrivningsprogrammet:

### Med række/søjlenumre (j/n): å

Hvis der svares "J" for ja, udskrives række- og søjle-numre på databilledet ligesom ved redigering, ellers udskrives kun data uden angivelse af række- og søjle-numre. eller ´B´,<br>e-numre på<br>es kun data

### Brugervejledning til EasyCalc 7.4 Bruger<br>E<br>E EasyCalc udskrivning Bruger<br>E<br>E Brugerve<br>Eas

### Mor meget sk Hvor meget skal udskrives

Nu spørger udskrivningsprogrammet, hvilken del af modellen der skal udskrives:

Hele Modellen eller Område: m

Hvis der svares 'M', udskrives hele modellen. Hvis der svares 'O', spørger udskrivningsprogrammet om områdets grænser:

Fra: Al Til: F18

Som grænser foreslår udskrivningsprogrammet fra første celle i modellen til sidst anvendte celle i modellen. Disse grænser kan ændres af brugeren.

Antal eksemplarer Det er muligt at få den samme udskrift i flere eksemplarer:

Hvor mange eksemplarer: 1

Udskrivningsprogrammet foreslår 1 eksemplar.

### Fortrydelse

Hvis brugeren under indtastningen af parametrene fortryder, kan udskrivningsprogrammet afbrydes ved tryk på ESC-tasten.

### Udskrivningen

Se RE RES ES ØR Ge \$éORéG SR Sem em mm nm mm em

Nu kan selve udskrivningen gå i gang. Hvis der udskrives på skriver eller i en tekst til WordWork, skriver udskrivningsprogrammet i skærmens nederste venstre hjørne teksten

"\* Modellen udskrives"

Hvis udskriften ønskes afbrudt, trykkes på ESC-tasten.

# Brugervejledning til EasyCalc 7.5 EasyCalc udskrivning Brugervejledn<br>EasyCalc

Hvis der udskrives på skærm, vises et skærmbillede ad gangen. Udskrivningsprogrammet skriver for hvert skærmbillede teksten

"\* Tryk return"

Ė

i nederste venstre hjørne. Når brugeren ønsker at se næste skærmbillede, trykkes på RETURN-tasten. Hvis udskriften ønskes afbrudt, trykkes på ESC-tasten.

Efter endt udskrift vender udskrivningsprogrammet tilbage til EasyCalcs overordnede kommandoniveau.

Udskriftsprogrammet er beregnet til at udskrive på en matrix-skriver. Hvis der ønskes udskrift på en skønskrifts-skriver, kan man (hvis WordWork findes på maskinen) udskrive til en tekst til WordWork, og derefter anvende WordWorks udskrivningsprogram.

E<br>7.2 Eksempel på uds<br>7.2 Eksempel på uds 7.2 Eksempel på udskrift af en model.

Nedenfor vises et eksempel på udskrivning af modellen ECTEST. Udskriften er foretaget til en tekst til WordWork, som herefter er inkluderet i teksten til denne vejledning. Brugervejlednir<br>EasyCalc units asyCalc<br>T.2 Eksempel på udskrift af en mond<br>Nedenfor vises et eksempel på udskriften er foretaget til en te<br>inkluderet i teksten til denne von<br>Der er angivet følgende parametro

Der er angivet følgende parametre til udskrivningsprogrammet:

SEERE SEE SE SEERE REESE EJERE EJE ERE SEERE EasyCalc Udskrivningsprogram  $*$  Version  $1.0$ kokken 33 ER ede JES EJE JE al Skriv navn på model: ECTEST:P1 Udskrift dirigeres til: Terminal, Skriver eller WordWork: w Skriv navn på tekst: ECUDSK:P1 Med titler  $(j/n)$ : n Med sidenumre  $(j/n)$ : n Hvad skal udskrives: Regne-regler, Værdier eller Begge: Med række/søjlenumre (j/n): Hele Modellen eller Område: Hvor mange eksemplarer: b<br>jm<br>l  $*$  Modellen udskrives

Resultatet af udskrivningen findes i teksten ECUDSK på disk Pl. Beskrivelse af, hvorledes teksten indlæses i WordWork tekstbehandlingssystemet, findes i "Introduktion til WordWork tekstbehandling".

På næste side vises først et eksempel på et databillede, dernæst et eksempel på udskrift af regneregler. 

raz

### Brugervejledning til EasyCale Brugervejledn<br>EasyCalc Brugervejlednin<br>EasyCalc u EasyCalc udskrivning Brugervejleck<br>EasyCal<br>EasyCal Brugervejledn<br>EasyCalc Brugervejled<br>EasyCal

Udskrift af teksten ECUDSK:

Umm mm mm

Hi

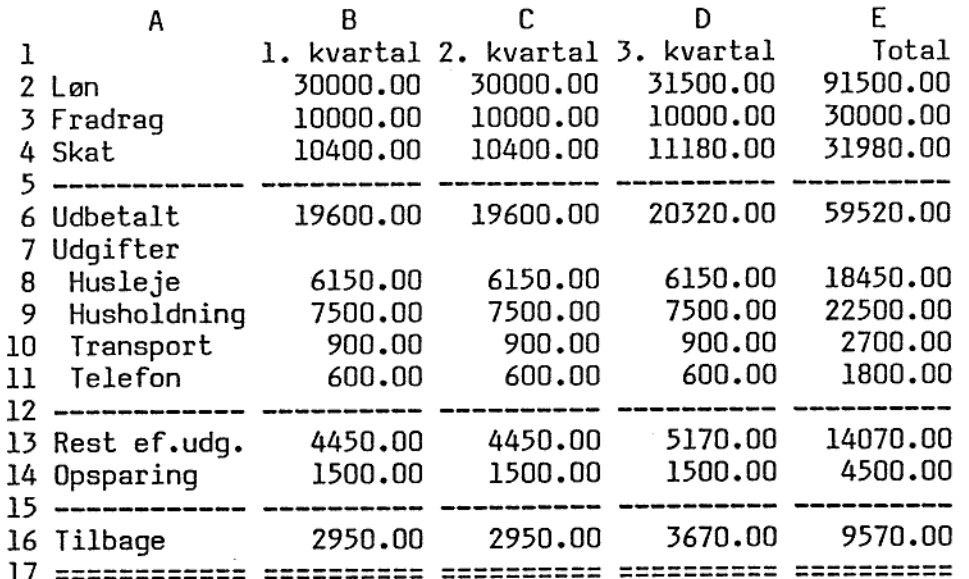

- $A2:$  Løn
- A3: 'Fradrag

A4: 'Skat

A4: SKat<br>A5: '-------------

A6: "Udbetalt

A7: 'Udgifter

- A8: 'Husleje
- A9: " Husholdningspenge
- AlO: ' Transport All: Telefon

Al2: '------------

- A13: "Rest ef.udg.
- A14: "Opsparing
- 
- 
- 
- Bl: 'l. kvartal
- B2: 30000
- B3: 10000
- B4: ( B2 B3 ) \* 0.52<br>B5: '------------
- 
- 
- 
- 
- 
- A9: 'Husholdningspenge<br>
Al0: 'Transport<br>
Al1: 'Telefon<br>
Al2: '-------------<br>
Al3: 'Rest ef.udg.<br>
Al4: 'Opsparing<br>
Al5: '--------------<br>
Al6: 'Tilbage<br>
Al7: '===============<br>
B1: '1. kvartal<br>
B2: 30000<br>
B3: 10000<br>
B3: '----Bl3: B6 - sum ( B7 .. Bl2 )<br>Bl4: 1500<br>Bl5: '------------<br>Bl6: Bl3 - Bl4<br>Bl7: '============
- 
- B10:<br>B11:<br>B12:<br>B13:<br>B14:<br>B15:<br>B16:<br>B17:
	-
	-

dde

### Brugervejldning til EasyCalc 8.1 Brugervejldn<br>Anvendelse af Brugervejldn<br>Anvendelse af Brugervejldn<br>Anvendelse af Anvendelse af hjælpeprogrammer Bru<br>Anve<br>Anve Bruge<br>Anvend<br>Anvend Brugervejldning<br>Anvendelse af hj<br><u>8. Anvendelse af hjælpeprogrammer.</u>

٠

Som nævnt før, vil der i senere versioner af EasyCale blive implementeret hjælperutiner, der (kun og) direkte arbejder med modeller. Denne version har dog indbygget kald til nogle af de almindelige hjælpeprogrammer, der findes til MIKADOS filsystemet. Disse hjælpeprogrammer kaldes fra EasyCalcs overordnede kommandoniveau, men 'ved afslutningen vendes ikke tilbage til det overordnede kommandoniveau. Brugervejldnin<br>
Anvendelse af hjælpeprogrammer<br>
Som nævnt før, vil der i sener<br>
implementeret hjælperutiner, de<br>
modeller. Denne version har dog<br>
almindelige hjælpeprogrammer, de<br>
Disse hjælpeprogrammer kaldes<br>
kommandoniv Brugervejldnin<br>
Anvendelse af hjælpeprogrammer<br>
Som nævnt før, vil der i sener<br>
implementeret hjælperutiner, de<br>
modeller. Denne version har dog<br>
almindelige hjælpeprogrammer, de<br>
Disse hjælpeprogrammer kaldes<br>
kommandoniv

Hjælpeprogrammerne anvender engelske tekster.

BEMÆRK: Alle svar SKAL indtastes med store bogstaver (brug evt. CAPS LOCK tasten).

Nedenfor beskrives, hvorledes hjælpeprogrammerne anvendes i forbindelse med EasyCalc modeller.

I forbindelse med anvendelsen af disse programmer kan der fremkomme fejlmeddelelser fra filsystemet. Disse fejlmeddelelser er beskrevet i appendix C.

### Brugervejldning til EasyCalc 8.2 Brugervejldn<br>Anvendelse af Anvendelse af hjælpeprogrammer Brugervejle<br>Anvendelse Brugervejl<br>Anvendelse<br>Anvendelse Brugervejld<br>Anvendelse a<br>Anvendelse a

## A<br><u>8.1 Navngivning af</u> 8.1 Navngivning af EasyCalc datafiler.

в

. .

a substitution of the contract of the contract of the contract of the contract of the contract of the contract

Mm mm mm

En EasyCalc model lagres på disken i to eller flere filer. Der findes altid mindst en fil af type X og en fil af type Y for hver model.

Et modelnavn kan være op til 6 tegn. Filnavne for EasyCale datafiler er altid på 8 tegn. De sidste to tegn anvendes til nummerering af filerne. De to første filer (en af type X og en af type Y) nummereres med A, de næste med B osv. For at filnavnet altid er på 8 tegn indsættes \_ i filnavnet på ikke anvendte pladser.

Modellen ECEKS er lagret på filerne:

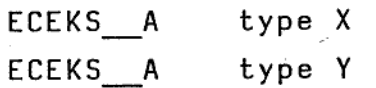

Hvis modellen indeholder mere end ca. 170 søjler eller ca. 190 rækker, laves flere sæt. filer. Hvis modellen ECEKS f.eks. indeholder 200 søjler og 100 rækker, lagres den på fire filer:

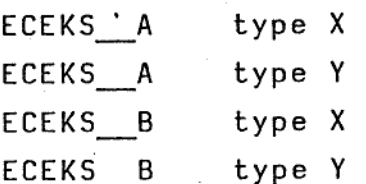

 $\mathbf{d}$ 

### Brugervejldning til EasyCalc 8.3 Brugervejldn<br>Anvendelse af Brugervejldnin<br>Anvendelse af h Anvendelse af hjælpeprogrammer Brugervejld<br>Anvendelse a

Hvis modellen ECEKS f.eks. indeholder 100 søjler og 200 rækker lagres den på fire filer:

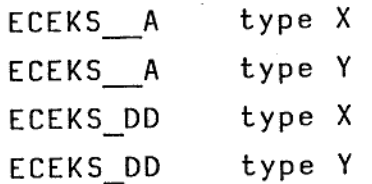

ı

Når en model kopieres eller omdøbes, skal man altid huske at kopiere eller omdøbe alle de filer, der indgår i modellen. En let metode til dette er nævnt i de næste afsnit.

 $\overline{d}$ 

╕

### Brugervejldning til EasyCalc 8.4 Brugervejldn<br>Anvendelse af Anvendelse af hjælpeprogrammer Brugervejle<br>Anvendelse Brugervejlo<br>Anvendelse Brugervejl<br>Anvendelse<br>Anvendelse Brue<br>Anver

### 8.2 Kataloo 8.2 Katalog-listning.

En katalog-listning er en listning af alle de filer, der ligger på en disk.

Programmet startes ved at vælge funktionen 'V' (Vis katalog over Brugervejldnin<br>Anvendelse af h<br>B.2 Katalog-listning.<br>En katalog-listning er en listnin<br>en disk.<br>Programmet startes ved at vælge f<br>modeller på disk) i EasyCalcs ove modeller på disk) i EasyCalcs overordnede kommandoniveau. Brugervejldnin<br>Anvendelse af h<br>B.2 Katalog-listning.<br>En katalog-listning er en listnin<br>en disk.<br>Programmet startes ved at vælge f<br>modeller på disk) i EasyCalcs ove<br>BEMERK: Alle svar <u>SKAL</u> indtaste<br>CAPS LOCK tasten).

BEMÆRK: Alle svar SKAL indtastes med store bogstaver (brug evt. CAPS LOCK tasten).

Programmet skriver først "KATLG version " efterfulgt af en versionsdato. Dernæst spørges:

### Enter disc identification:

Her angives hvilken disk, man ønsker katalog-listning af. Disk-identifikationen angives f.eks. som "Pl",

Programmet viser herefter hvilke forskellige former for kataloglistning, det er muligt at udskrive.

De to, der er interessante i forbindelse med EasyCalc, er 'O' og<br>'O'.

Funktionen "0" giver en katalog-listning, der indeholder alle filer, der ligger på disken. Funktionen Q" giver en katalog-listning af udvalgte filer.

På spørgsmålet:

Enter option:

svares enten 'O' eller 'Q'.

### Brugervejldning til EasyCalc 8.5 Anvendelse af hjælpeprogrammer Brugervejldn<br>Anvendelse af Brugervejldn<br>Anvendelse af Erugervejldnin<br>Anvendelse af h Brugervejldnin<br>Anvendelse af h Brugervejldr<br>Anvendelse a Brugervejldr<br>Anvendelse a Brugervej<br>Anvendelse

Hvis der svares "0" begynder programmet at udskrive listningen. Hvis der svares 'Q', spørger programmet om hvilke filer, der ønskes katalog af:

Enter master file name: Enter master file type: Enter extent code (usually blank): Enter starting track number: 0000

Funktionen 7Q" kan anvendes til udskrivning af katalog-listninger indeholdende to forskellige ting, enten katalog over alle modeller på en disk, eller katalog over alle de filer, der indgår i en model. Bruger<br>Anvende<br>Hvis der svares '0' begyn<br>Hvis der svares '0',<br>anskes katalog af:<br>Enter master file name:<br>Enter master file type:<br>Enter extent code (usually b<br>Enter starting track number:<br>Funktionen '0' kan anvend<br>indeholde

### Katalog over alle modeller, der findes på en disk:

"Master file name" er navnet på de filer, der skal udskrives katalog for. "Master file name" angives som \*\*\*\*\*\*\* A'. Det bevirker at alle modeller udskrives. Man kan også udvælge alle modeller, hvis navne starter med noget bestemt. F.eks kan alle modeller, hvis navne starter med EC udskrives ved at angive "ECxxxx A". Der skal altid angives 8 tegn. "Master file name"<br>katalog for. "Mas<br>bevirker at alle mo<br>modeller, hvis nav<br>"EC\*\*\*\*\*\_A'. Der ska<br>"Master file type<br>katalog for. I dett<br>Som svar på de to<br>Programmet udskriv<br>udvalgte disk.<br>Katalog over alle !

"Master file type" er typen for de filer, der ønskes udskrevet katalog for. I dette tilfælde skal angives 'X'.

Som svar på de to sidste spørgsmål trykkes på RETURN-tasten. Programmet udskriver nu listningen af alle modellerne på den udvalgte disk.

### Katalog over alle filer til en model:

 $\overline{\phantom{a}}$ 

mm REE em mm em mm mm mm mm mm me mm en GR

0

. .

"Master file name" opbygges af modellens navn (6 tegn) efterfulgt at to stjerner. Hvis modellens navn er kortere end 6 tegn indsættes tegnet — på de resterende pladser. F.eks. angives "Master file name" for modellen ECEKS som 'ECEKS \*\*'.

"Master file type" angives i dette tilfælde som '\*'.

Brugervejldning til EasyCalc 8.6 Brugervejld<br>Anvendelse a<br>Anvendelse a Anvendelse af hjælpeprogrammer . Brugervejl<br>Anvendelse<br>Anvendelse Sandwich<br>Brugervejldni<br>Anvendelse af Brugervejldning<br>Anvendelse af hjæl

Som svar på de to sidste spørgsmål trykkes på RETURN-tasten. Programmet udskriver nu.listningen af alle filer i den udvalgte model.

Eksempel:

ш

Der ønskes en katalog-listning over alle modeller, der ligger på disk Pl. Der svares følgende:

Enter disc identification: Pl Enter option: Q Enter master file name: \*\*\*\*\*\* A Enter master file type: X Enter extent code (usually blank): Enter starting track number: 0000

Udskriften ser f.eks. således ud:

FILENAME TYPE EXTENT TRACK/SECT. #SECT. REC.LEN. #EXT DISC P1 PAGE 0001 ECEKS A X A 0346 0024 0069 . 0032 0001 ECHUS A X A 0399 0000

Der findes to modeller på disken, ECHUS og ECEKS.

Eksempel:

Der ønskes en katalog-listning over alle filer, der hører til modellen på ECEKS på Pl:

Enter disc identification: Pl Enter option: Q Enter master file name: ECEKS \*\* Enter master file type: + Enter extent code (usually blank): Enter starting track number: 0000

### Brugervejldning til EasyCalc 8.7 Brugervejldr<br>Anvendelse af Brugervejldr<br>Anvendelse af Brugervejianing til Easytaic<br>Anvendelse af hjælpeprogrammer syCalc<br>grammer<br>www.www.www.www.www.ww

Udskriften ser f.eks. således ud:

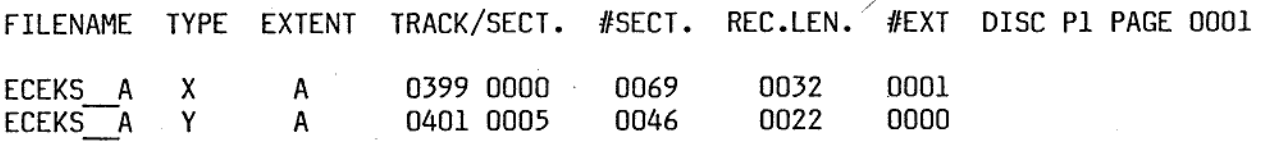

Modellen er lagret i to filer.

Hvis der er valgt funktion Q, spørger programmet, når de udvalgte filer er udskrevet, atter om "Master file name". Her kan trykkes på ESC-tasten og programmet afbrydes. Hvis man ønsker katalog af flere diske/modeller, kan de nye navne angives.

Hvis der ikke findes nogle filer med de angivne navne, spørger programmet om "Master file name", uden at der er udskrevet noget. Dette gælder, hvis der forsøges vist et katalog for en model, der ikke eksisterer, f.eks. hvis navnet er stavet forkert.

Programmet sluttet med at skrive diverse oplysninger om disken.

Eksempel:

 $\mathcal{L} = \mathcal{L} = \mathcal$ 

. .

Fm mm om

÷

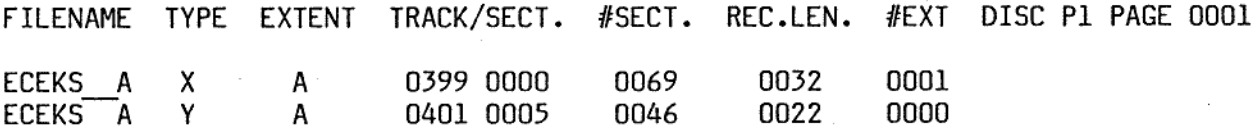

First unused track/sector: 0409 0000. Number of unused sectors: 00550. Disc type: MIK . Date of last backup: 01.08.1983. Dise label: DDE Number of purged sectors: 00038.

"Number of unused sectors" angiver hvor meget plads, der er tilbage på disken, Tallet angives i antal sektorer (enhed på disken). Den mindste model fylder 115 sektorer.

"Date of last backup" angiver, hvornår der sidst er taget sikkerhedskopi (ved hjælp af programmet WBACK) af disken.

### erugervejldning til EasyCalc **8.8** Brug<br>Anven Anvendelse af hjælpeprogrammer Bruger<br>Anvende<br>Anvende Brugervejl<br>Anvendelse<br>Anvendelse Brugervejldr<br>Anvendelse af

"Number of purged sectors" angiver, hvor meget plads der kan indvindes på disken. Hvorledes dette gøres, er beskrevet i afsnit 8.6.

ŀ.

 $d\mathbf{b}$ 

I

### Brugervejldning til EasyCalc 8.9 Brug<br>Anven<br>Anven Anvendelse af hjælpeprogrammer Brugervejlo<br>Anvendelse a<br>Anvendelse Brugervejldn<br>Anvendelse af

### 8.3 Kopiering<br>8.3 Kopiering 8.3 Kopiering af modeller.

**Contract Contract Contract Contract** 

 $\overline{\phantom{a}}$ 

I dette afsnit beskrives hvorledes en model kopieres.

Programmet startes ved at vælge funktionen "K" (Kopiering af - modeller) i EasyCalcs overordnede kommandoniveau. Brugervejldnin<br>Anvendelse af h<br>B.3 Kopiering af modeller.<br>I dette afsnit beskrives hvorlede<br>Programmet startes ved at væl<br>modeller) i EasyCalcs overordnede

BEMÆRK: Alle svar SKAL indtastes med store bogstaver (brug evt. CAPS LOCK tasten).

Programmet skriver først "FCOPY version " efterfulgt af en versionsdato. Dernæst spørges:

Enter source disc identification: Enter destination disc identification:

Her skal først angives disk-identifikationen på den disk, der kopieres fra (source disc). Dernæst skal angives disk-identifikationen på den disk, der kopieres til (destination disc). Disk-identificationen angives f.eks. som "Pl". Den disk, der kopieres fra, må ikke være den samme som den disk, der kopieres til.

Herefter spørger programmet hvilke filer, der skal kopieres.

Enter master file type: Enter master file name:

"Master file type" angives som '\*'.

"Master file name" opbygges af modellens navn (6 tegn) efterfulgt at to stjerner. Hvis modellens navn er kortere end 6 tegn, indsættes tegnet - på de resterende pladser. F.eks. angives "Master file name" for modellen ECEKS som 'ECEKS \*\*'.

I

Når "Master file type" og "Master file name" er angivet, begynder kopieringen. Programmet skriver navnene og typen på de filer der kopieres.

Når hele modellen er kopieret, spørger programmet atter om "Master file name". Skal der kopieres flere modeller, kan navnet på den næste model angives her. Programmet stoppes ved tryk på ESC-tasten.

Eksempel:

the state of the contract of the contract of the contract of the contract of the contract of the contract of the

٠

Modellen ECEKS kopieres fra Pl til P4:

Enter source disc identification: Pl Enter destination disc identification: P4 Enter master file type: + Enter master file name: ECEKS \*\* ECEKS A X ECEKS A Y Enter master file name: <ESCAPE> FCOPY terminated.

### Brugervejldning til EasyCalc 8.11 Brugervejldn<br>Anvendelse af Anvendelse af hjælpeprogrammer Bru Anve Brugervejldn<br>Anvendelse af

### .<br>8.4 Omdøbning<br>... 8.4 Omdøbning af modeller.

I dette afsnit beskrives, hvorledes en models navn kan ændres.

Programmet startes ved at vælge funktionen "0" (Omdøb modeller) i Brugervejldnin<br>Anvendelse af h<br>B.4 Omdøbning af modeller.<br>I dette afsnit beskrives, hvorled<br>Programmet startes ved at vælge f<br>EasyCalcs overordnede kommandoniv EasyCalcs overordnede kommandoniveau.

BEMÆRK: Alle svar SKAL indtastes med store bogstaver (brug evt. CAPS LOCK tasten).

Inden man begynder at omdøbe en model, bør man tage en katalog-listning, der viser alle filerne i modellen.

Programmet skriver først "RENAME version " efterfulgt af en versionsdato. Dernæst spørges:

Enter old file name:disc identification (e.g. AB:P1)

endische Terrat "RENAME ver data. Dernæst spørges:<br>
die name:discidentification (e.g.<br>
det gamle filnavn angives. I<br>
grammer kan alle filerne til en<br>
rfor er det fornuftigt at have<br>
rrne i modellen.<br>
angives f.eks. som "EC Her skal det gamle filnavn angives. I modsætning til de andre hjælpeprogrammer kan alle filerne til en model ikke angives som et navn. Derfor er det fornuftigt at have en katalog-listning over alle filerne i modellen.

Filnavnet angives f.eks. som "ECEKS A:Pl" (den første fil af modellen ECEKS på disk Pl.

Herefter skal det nye filnavn angives:

Enter nev file name:

Hvis f.eks. modellen ECEKS skal omdøbes til NYEKS angives det første filnavn som "NYEKS A".

Derefter skal filtypen angives:

### Brugervejldning til EasyCalc 8.12 Brugervejle<br>Anvendelse Brugervejld<br>Anvendelse a Brugervejld<br>Anvendelse a Brugervejld<br>Anvendelse a Anvendelse af hjælpeprogrammer

### Enter file type:

### Brugervejldning til EasyCalc<br>Anvendelse af hjælpeprogrammer<br>Enter file type:<br>Filtypen er X eller Y. <u>Husk at for hvert filnavn er der både en</u> Filtypen er X eller Y. Husk at for hvert filnavn er der både en Enter file type:<br>Filtypen er X e<br>fil af type X og fil af type X og en fil af type Y.

Nu omdøbes den angivne fil. Herefter spørges atter om gammelt filnavn, og proceduren kan gentages for de andre filer i modellen. Når alle filer er omdøbt stoppes programmet ved tryk på ESC-tasten.

Det: er meget vigtigt at huske at omdøbe alle filerne, der hører til modellen. Hvis nogle filer mangler at blive omdøbt, vil EasyCalc ikke kunne arbejde med modellen. Eventuelt kan man bagefter tage en katalog-listning med det gamle modelnavn. Denne listning må ikke indeholde nogle filer.

Eksempel:

 $\blacksquare$ 

Modellen ECEKS ønskes omdøbt til NYEKS:

**RENAME** terminated. Enter old file name:disc identification (e.g. AB:P1) ECEKS A:Pl Enter new file name NYEKS A Enter file type X Enter old file name:disc identification (e.g. AB:P1) ECEKS A:P1 Enter nev file name NYEKS A Enter file type Y Enter old file name:dise identification (e.g. AB:P1) <ESCAPE>

ı

# Brugervejldning til EasyCalc 8.13 Brugervejld<br>Anvendelse a Anvendelse af hjælpeprogrammer Brugervejl<br>Anvendelse

<u> La Carlo Carlo Carlo Carlo Carlo Carlo Carlo Carlo Carlo Carlo Carlo Carlo Carlo Carlo Carlo Carlo Carlo Carlo</u>

### 8.5 Indvind frit 8.5 Indvind frit område på disk.

е

mm<br>Mm San Emergency

Når en model slettes, frigives det lagerområde, modellen brugte, ikke straks. Nedenfor beskrives, hvorledes det frigivne lagerområde kan indvindes. Brugervejldnin<br>Anvendelse af h<br>B.5 Indvind frit område på disk.<br>Når en model slettes, frigives d<br>ikke straks. Nedenfor beskrive<br>område kan indvindes.<br>Programmet startes ved at væl<br>område på disk) i EasyCalcs overo Brugervejldnin<br>
Anvendelse af h<br>
8.5 Indvind frit område på disk.<br>
Når en model slettes, frigives d<br>
ikke straks. Nedenfor beskrive<br>
område kan indvindes.<br>
Programmet startes ved at væl<br>
område på disk) i EasyCalcs overo<br>

Programmet startes ved at vælge funktionen "I" (Indvind frit område på disk) i EasyCalcs overordnede kommandoniveau.

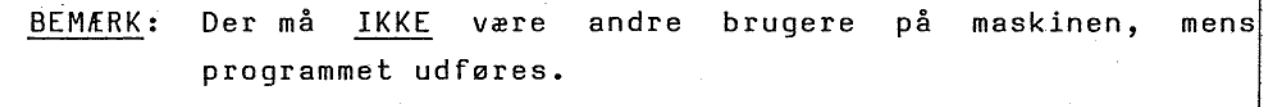

Programmet skriver først "KOMPR version " efterfulgt af en versionsdato. Herefter spørger programmet:

### Enter disc identification:

ing the state of the state of the state of the state of the state of the state of the state of the state of the

Her skal angives disk-identifikationen på den disk, hvor frigivet plads ønskes indvundet.

Nu flyttes filerne på disken. Mens dette gøres, skriver programmet, hvor langt det er kommet.

Når al frigivet plads er indvundet, spørger programmet atter om disk-identifikation. Hvis der skal indvindes plads på flere diske, kan den næste disk-identifikation angives her. Programmet stoppes ved tryk på ESC-tasten.

### Brugervejldning til EasyCalc 8.14 Brugervejldn<br>Anvendelse af Anvendelse af hjælpeprogrammer Brugervejlo<br>Anvendelse a Brugervejldni<br>Anvendelse af

### 8.6 Sikkerhedskopiering.

For at sikre data mod ødelæggelse, bør man jævnligt foretage sikkerhedskopiering. Dette kan ske på flere måder: 8.6 Sikkerhedsk<br>For at sikre da<br>sikkerhedskopie<br>Kopiering af er

### Kopiering af enkelte modeller

Hvis man har arbejdet meget med en speciel model, .kan denne sikkerhedskopieres til diskette ved hjælp at funktionen Kopiering af modeller. For at sikre<br>sikkerhedskop<br>Kopiering af<br>Hvis man ha<br>sikkerhedskop<br>af modeller.<br>Kopiering af

### Kopiering af "hårde diske"

L

**In the company's company's company's company's company's company's company's company's company's company's company's company's company's company's company's company's company's company's company's company's company's comp** 

I edb-systemer, hvor der anvendes såkaldt hårde diske, som f.eks diske af Winchester typen, kan der foretages sikkerhedskopiering af hele disken. Dette foregår ved hjælp af programmet WBACK, som udleveres ved installation af anlægget. Der følger særskilt beskrivelse af dette program med, hvorfor dette ikke omtales yderligere her.

Programmét kan startes ved at vælge funktionen "S" (Sikkerhedskopiering af model disk) i EasyCales overordnede kommandoniveau.

m

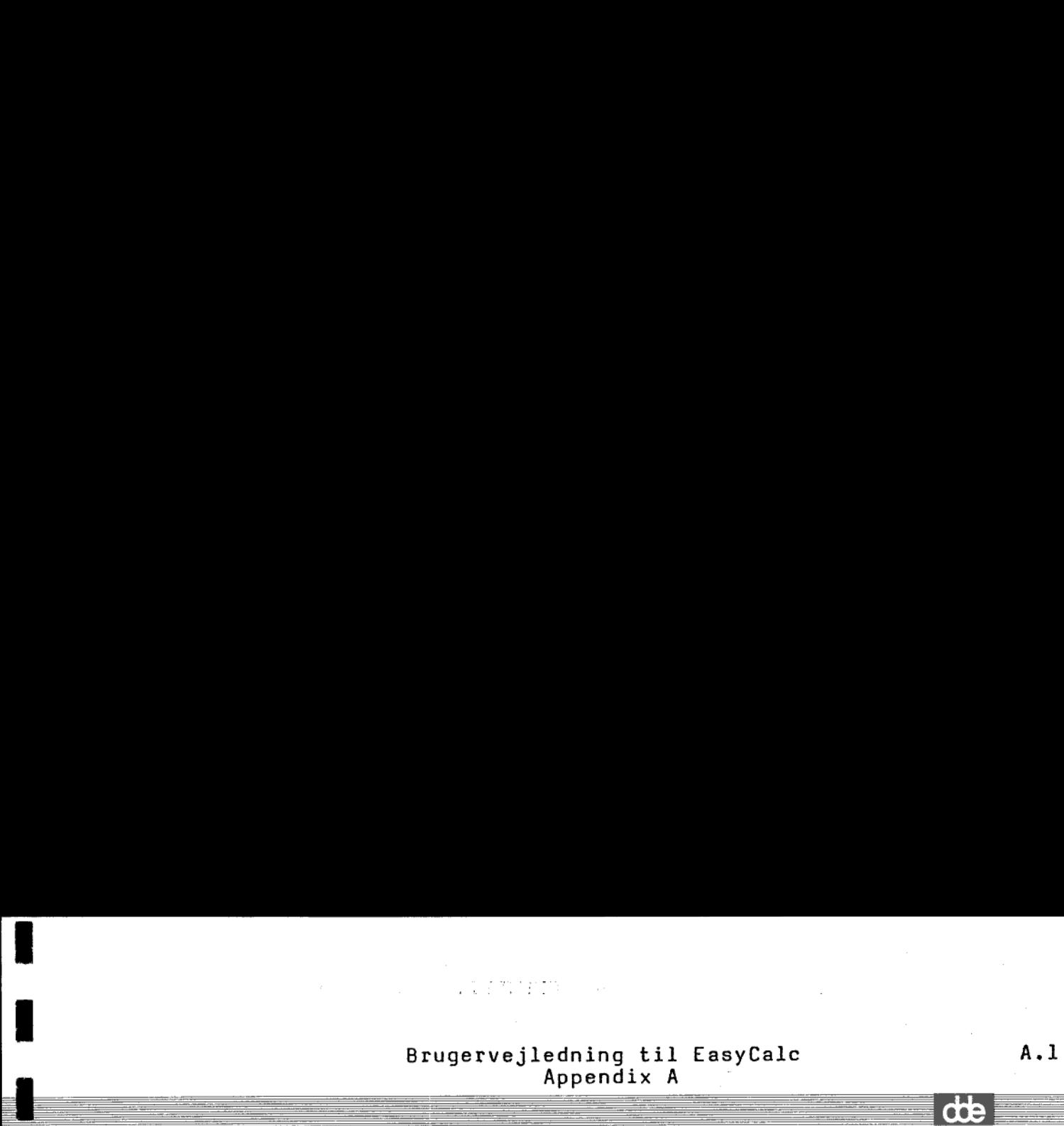

# Appendix A: Syntaks.

**Service** ۔ ╌

Celleindhold::

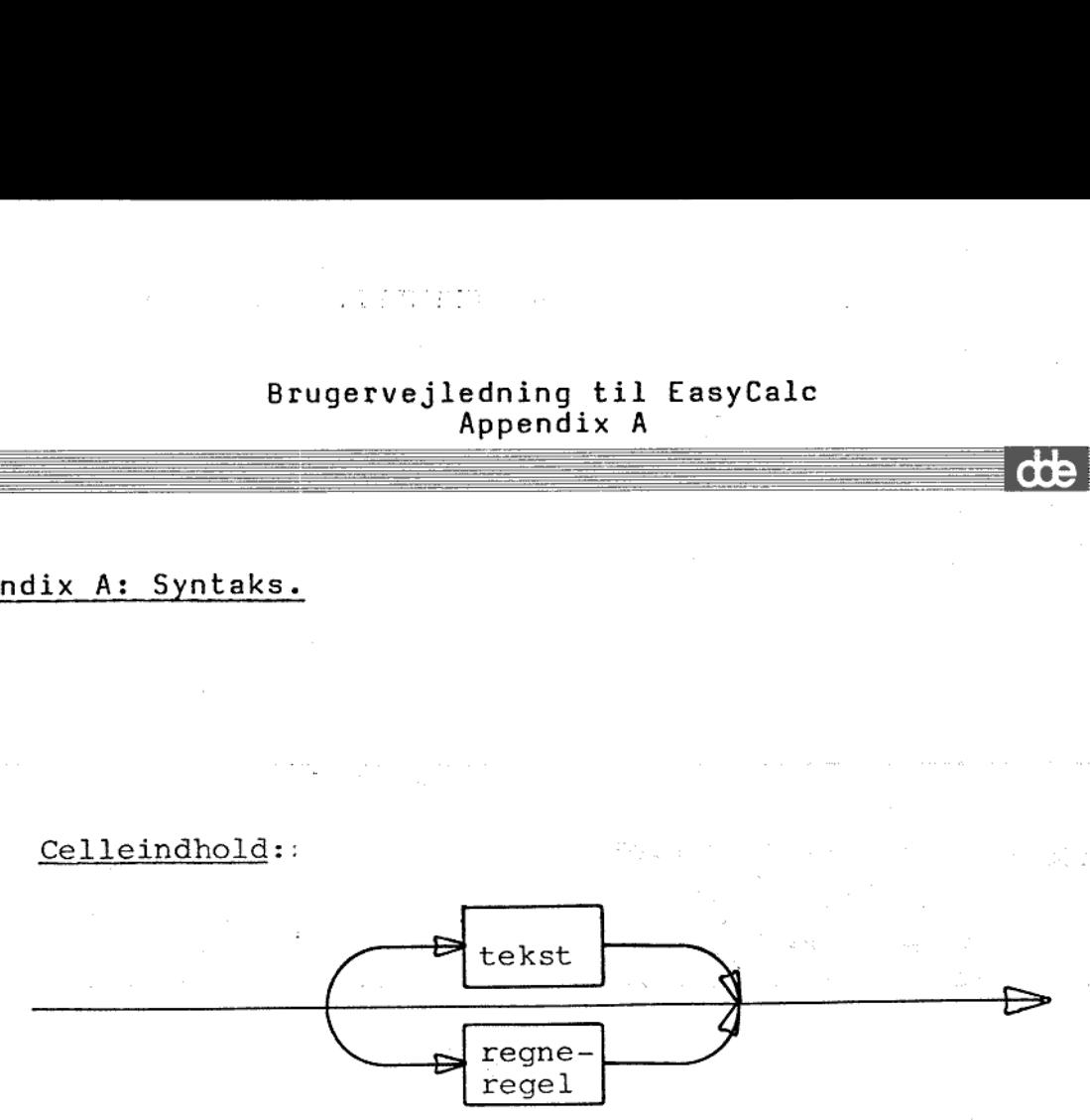

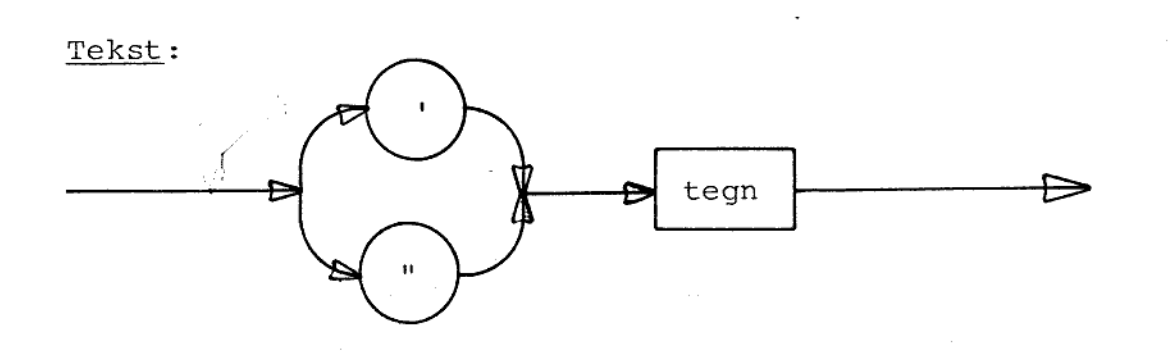

Regneregel:

the property of the contract of the contract of the contract of the contract of

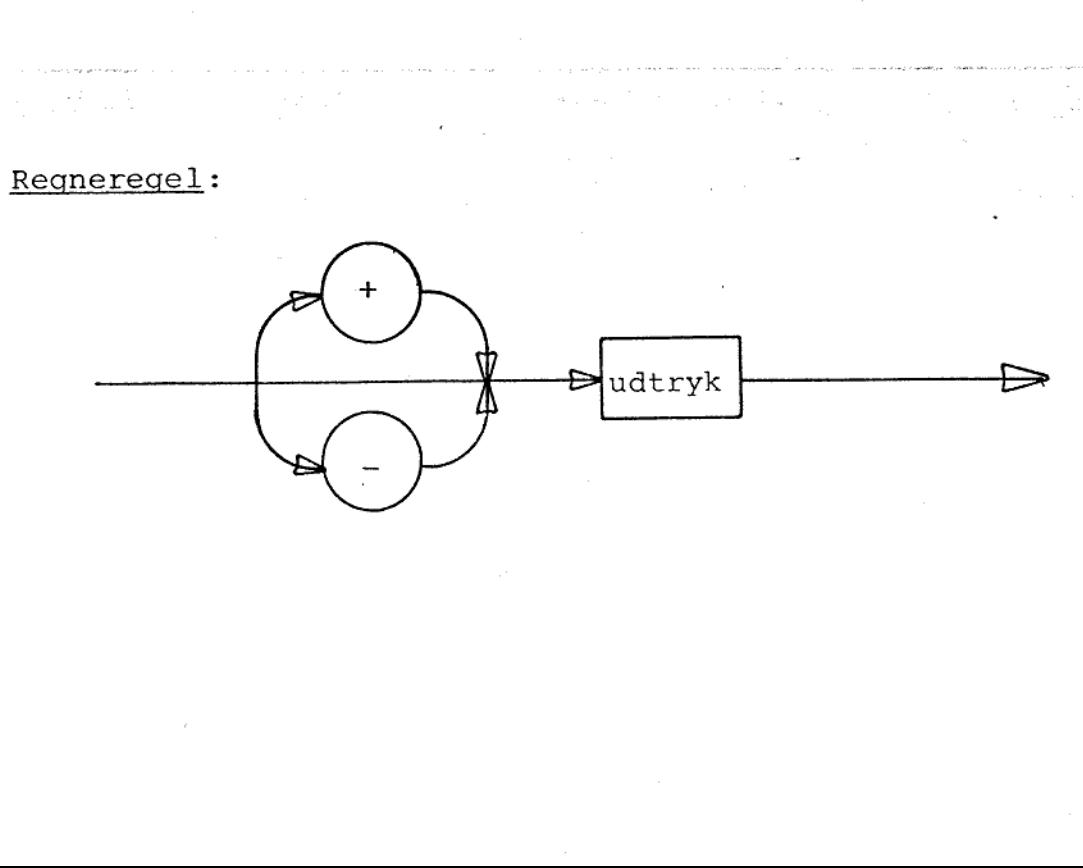

 $\overline{d}$ 

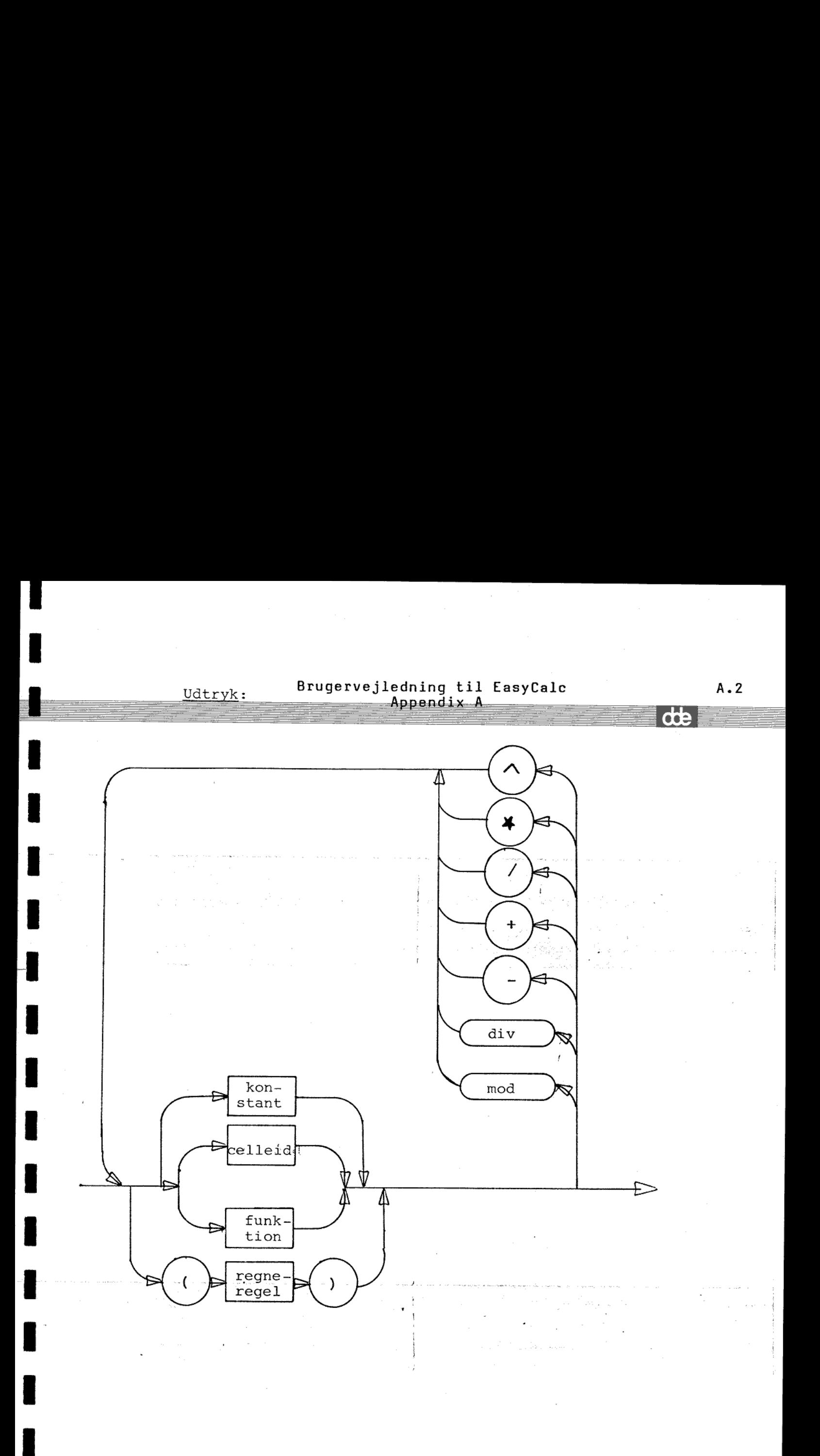

### Brugervejledning til EasyCalc . A.3 Brugervejlední<br>Appe Appendix Å Brugervejledn<br>App Brugervejledni<br>Appe Brugervejlec<br>Af Brugervejledn<br>App

Funktion:

−

J

l.

 $\overline{\phantom{a}}$ 

L

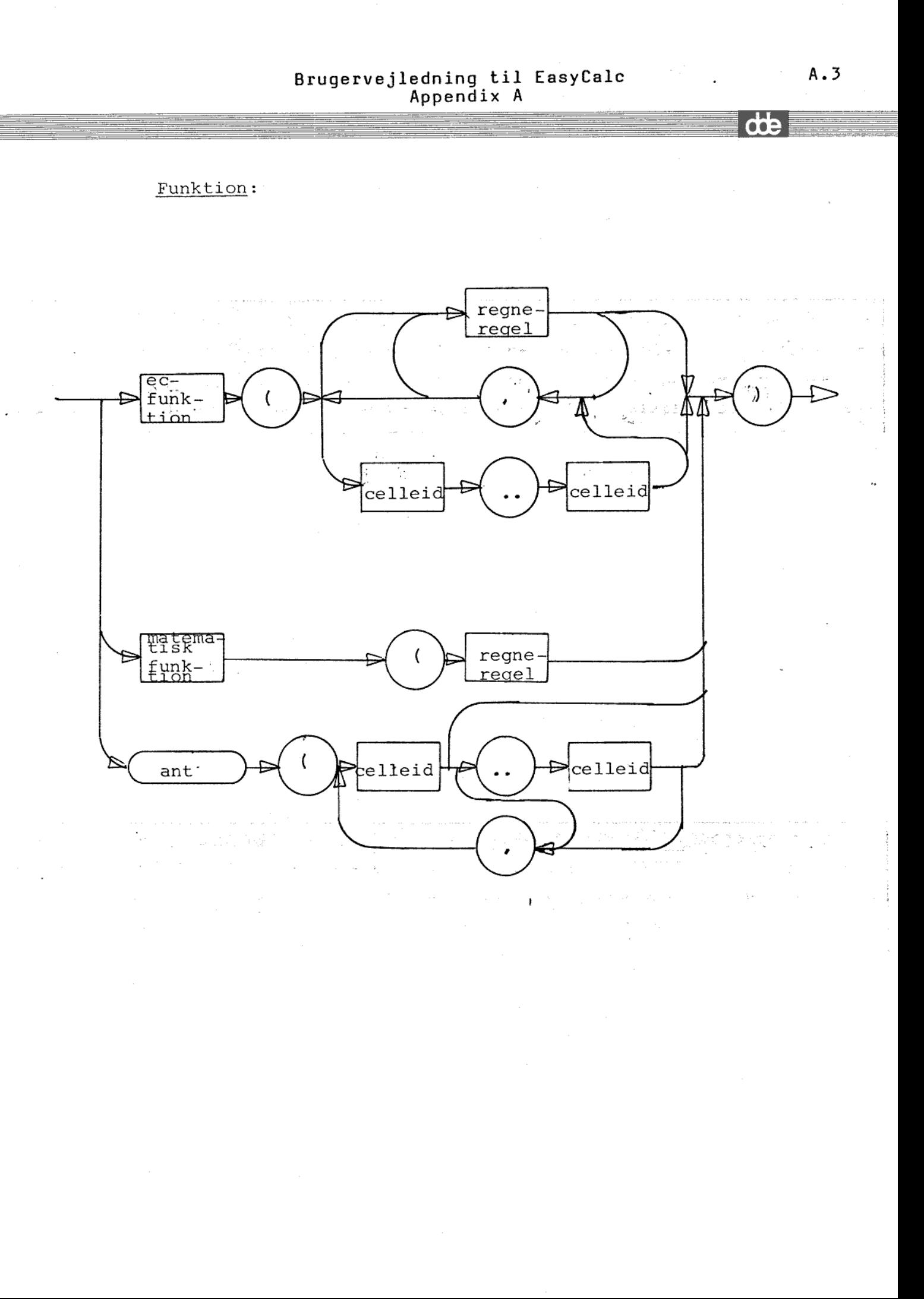

 $\overline{d}$ 

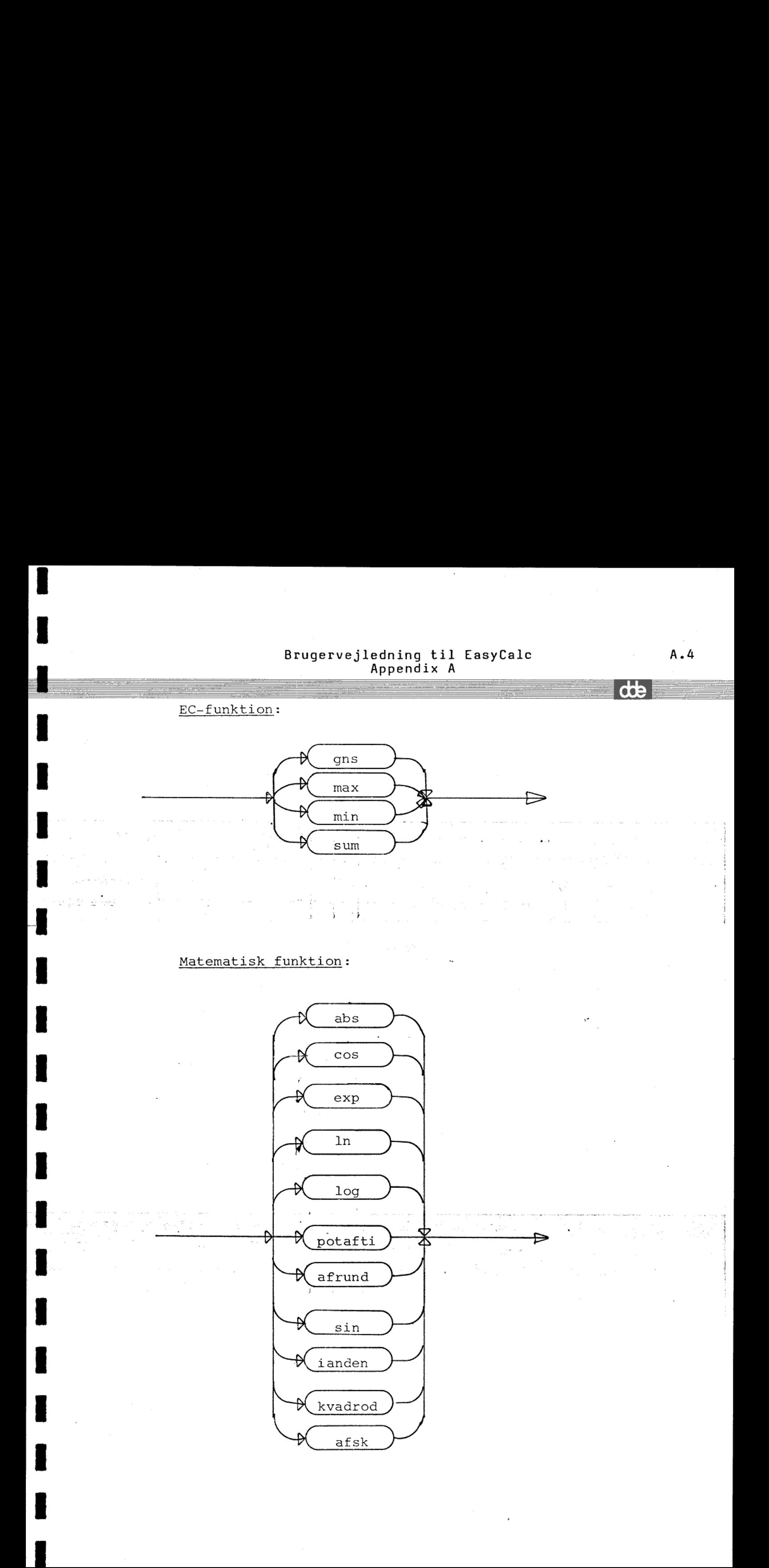

 $\mathbf{I}$ 

# Brugervejledning til EasyCale A.5 Brugervejlednin<br>Apper Appendix A

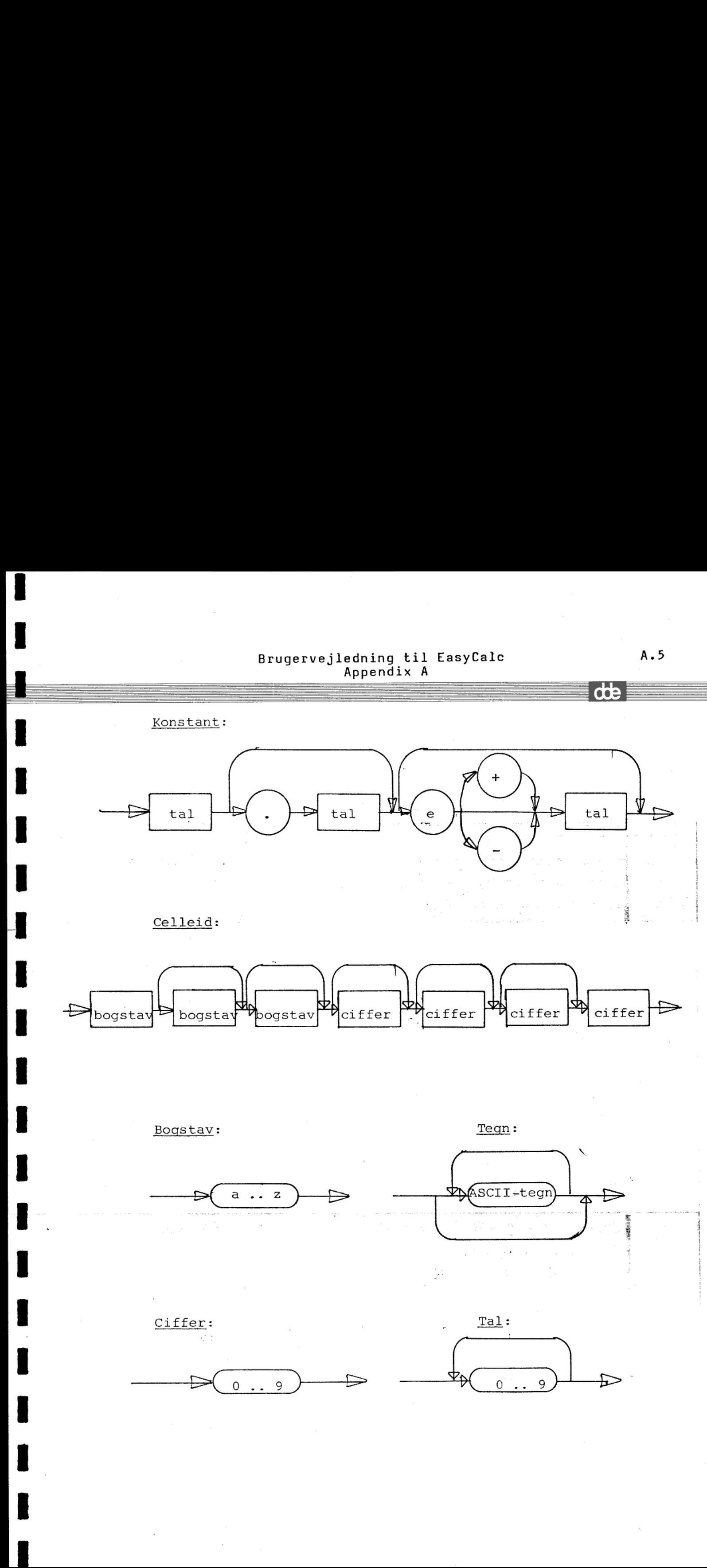

L

I

H

 $\overline{\phantom{a}}$ 

# Brugervejledning til EasyCalc Brugervejledr<br>App Appendix B

Bruge<br>Appendix B: Fejlmeddele Appendix B: Fejlmeddelelser vedrørende celler.

Nedenfor er listet de fejlmeddelelser, der fås fra EasyCalc-systemet i forbindelse med indtastning eller rettelse af regneregler og konstanter.

- Udtryk skal begynde med: konstant, celleid, funktion eller (
- ( forventet

٠ ۰ ۰

mmm mmm mm mmm me em en næs sem SÅ ns mes\$Å em em es oem ne es RR Em mm

- $*$  /  $+$  DIV MOD forventet
- Manglende )
- Celleid forventet
- Ukendt funktion/operator/celleid (stavet galt ?)
- Mere end 3 bogstaver i celleid
- Ciffer mangler efter punktum
- Ikke-tal i eksponent
- Eksponent-tegn er E
- Ulovligt tegn
- Uventet punktun måske .. eller , forventet
- Mere end 8 tegn i operator/funktions-navn
- Mere end 4 cifre i celleid
- Udtrykket er for kompliceret
- For stort tal
- Eksponent er for stor (maximum er 126)
- Dividend skal være et heltal (prøv AFRUND/AFSK)
- Divisor skal være et heltal (prøv AFRUND/AFSK)
- Division med 0
- Overløb i beregning
- Søjle-nummer er for stort
- Række-nummer er for stort
- Række- og søjle-nummer er for stort
- Søjle I skal være mindre end søjle 2
- Række 1 skal være mindre end række 2
- Række og søjle 1 skal være mindre end række og søjle 2
- Heltal forventet (prøv AFRUND/AFSK)
- Argument skal være større end 0
- Argument skal være større end eller lig med 0

L

- Reference til blank/tekst-celle i udtryk
- Fremad reference er ikke tilladt

mm mm mm

ــ

I

I

I

I

- Reference kun til blanke/tekst-celler i ANT, GNS eller SUM
- Reference i udtryk til cellen selv

dte

# Brugervejledning til EasyCalc C.l Brugervejled<br>Ap Appendix C Brugervejled<br>Ap

# Brugervej<br>Appendix C: Fejlmeddelelser<br>Appendix C: Fejlmeddelelser Appendix C: Fejlmeddelelser fra MIKADOS styresystemet.

Brugeren kan ved betjening af EasyCalc få meddelelser om fejl. Mange af disse fejl vil blive udskrevet i klar tekst, men i en række tilfælde får brugeren en fejlkode. Betydningen af disse fejlkoder findes i den følgende tabel:

Fejlkode Forklaring

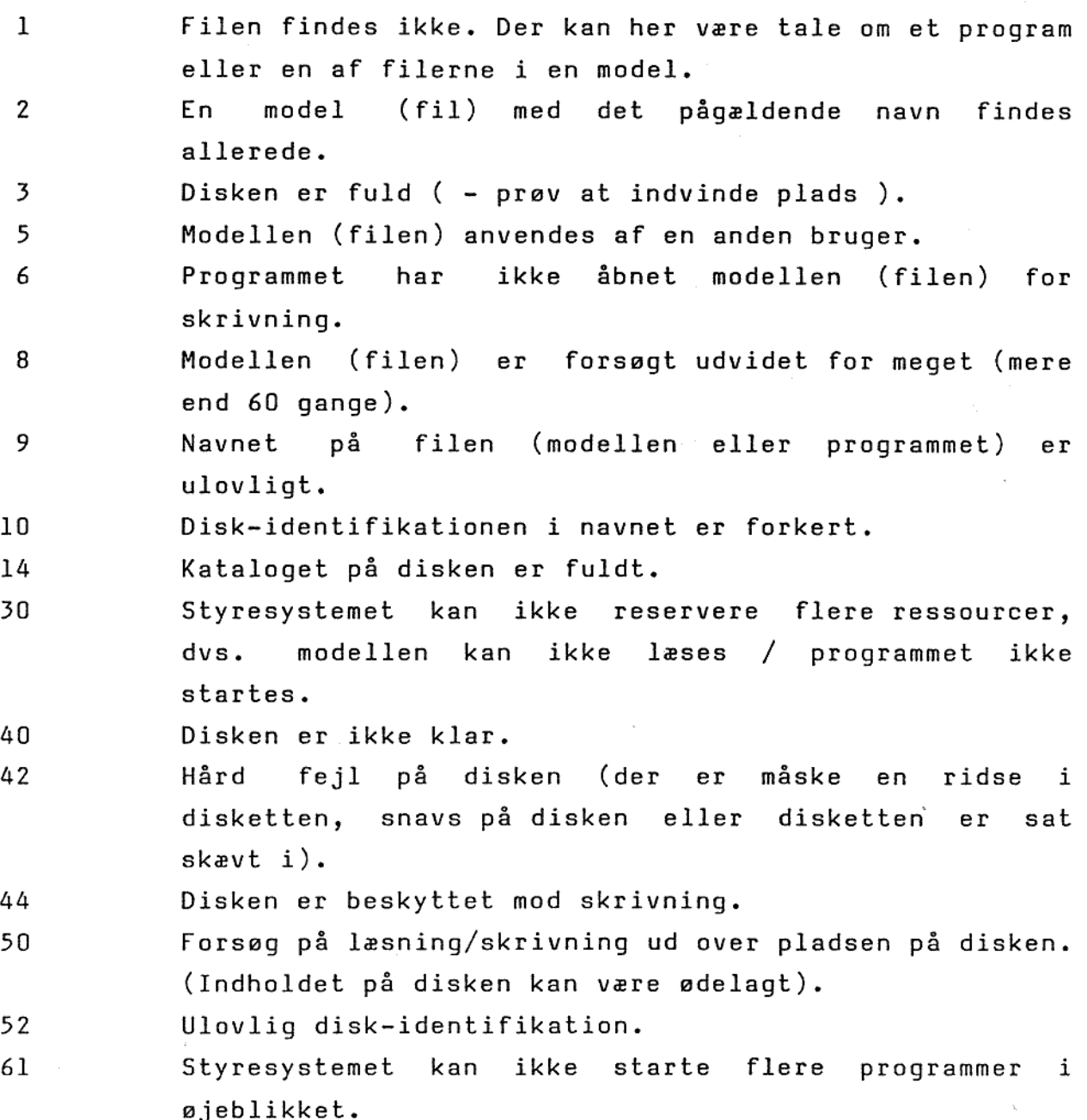

 $\overline{d}$ 

### Brugervejledning til EasyCalc C.2 Brugervejledn<br>App Brugervejledn<br>App Brugervejledni<br>Appe Appendix C Brugervejledning til EasyCalc (2)<br>Appendix C<br>C.2 Brugervejled<br>Ap Brugervejledn<br>App

63 Programmet kan ikke rummes i lageret (måske fordi der mangler noget lager i maskinen). 69 Da programmet skulle startes, var der ikke plads til at sende en meddelelse til programmet. Brugeren kan først arbejde videre på terminalen, efter at maskinen

er genstartet.

,一个人都是一个人的人,不过,一个人都是一个人的人,一个人都是一个人的人,一个人都是一个人的人,一个人都是一个人的人,一个人都是一个人的人,一个人都是一个人的人

E

i

Brugeren kan foruden disse fejlkoder og meddelelser fra EasyCalc programmerne også modtage fejlmeddelelser direkte fra styresystemet. Der findes 3 forskellige typer fejlmeddelelser, som kan fremkomme på skærmen i forbindelse med EasyCales redigeringsprogram, EasyCalcs udskrivningsprogram eller EasyCalcs overordnede kommandoniveau. De har følgende udseende:

RUN TIME ERROR x NEAR LINE yyyy

USER I/O ERROR zz NEAR LINE yyyy

PASCAL-FILE SYSTEM ERROR zz

hvor: x er et bogstav yyyy er et tal mellem 0000 og 9999 zz er en af de i tabellen fejlkoder.

Hvis brugeren får en af disse fejlmeddelelser fra styresystemet, bedes denne fejlmeddelelse noteret med det samme sammen med en beskrivelse af, hvorledes fejlen opstod. Fejlen bedes derefter rapporteret til DDE. Dette muliggør, at eventuelle fejl kan fjernes fra EasyCalc programmerne.

nerne. zz<br>er. Fejl<br>e-systemet Brugeren kan også få meddelelsen "ERROR xx" eller lignende i forbindelse med kommunikation med styresystemet eller hjælpeprogrammerne. zz er også her en af de i tabellen angivne fejlkoder. Fejlmeddelelsen har ikke noget at gøre med EasyCalc-systemet.

### Brugervejledning til EasyCalc D.1 Appendix D Brugervejledning til EasyCalc D.1<br>Appendix D<br>CO Brugervejle<br>A<br>A Brugervejled<br>Ap Brugervejled<br>Ap

# Bruge<br>Appendix D: Installatio Appendix D: Installation af EasyCalc-systemet.

Denne version af EasyCalc består af 3 programmer, der udfører funktionerne redigering af model og udskrivning af model. Disse funktioner sammenknyttes af EasyCalcs overordnede kommandoniveau. Programmerne, der altid skal findes på "Pl" disken, har følgende navne: Brugervejlednin<br>Appendix D: Installation af EasyC<br>Denne version af EasyCalc består<br>funktionerne redigering af mode<br>funktionerne redigering af mode<br>funktionerne, der <u>altid</u> skal fin<br>navne:<br>ECC - Overordnet kommandoni<br>ECCD Brugervejlednin<br>
Appendix D: Installation af EasyC<br>
Denne version af EasyCalc består<br>
funktionerne redigering af mode<br>
funktionerne redigering af mode<br>
funktionerne redigering af mode<br>
Programmerne, der <u>altid</u> skal fin<br>
n

EC - Overordnet kommandoniveau. Menu før brugerprogrammer.

ECED - Redigering.

ECPRI - Udskrivning.

BEMÆRK: EasyCalc kan KUN benyttes med MIKADOS-systemer dateret fra og med 1/6-1982.

Brugervejleck<br>
Appendix D: Installation of Ex<br>
Appendix D: Installation of Ex<br>
functioners ones of Exactle best<br>
functioners ones for the same of Example 2011<br>
Frogrammerne, der altid skal<br>
navne:<br>
ECC - Overordnet komman<br> Programmerne er skrevet i programmeringssproget Pascal. Pascal-programmer er delt i to dele: en fortolker- og en (P-)kode-del. Fortolkeren vil, når programmet udføres på datamaten, gøre de ting, som P-koden angiver. Når brugeren derfor får en kataloglistning af "Pl" disken, vil hvert programnavn forekomme 2 steder svarende til de to dele. Fortolker-delen af programmerne har filtype 1, og P-kode-delen af programmerne har filtype P. I EasyCalc-systemer, hvor pladsen på "Pl" er 'trang', vil P-kode-delen af EasyCalc programmerne kunne gemmes på en anden disk end "Pl".

EasyCalc-systemets fejlmeddelelser ligger på en fil, der hedder ECERR med filtypen E. Denne fil skal ligeledes findes på "Pl" disken.

Da denne version af EasyCalc ikke har implementeret hjælperutiner, som f.eks. kopiering af modeller, følger der med EasyCalc-systemet en del hjælpeprogrammer. Disse har alle filtype 1, og skal også findes på "Pl" disken. Navnene på programmerne er: å en fil, de<br>des findes<br>nteret hjælpe<br>med EasyCalc-<br>type l, og s<br>e er:

### Brugervejledning til EasyCalc D.2 Brugervejledn<br>App Brugervejledn<br>App Brugervejledning til Eas<br>Appendix D Appendix D

FCOPY - Kopiering af modeller. KATLG - Katalog-listning. RENAME - Omdøbning af modeller. KOMPR »- Indvinding af frit område på disken.

Endvidere findes en demonstrationsmodel ECHUS.

EasyCalc-systemet leveres på diskette(r). Kopiering af programmer kan ske ved hjælp af hjælpeprogrammet FCOPY på følgende måde:

Indsæt disketten i diskettedrevet (hvis .der er leveret to disketter indsættes den første). Tryk på ESC-tasten og indtast FCOPY:Px, hvor x er nummeret på diskettedrevet.

Programmet skriver:

the state of the state of the state of the state of the state of the state of the state of the state of the state of the state of the state of the state of the state of the state of the state of the state of the state of t

and the contract of the contract of the contract of the contract of the contract of the contract of the contract of

Enter source disc identification: Px (x er nummeret på diskettedrevet) Enter destination disc identification: Pl Enter master file type: \* Enter master file name: \*\*\*\*\*\*\*\*

Det understregede indtastes af brugeren, og der afsluttes med tryk på RETURN-tasten.

Nu kopieres de forskellige programmer. Når kopieringen er færdig, spørges atter om "Master file name". <u>Hvis der er to disketter</u>, tages den første ud og nummer to indsættes. Derefter indtastes xxxxkkkk efterfulgt af tryk på RETURN-tasten. Når alle disketter er kopieret besvares spørgsmålet om "Master file name" med tryk på ESC-tasten, og programmet afsluttes.

Nu kan. EasyCalc startes som beskrevet i kapitel 2.

Med EasyCalc-systemet følger strimler med til navngivning af funktionstasterne. Strimlerne er trykt med rødt. De kan enten klæbes på terminalen, eller ligge. løst over funktionstasterne.

J

RAPPORTERINGSARK VEDRØRENDE EasyCalc.

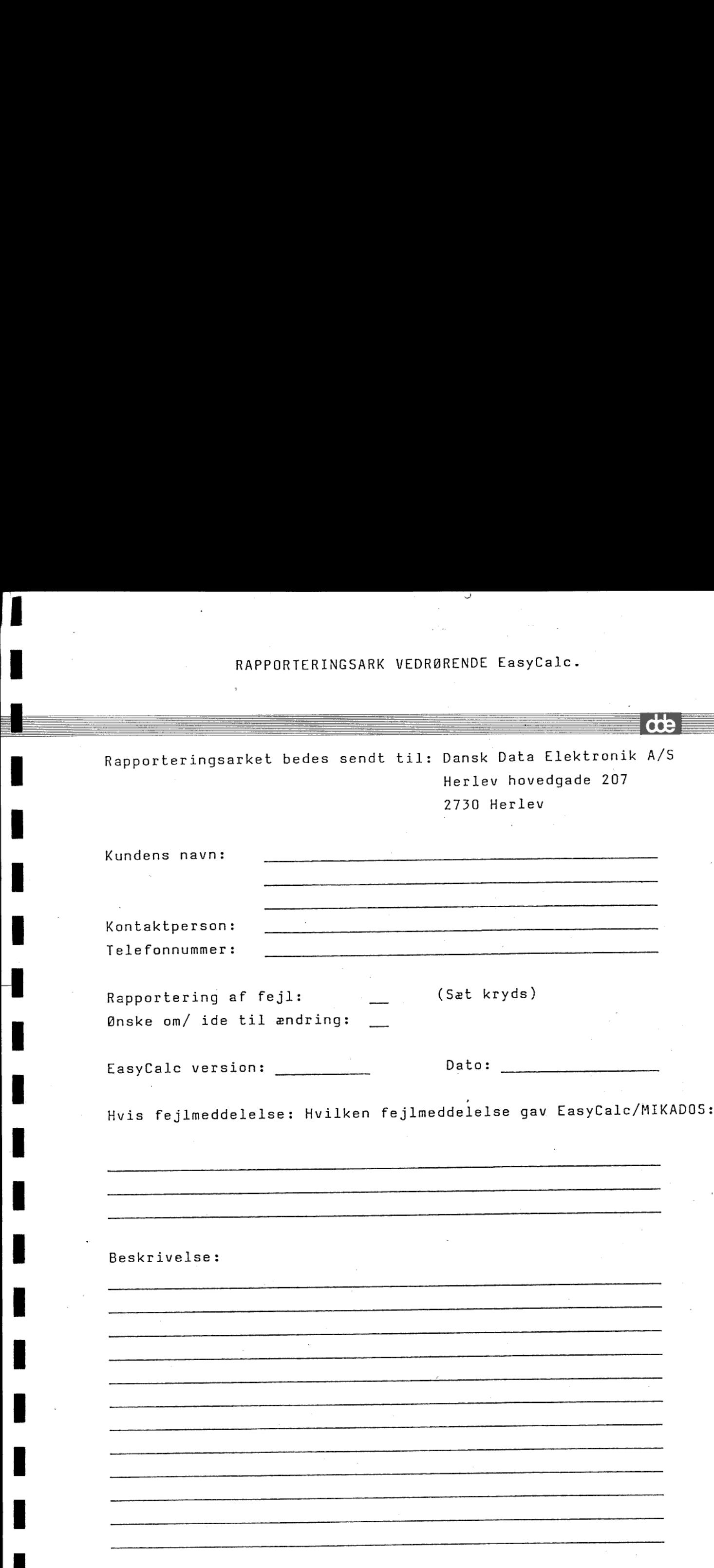

Tak for henvendelsen.

the contract of the contract of the contract of the contract of the contract of the contract of the contract of

 $\overline{\mathbf{r}}$ 

I